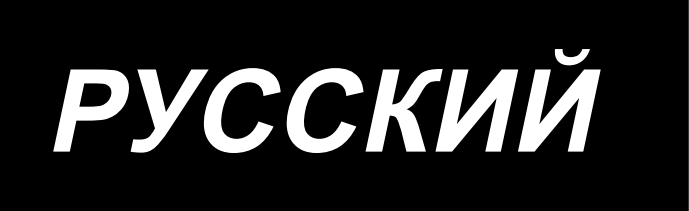

# **ИНСТРУКЦИЯ ПО ЭКСПЛУАТАЦИИ LK-1910, LK-1920**

# **СОДЕРЖАНИЕ**

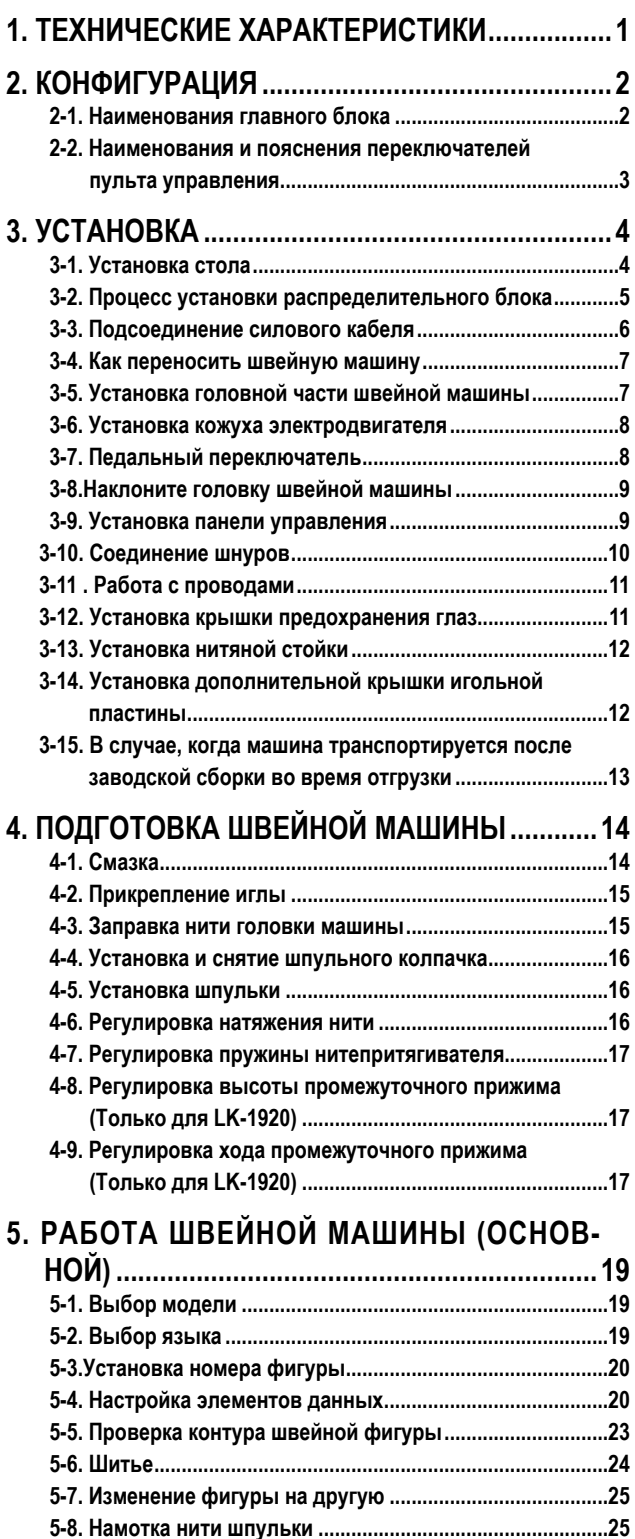

**[5-9. Регулировка компонентов устройства намотки](#page-28-0)** 

**[шпульной нити...................................................................27](#page-28-0)**

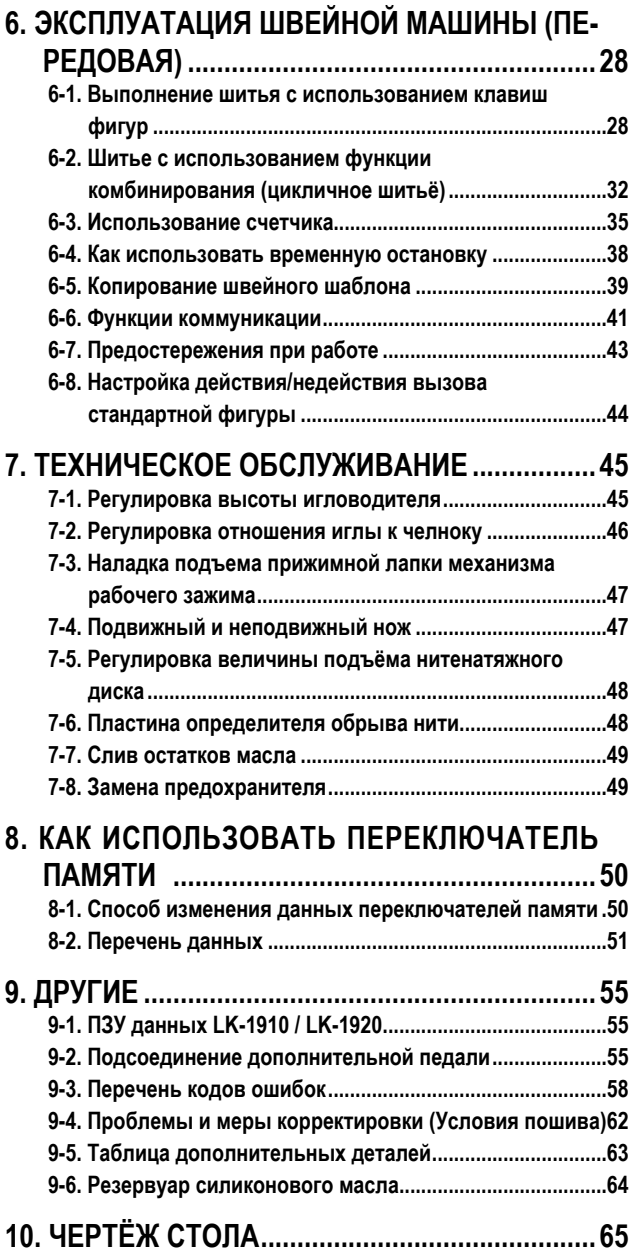

# <span id="page-2-0"></span>**1. ТЕХНИЧЕСКИЕ ХАРАКТЕРИСТИКИ**

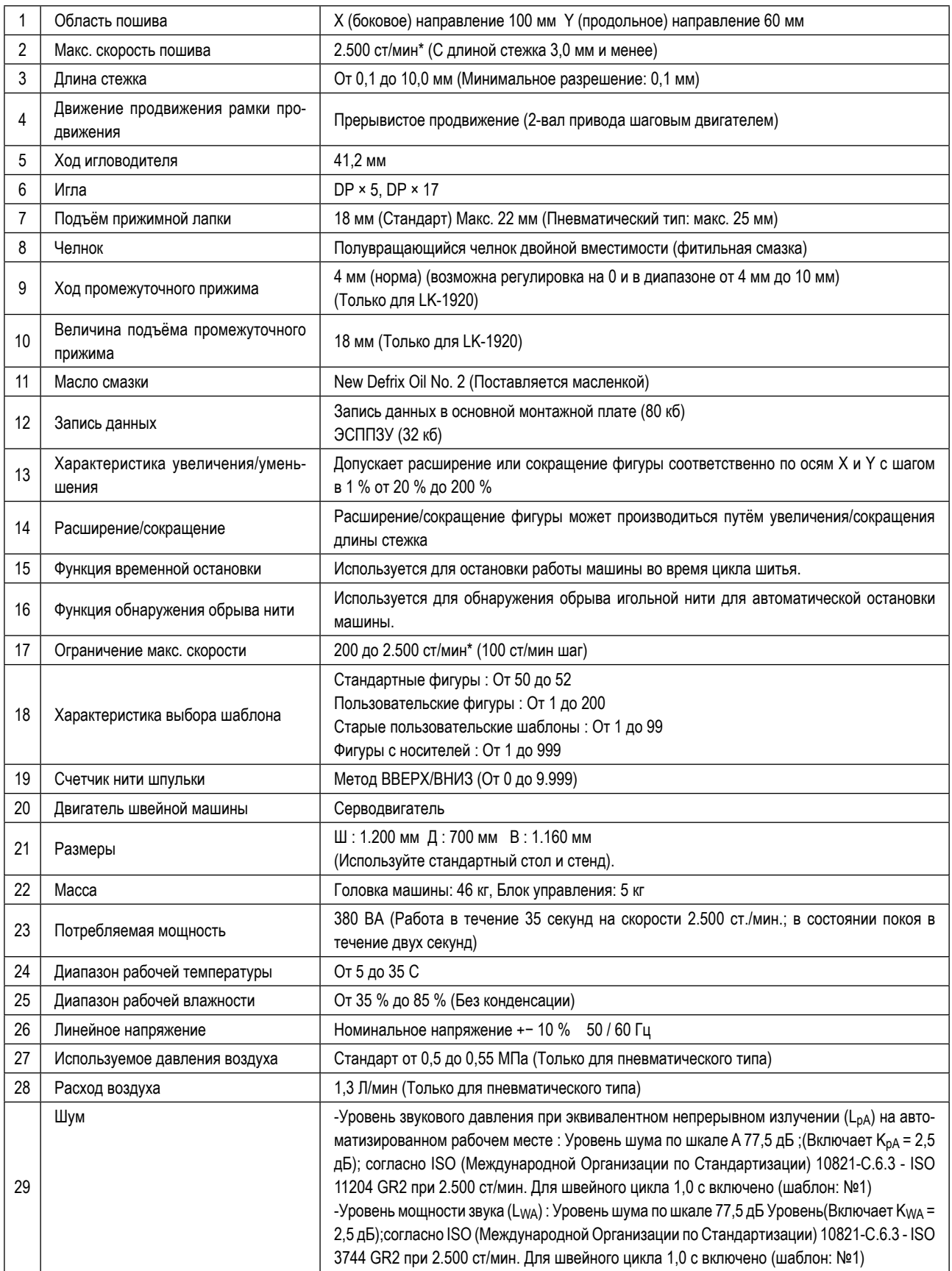

\* Понижайте максимальную скорость пошива в зависимости от условий шитья.

\* ст/мин : стежков/минуту

# <span id="page-3-0"></span>**2. КОНФИГУРАЦИЯ**

## **2-1. Наименования главного блока**

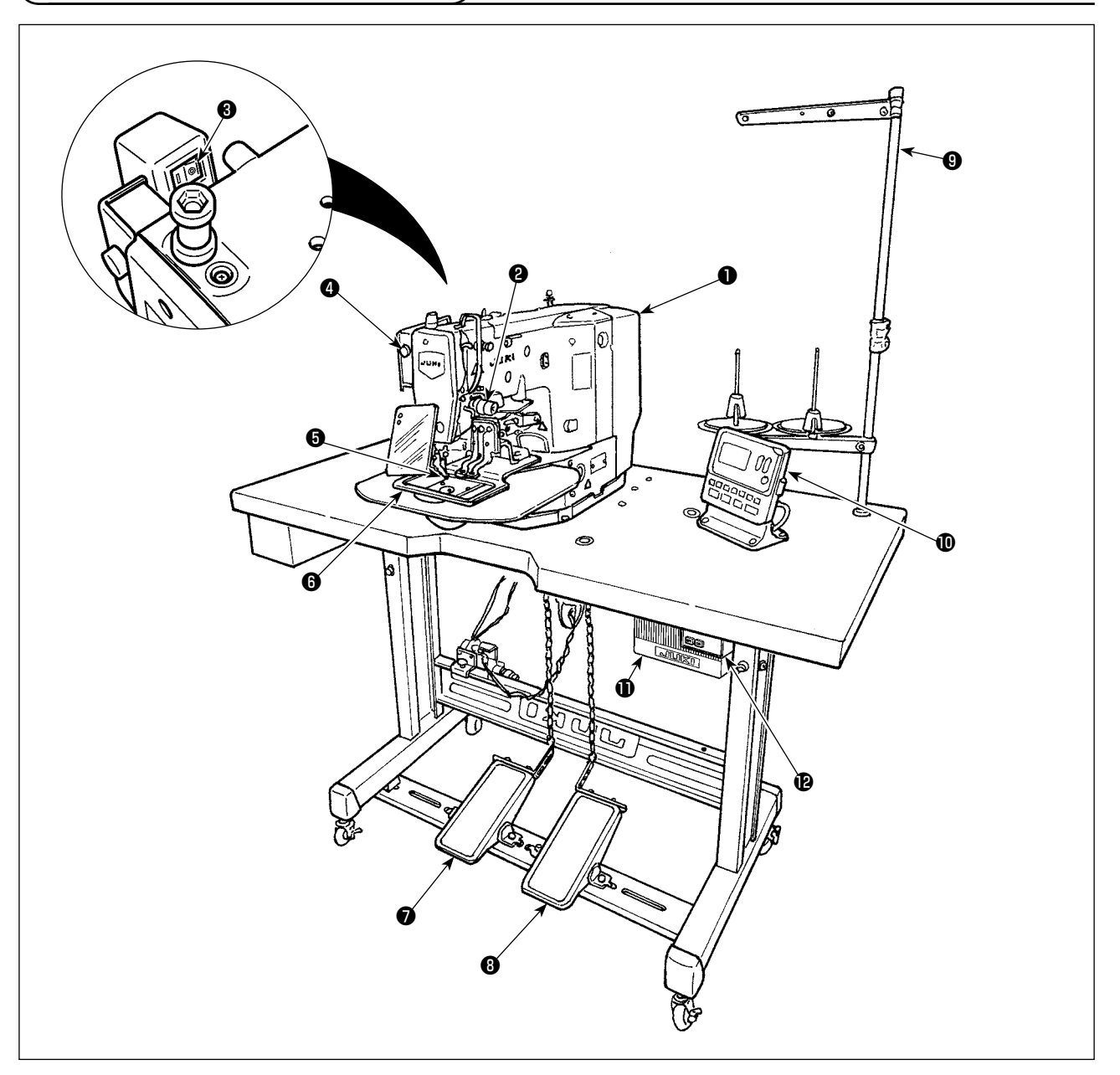

- ❶ Головка машины
- ❷ Обрыв игольной нити
- ❸ Переключатель вайпера
- ❹ Переключатель временной остановки
- ❺ Промежуточный прижим (Только для LK-1920)
- ❻ Лапка зажима ткани
- ❼ Ручная педаль (не предусмотрена для пневматического типа)
- ❽ Педальный переключатель (Форма пневматического типа отличается.) 1-я ступень : переключатель прижимной лапки рабочего зажима.
- 2-я ступень : переключатель пуска
- ❾ Нитяная стойка
- Панель управления
- Распределительный блок
- Пускатель

Регулятор воздуха (Только для пневматического типа)

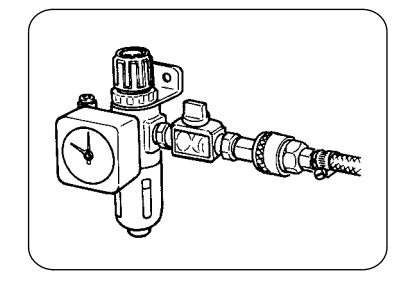

## <span id="page-4-0"></span>**2-2. Наименования и пояснения переключателей пульта управления**

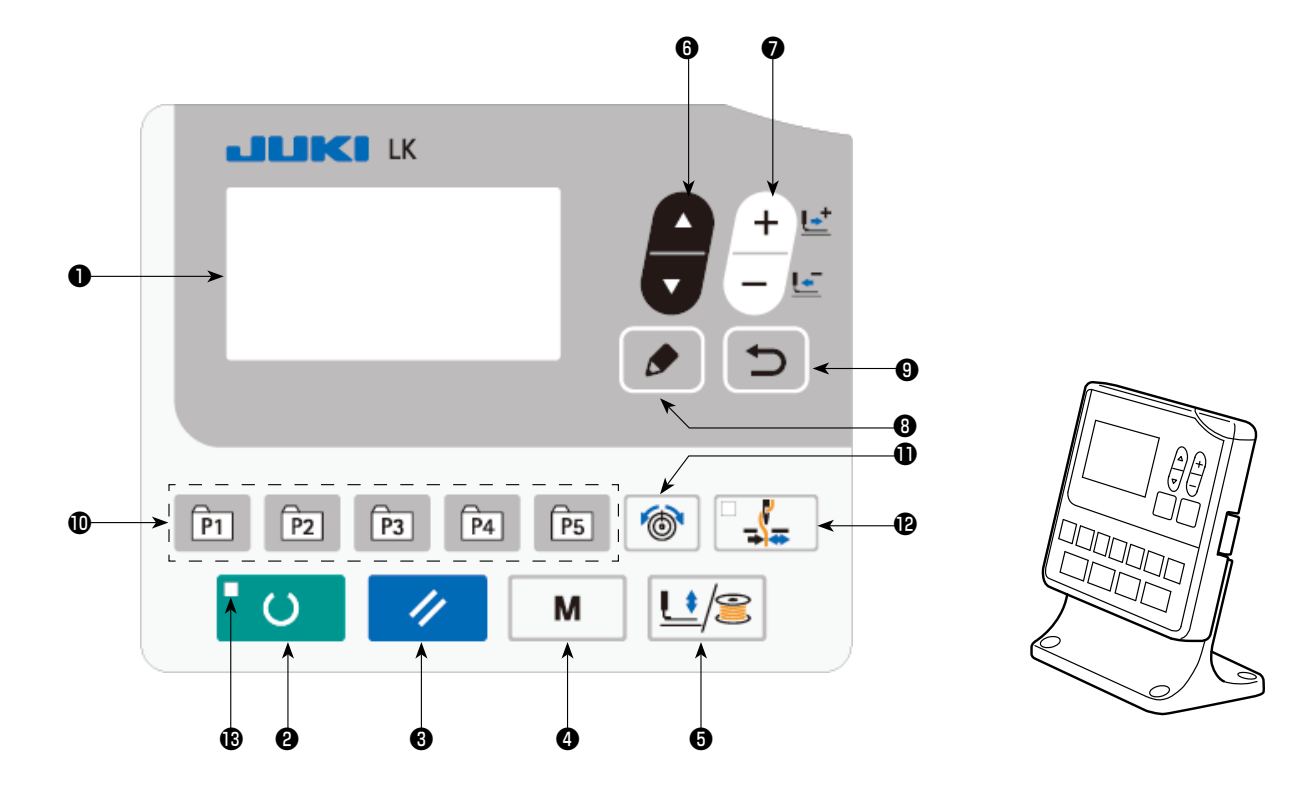

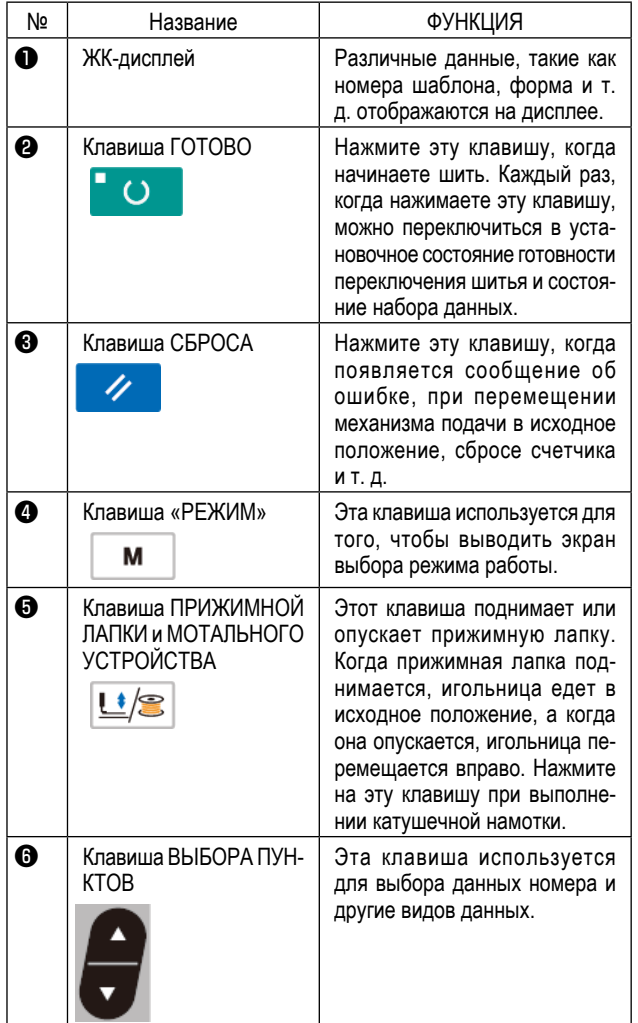

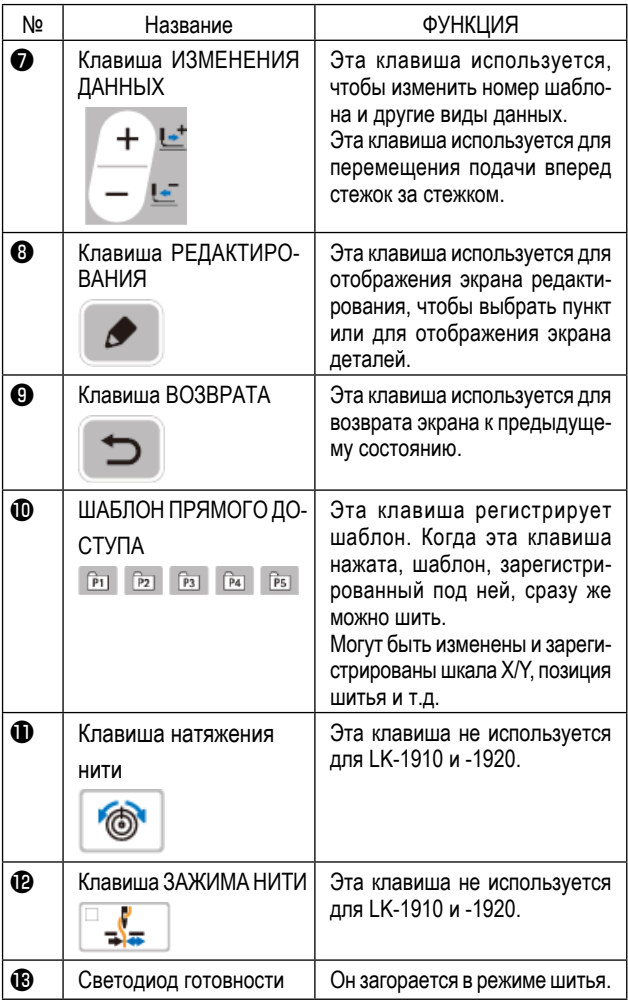

# <span id="page-5-0"></span>**3. УСТАНОВКА**

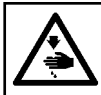

#### **ОПАСНОСТЬ :**

**Чтобы предотвратить возможные несчастные случаи, вызванные падением швейной машины, производите работу силами двух или более людей при перемещении машины.**

## **3-1. Установка стола**

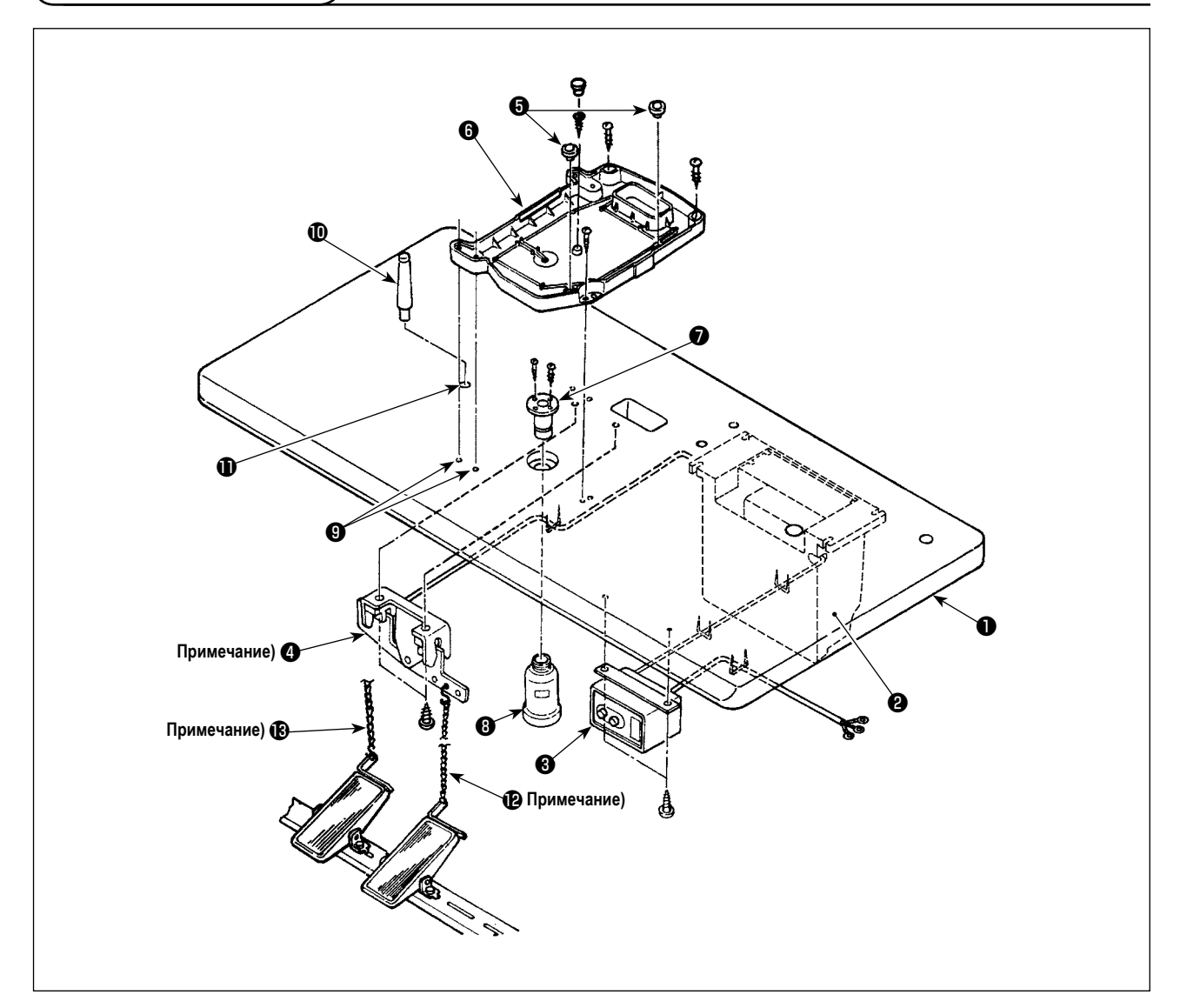

- 1) Надёжно закрепите на столе (14117501)  $\bigcirc$  блок управления  $\bigcirc$ , переключатель питания  $\bigcirc$  и педальный переключатель ❹ . (Обратитесь к **["3-2. Процесс установки распределительного блока" стр.5](#page-6-1)** для электрической коробки.)
- 2) Соедините педаль с помощи педального переключателя  $\bullet$ , используя цепь  $\bullet$ .
- 3) Надёжно закрепите соответствующие силовые кабели скобами.
- 4) Надёжно закрепите маслоспуск  $\bigcirc$  на столе  $\bigcirc$ , и привинтите приемник масла  $\bigcirc$ .
- 5) Установите резиновую упругую прокладку  $\bigoplus$  на масляном поддоне  $\bigoplus$  и подгоните масляный поддон  $\bigoplus$  к отверстиям для стержней стола (4 места)  $\bf{Q}$  . Затем закрепите шурупами масляный поддон  $\bf{\Theta}$  в 4 местах.
- 6) Закройте часть центра масляного поддона ❻ резиновой заглушкой после его привинчивания.
- 7) Вбейте опорный стержень головки швейной машины  $\mathbf 0$  в отверстии стола  $\mathbf 0$ .
- 8) Соедините педаль с ручным шарнирным соединением педали A (сторона головной части машины), используя цепь , поставляемую с машиной.

**Относительно пневматического типа, нет необходимости в установке** ❹ **, и .**

## <span id="page-6-1"></span>**3-2. Процесс установки распределительного блока**

<span id="page-6-0"></span>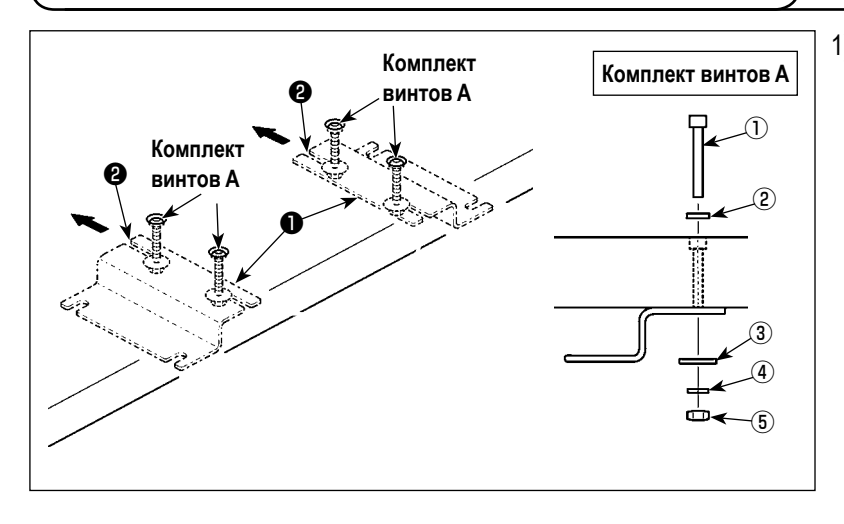

1) Закрепите монтажную пластину распределительного блока ❶ на столе с помощью комплектов винтов **A** (в четырех местах).

Толкайте монтажную пластину распределительного блока ❶ от Вас до тех пор, пока винты не встанут против U-образной выемки ❷ . Затем закрепите монтажную пластину распределительного блока.

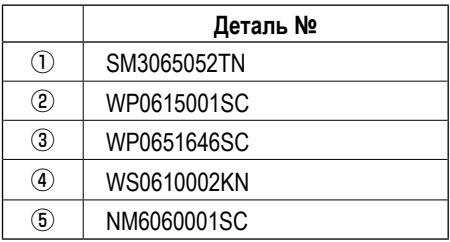

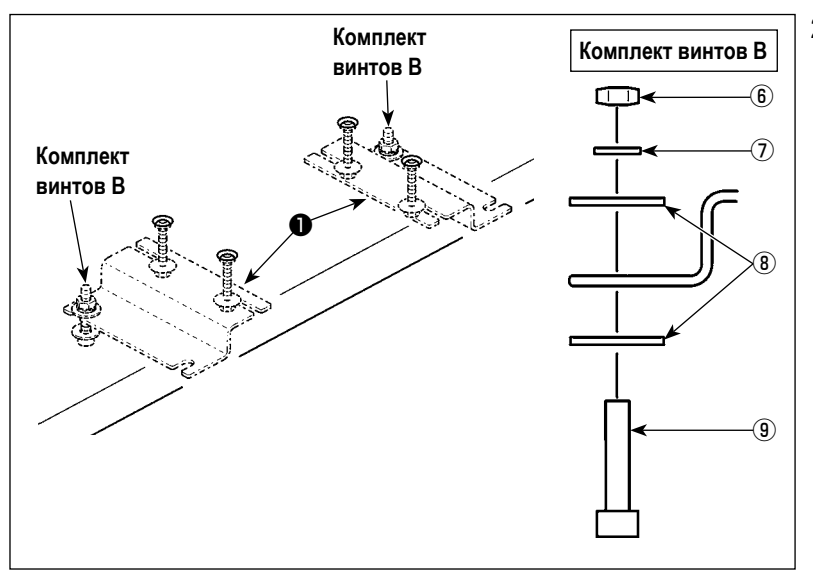

2) Вставьте распределительный блок, выравнивая его с помощью комплекта винтов **B** с U-образной выемкой в алюминиевой раме распределительного блока ❶ .

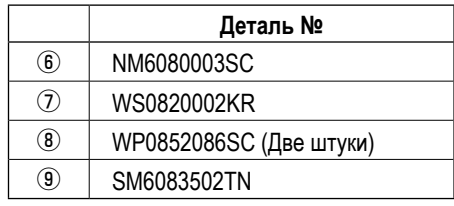

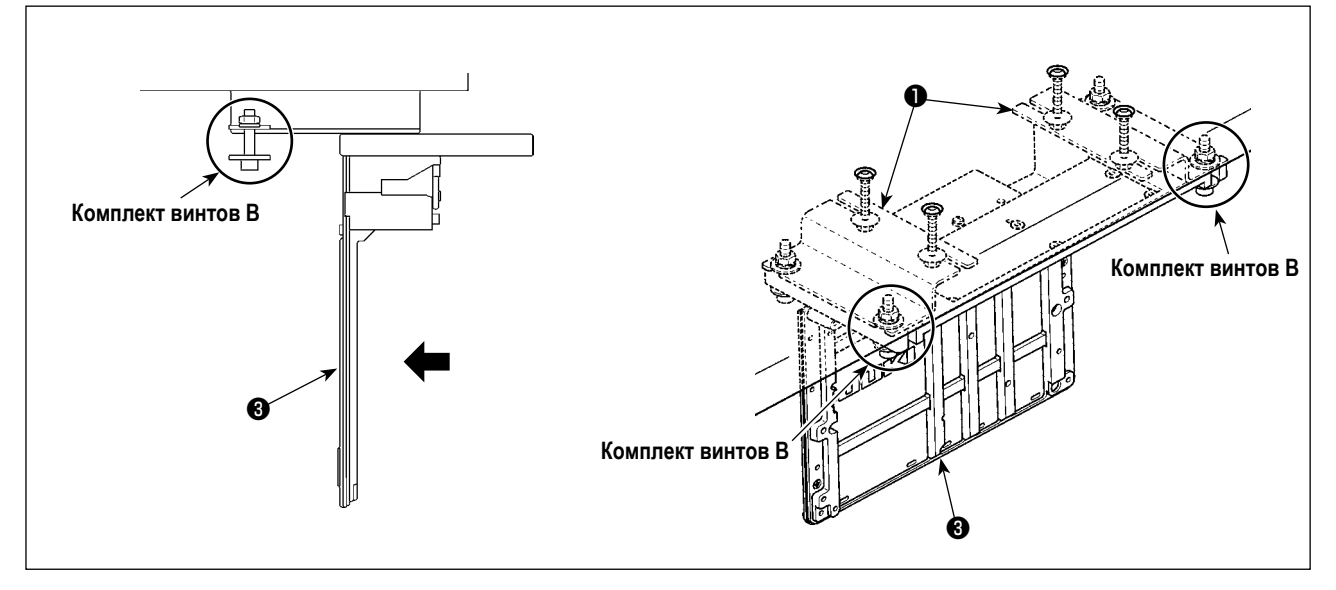

- 3) Вставьте распределительный блок, выравнивая его с помощью комплекта винтов **B** с U-образной выемкой в алюминиевой раме распределительного блока ❸ .
- 4) Закрепите распределительный блок ❸ , поместив два остающихся комплекта винтов **B** (два комплекта) на этой стороне монтажной пластины распределительного блока ❶ .

## <span id="page-7-0"></span>**3-3. Подсоединение силового кабеля**

Спецификации напряжения во время поставки с завода обозначены на пластинке указателя напряжения. Подсоедините кабель, который соответствует техническим требованиям.

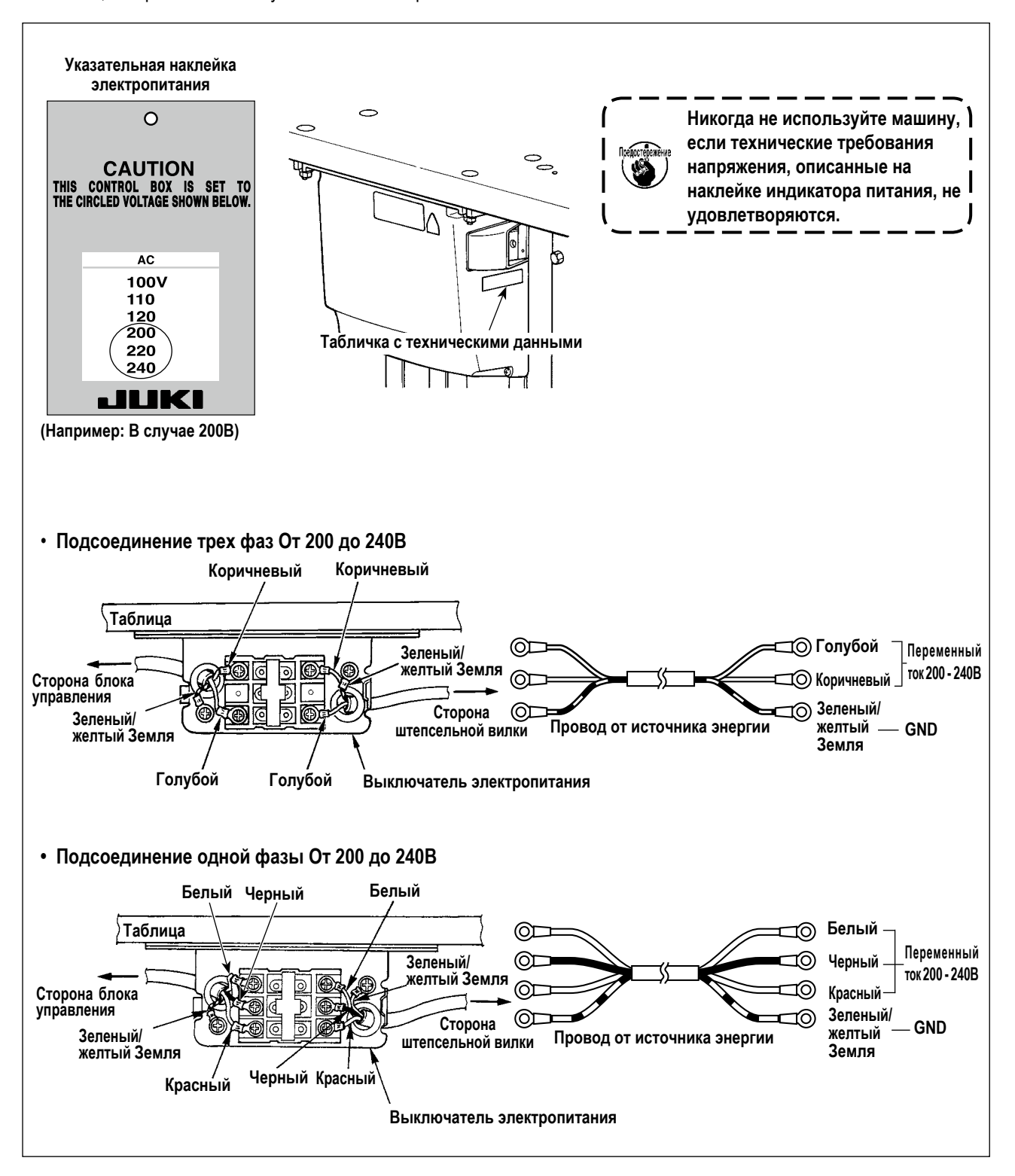

3-4. Как переносить швейную машину

<span id="page-8-0"></span>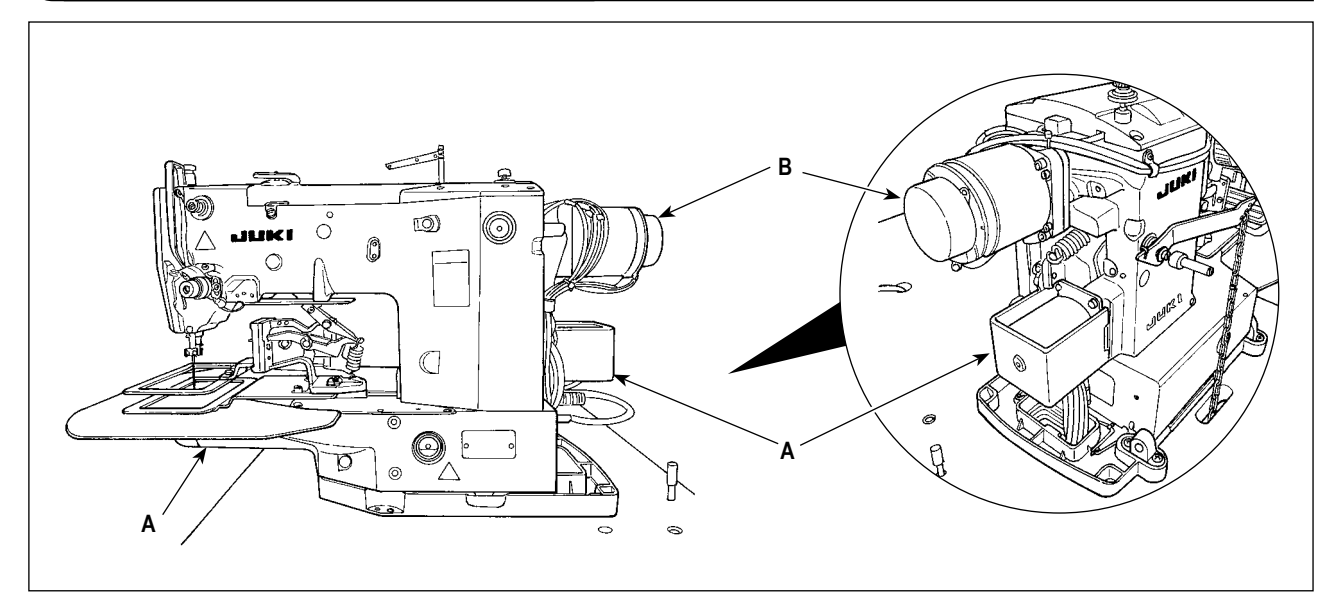

Держитесь за сегмент А при перемещении швейной машины. Кроме того, не держитесь за часть электродвигателя В.

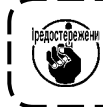

Швейная машина весит более 46 кг. Убедитесь, что несёте швейную машину обязательно силами двух или более людей.

## 3-5. Установка головной части швейной машины

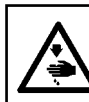

## ПРЕДУПРЕЖДЕНИЕ:

Чтобы предотвратить возможные несчастные случаи, вызванные падением швейной машины, производите работу силами двух или более людей при перемещении машины.

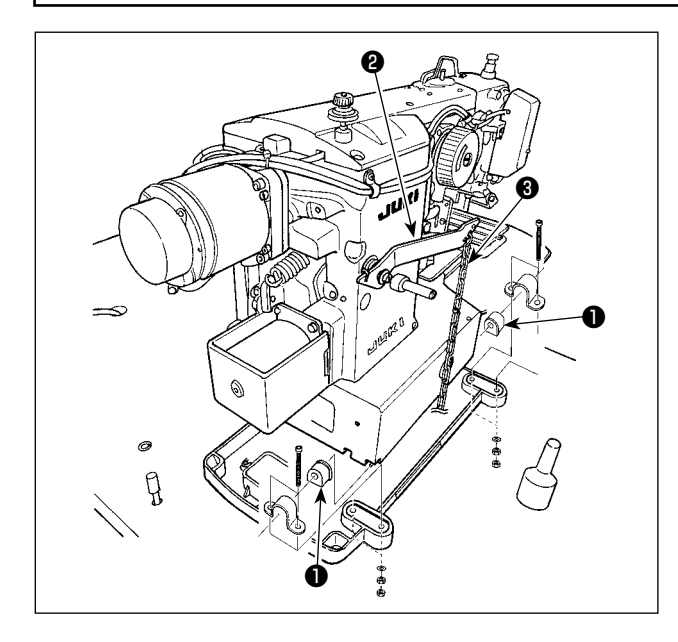

Подгоните шарнирный резиновый колпачок • к валу шарнира и закрепите главный блок швейной машины.

## Прилаживание цепи педали (только для модели с соленоидом)

Соедините шарнирное соединение педали с ручным управлением • и ручную педаль цепью • .

## **3-6. Установка кожуха электродвигателя**

<span id="page-9-0"></span>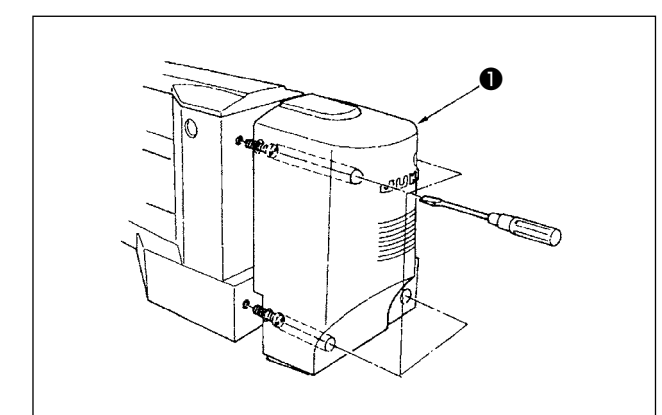

Прикрепите кожух электродвигателя ❶ к главному блоку швейной машины с использованием набора винтов в крышке.

<span id="page-9-1"></span>**3-7. Педальный переключатель**

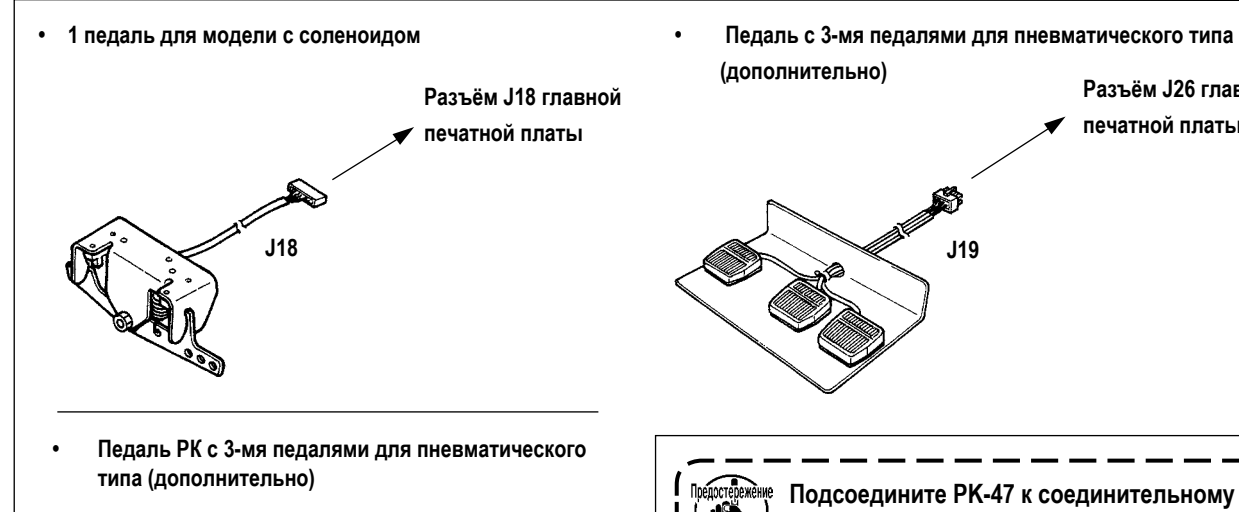

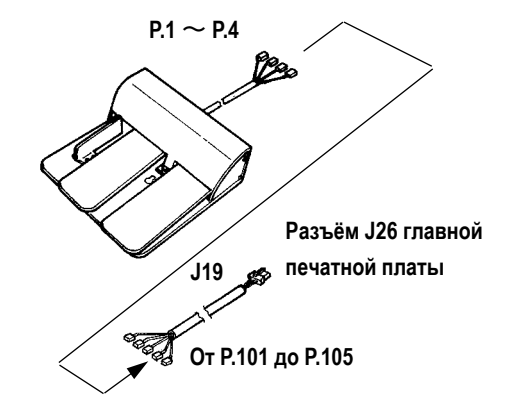

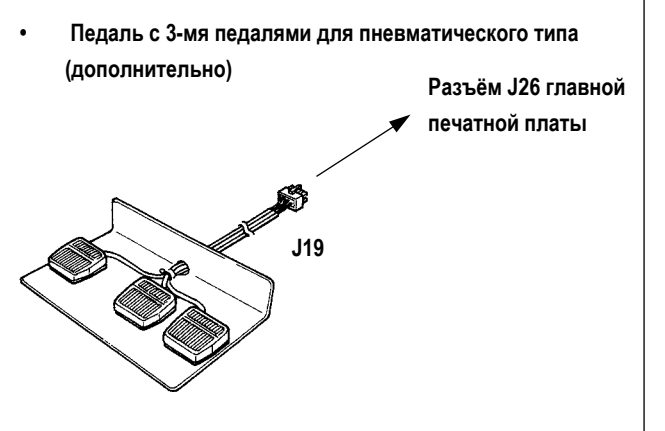

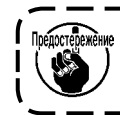

**шнуру, как описано ниже.**

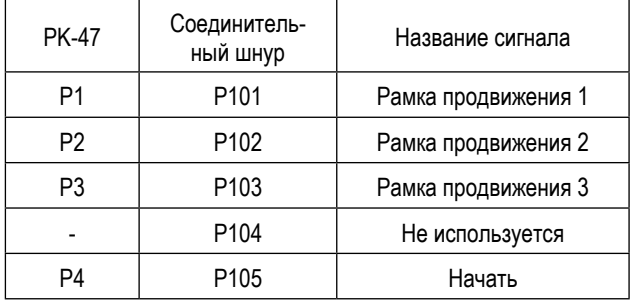

**Для педали могут использоваться разъёмы J18 или J26 главной печатной платы.** Предостережение **Удалите не использующуюся педаль, поскольку машина может не работать, если подсоединены одно-**

**временно обе педали.**

#### <span id="page-10-0"></span>**3-8.Наклоните головку швейной машины**

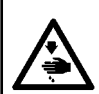

#### **ПРЕДУПРЕЖДЕНИЕ:**

**Наклоните поднимите головку швейной машины обеими руками, заботясь, чтобы не позволить Вашим пальцам быть захваченными головкой.**

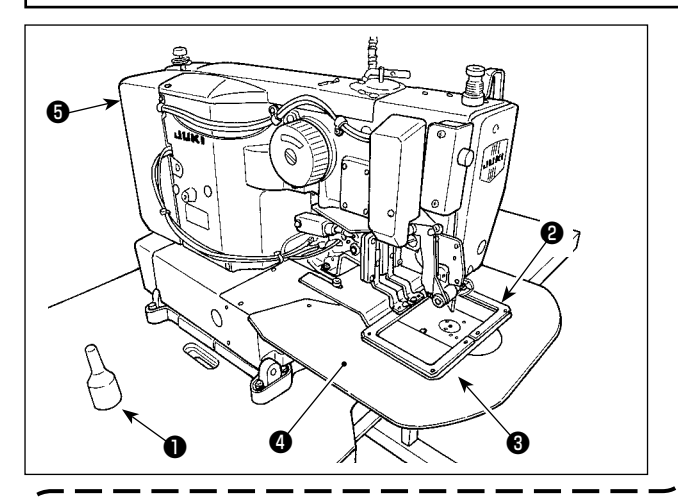

Наклоняя головку швейной машины, наклоняйте голову осторожно, пока она не придёт в соприкосновение со стержнем поддержки головки ❶ .

> **1. Прежде, чем наклонить головку швейной машины, удостоверьтесь, что стержень поддержки головки** ❶ **присоединен к столу машины.**

**2. Когда головка швейной машины наклонена, рамка продвижения** ❷ **сама перемещается в левую сторону и сталкивается с промежуточным прижимом и т.п. В результате это станет** 

**причиной поломки.**

- **Удалите заранее вышеупомянутый компонент или прикрепите пластину продвижения** ❸ **к вспомогательной крышке игольной пластины** ❹ **лентой и т.п. и наклоните головку швейной машины.**
- **3. При наклоне головки швейной машины при удерживании кожуха электродвигателя** ❺ **и вспомогательная крышка игольной пластины** ❹ **, крышка может быть погнута. Обязательно наклоняйте головку швейной машины с удерживанием главного блока швейной машины.**
- **4. Обязательно наклоняйте головку швейной машины на ровном месте, чтобы предупредить её падение.**

#### **3-9. Установка панели управления**

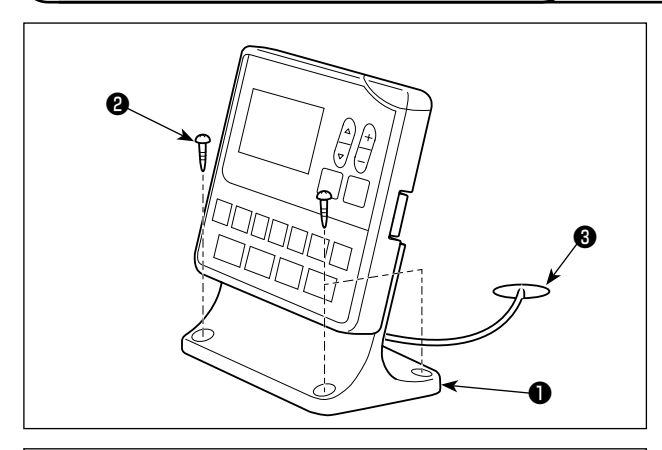

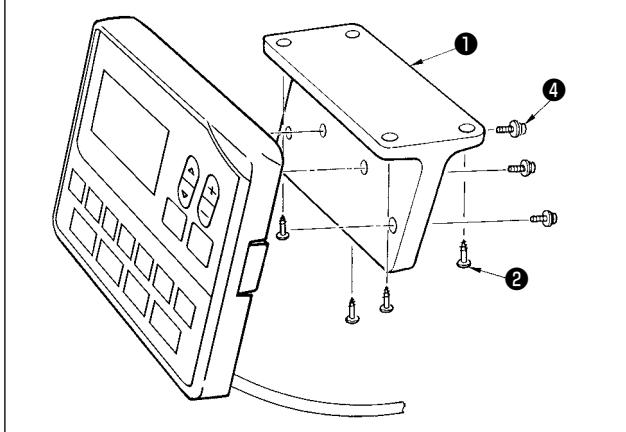

Закрепите монтажную пластину пульта управления ❶ на столе четырьмя шурупами ❷ . Затем, проденьте кабель через отверстие ❸ в столе.

В случае монтажа пульта управления на нижней поверхности стола, установите пульт управления на монтажной пластине панели ❶ , затягивая винты ❹ в четырех монтажных отверстиях. Затем, закрепите пластину для монтажа панели в желательном положении на нижней поверхности стола четырьмя шурупами ❷ .

<span id="page-11-0"></span>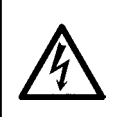

#### **ОПАСНОСТЬ :**

**Чтобы предотвратить травмы, вызванные ударом электротока или неожиданным запуском швейной машины, выполняйте работы после отключения электропитания и подождав после этого не менее 5 мин. Чтобы предотвратить несчастные случае, вызванные ненормальной работой или ударом электротока, попросите наших дилеров прислать электрика или инженера для регулировки электрических компонентов.**

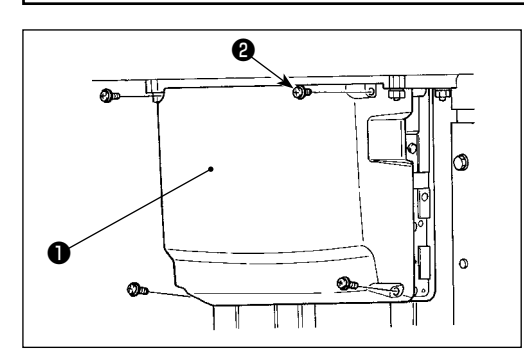

**Главный провод заземления** 

- 1) Открутите четыре установочных винта <sup>•</sup> крышки блока управления ❶ . Снимите крышку блока управления ❶ .
- 2) Соедините шнуры с соответствующими разъемами на главной печатной плате, печатной плате последовательных контроллеров данных. (Рис. 1)
- 3) Прикрепите винтами заземляющий провод головной части машины и заземляющий провод главного двигателя в месте, показанном на Рис. 2.
	- **\* [CN10 (J4)] напечатано на отметке белого 3-х жильного кабеля для гнезда J4. Подсоедините кабель согласно этой отметке к J4 на основной монтажной плате.**

**J79**

**J78**

**Только для** 

**Педаль**

**пневматического типа**

**(Обратитесь к пункту** 

**Датчик давления**

**электродвигателя Белый цвет CN17A 3P Главная Головка швейной Белый цвет печатная машины CN15 9P плата FG** ര **Белый цвет\* 3P J4 Черный J12 2P Белый цвет 2P J13 Белый цвет 6P J14 Синий 6P J15 Главная Красный 2P печатная J53 Синий Только для J55 2P плата Красный модели с 3P J20 Желтый соленоидом 3P J21 Белый цвет 4P J22 Белый цвет J17 12P J79 Черный 3P J19 Белый цвет 9P J18 Белый цвет 10P J26 Серый цвет CN34 26P J53 J17 J13 J55 J59 J12 Красный Белый цвет Синий Белый цвет Желтый Черный**

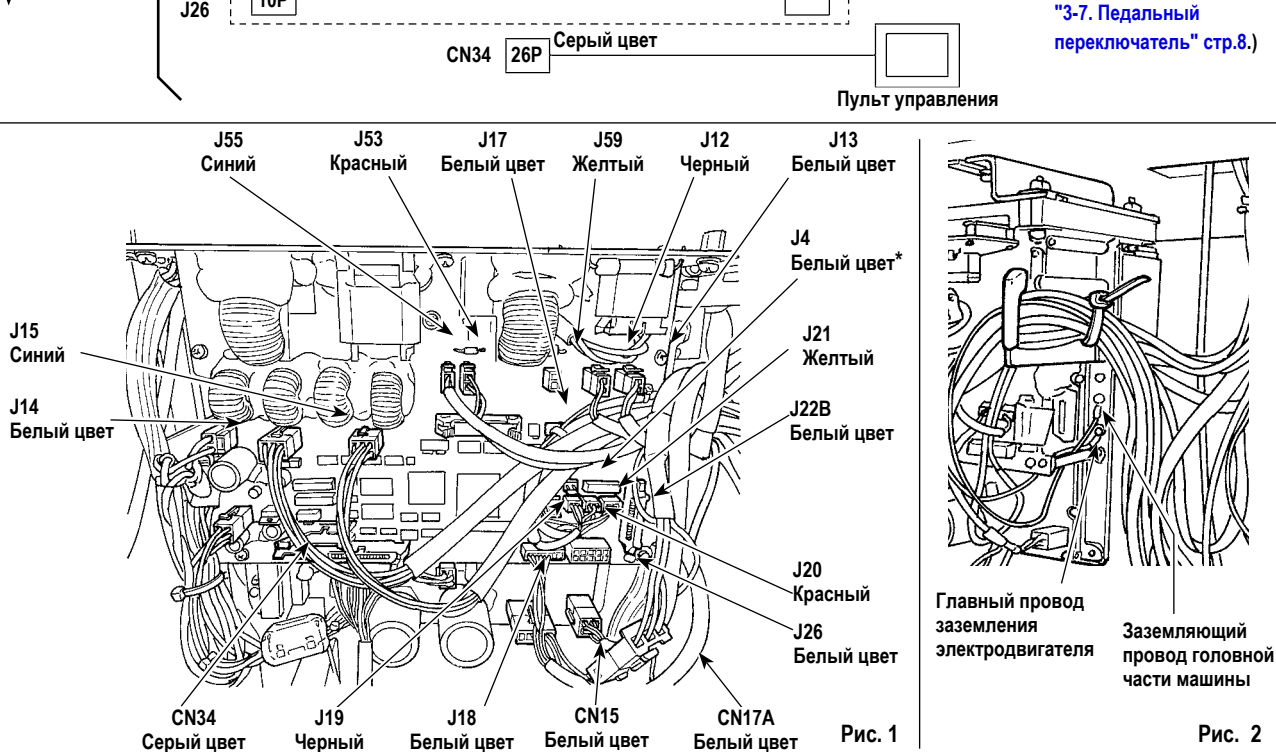

## <span id="page-12-0"></span>**3-11 . Работа с проводами**

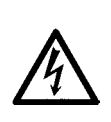

#### **ОПАСНОСТЬ :**

**Чтобы предотвратить травмы, вызванные ударом электротока или неожиданным запуском швейной машины, выполняйте работы после отключения электропитания и подождав после этого не менее 5 мин. Чтобы предотвратить несчастные случае, вызванные ненормальной работой или ударом электротока, попросите наших дилеров прислать электрика или инженера для регулировки электрических компонентов.**

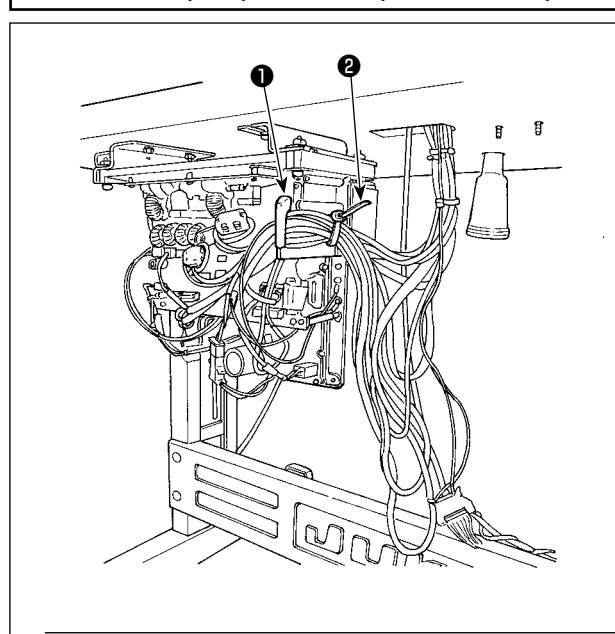

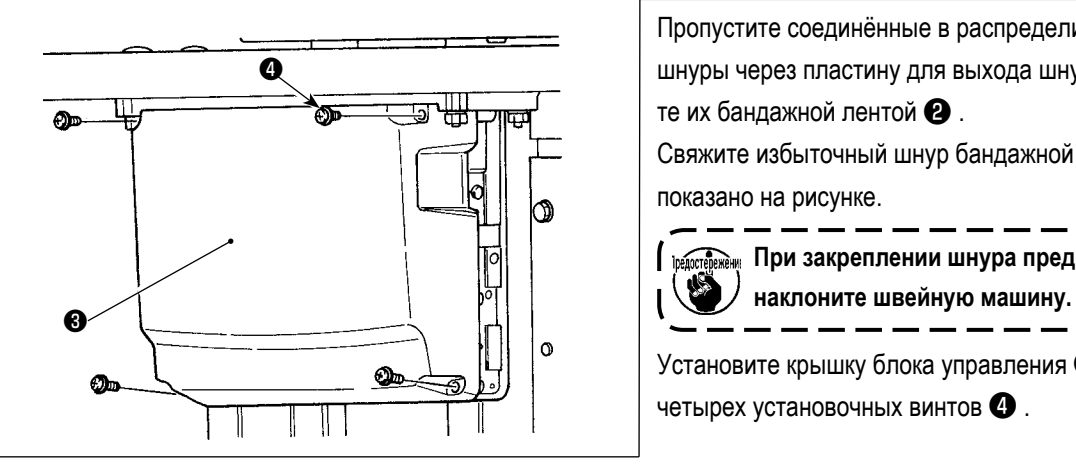

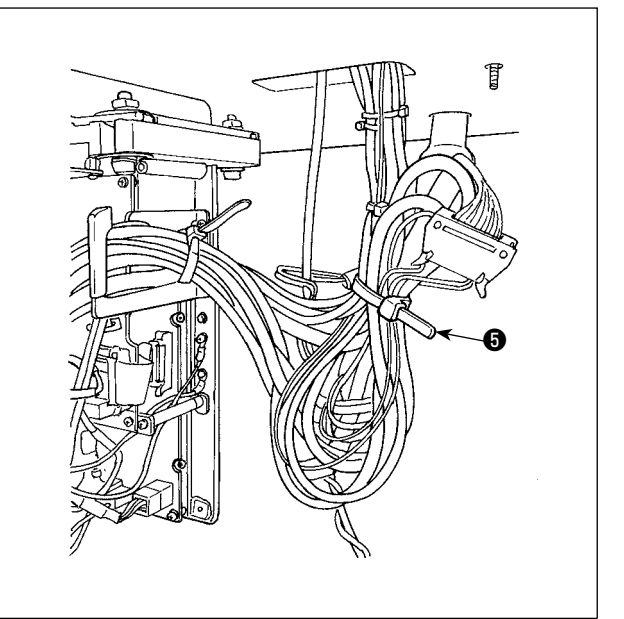

Пропустите соединённые в распределительном блоке шнуры через пластину для выхода шнура ❶ и закрепите их бандажной лентой  $\bullet$ .

Свяжите избыточный шнур бандажной лентой ❺ как показано на рисунке.

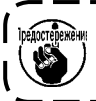

**Предостережения** При закреплении шнура предварительно

Установите крышку блока управления ❸ с помощью четырех установочных винтов ❹ .

#### **3-12. Установка крышки предохранения глаз**

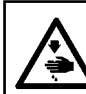

#### **ОПАСНОСТЬ :**

**Убедитесь в установке данной крышки для предохранения глаз от поломки иглы.**

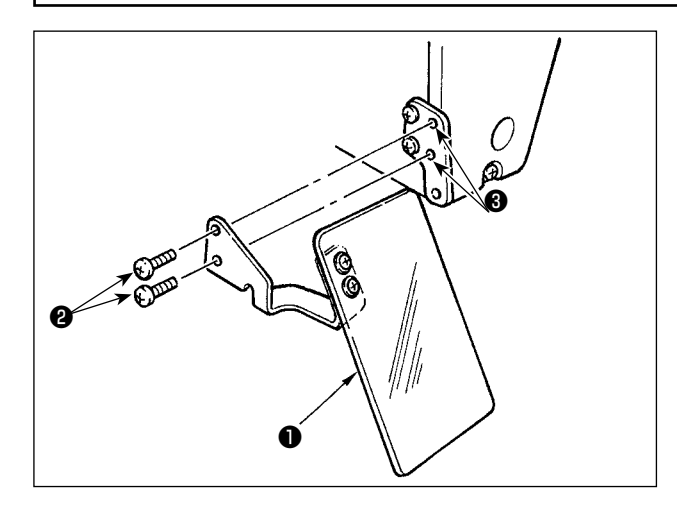

Используйте крышку предохранения глаз ❶ после ее надежной установки на пластине ❸ при помощи винта  $\mathbf{e}$  .

## **3-13. Установка нитяной стойки**

<span id="page-13-0"></span>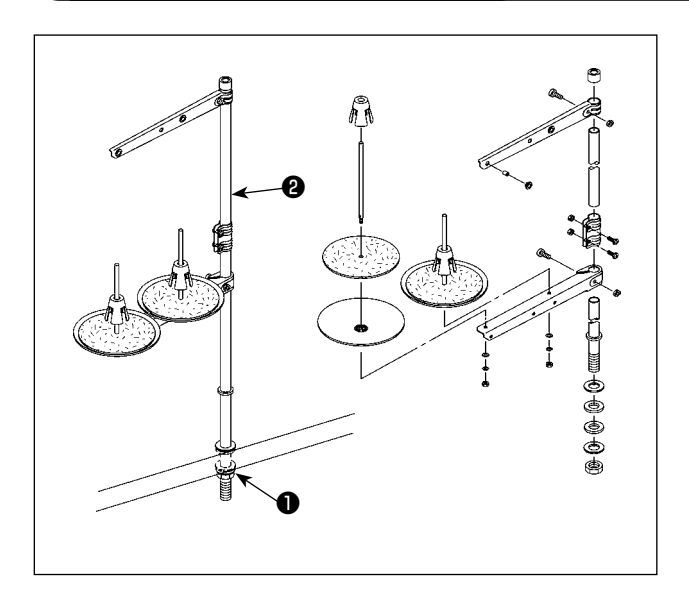

- 1) Соберите нитяную стойку, и установите ее в отверстии с левой верхней поверхности стола машины.
- 2) Зажмите гайку ❶ для фиксации нитяной стойки.
- 3) Когда проводка возможна, пропустите кабель через стержень ❷ .

## **3-14. Установка дополнительной крышки игольной пластины**

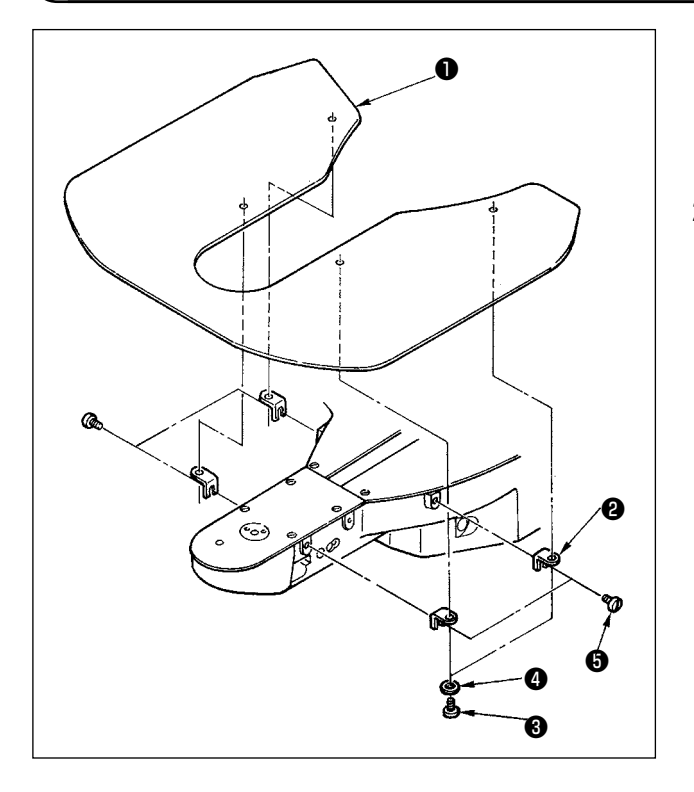

- 1) Прикрепите дополнительную крышку игольной пластины ❷ к дополнительной крышке игольной пластины  $\bullet$  с использованием установочного винта  $\bullet$  (L = 6) и шайбы ❹ .
- 2) Установите крышку на рукаве машины, с использованием крепёжного винта  $\bigodot$  (L = 8).

**Наладьте так, чтобы дополнительная крышка игольной пластины была почти выровнена с игольной пластиной. Если существует разность в высоте, пластина продвижения может сцепляться с дополнительной крышкой игольной пластины.**

<span id="page-14-0"></span>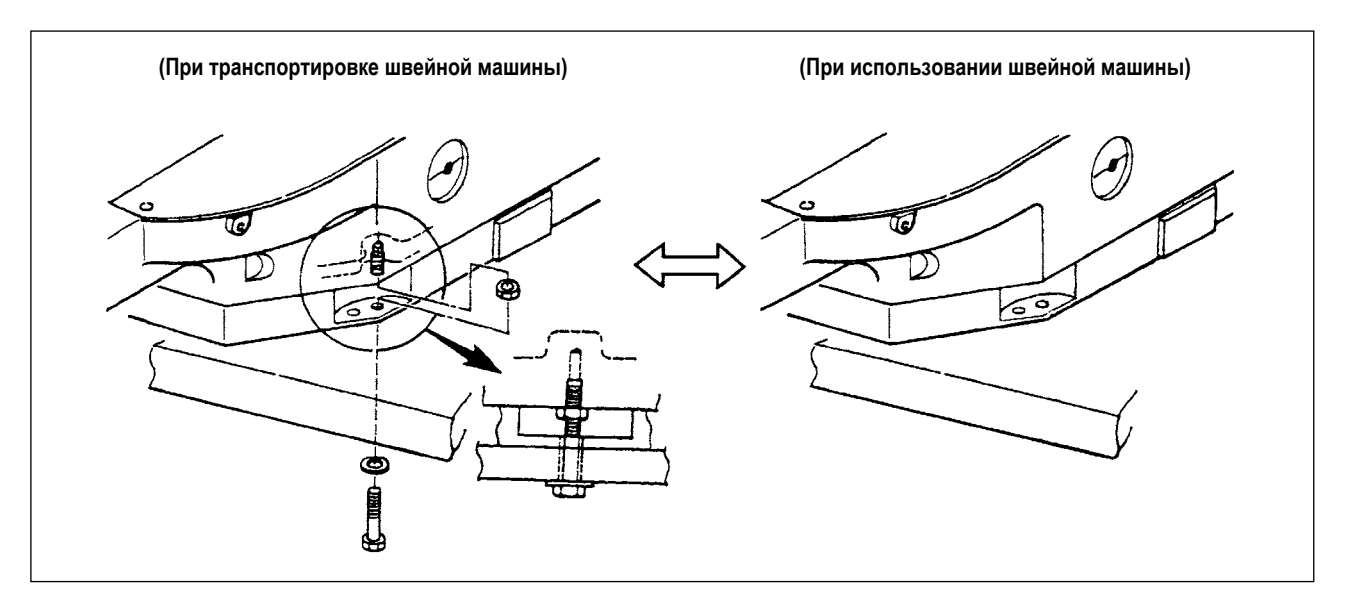

При транспортировке швейной машины закрепите главный блок швейной машины и стол при помощи болта для транспортировки.

При работе на швейной машине, удалите болт. Если машина управляется с прикрепленным к ней болтом, вибрация головной части машины передаётся столу. В результате на движение механизма подачи может быть оказываться сильное воздействие, или же может быть поврежден элемент в блоке управления.

# <span id="page-15-0"></span>4. ПОДГОТОВКА ШВЕЙНОЙ МАШИНЫ

4-1. Смазка

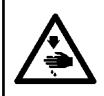

#### ПРЕДУПРЕЖДЕНИЕ:

Перед началом работ отключите электропитание для предотвращения несчастных случаев, вызванных внезапным стартом машины.

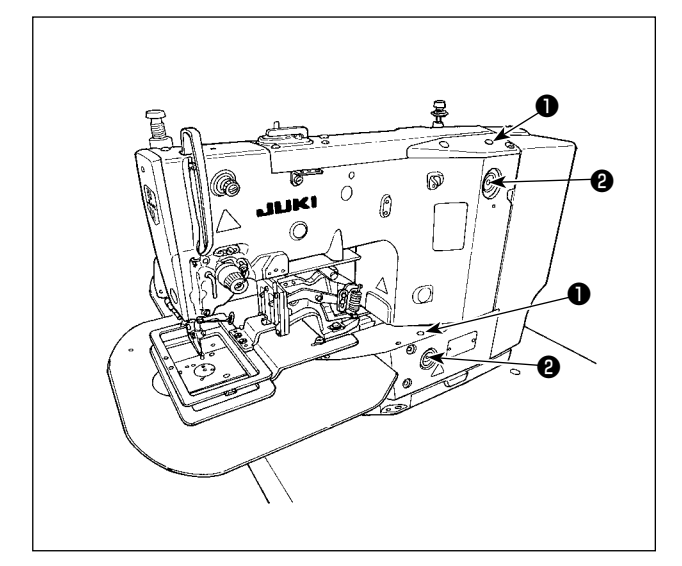

1) Один раз в день доливайте масло через смазочное отверстие • в головной части машины до красной отметки в центре индикатора уровня масла  $\bullet$ .

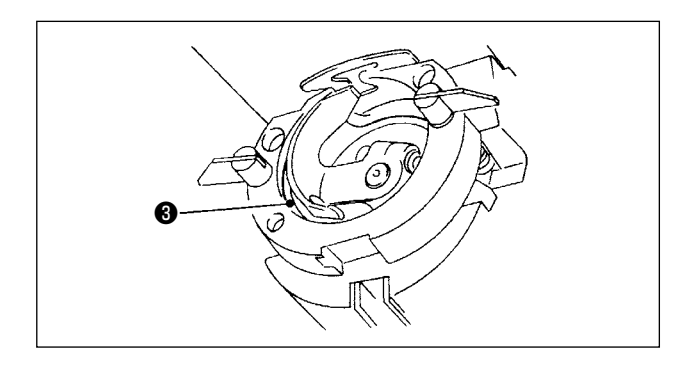

2) Добавьте одну каплю масла к части жёлоба челнока • для растекания на нем.

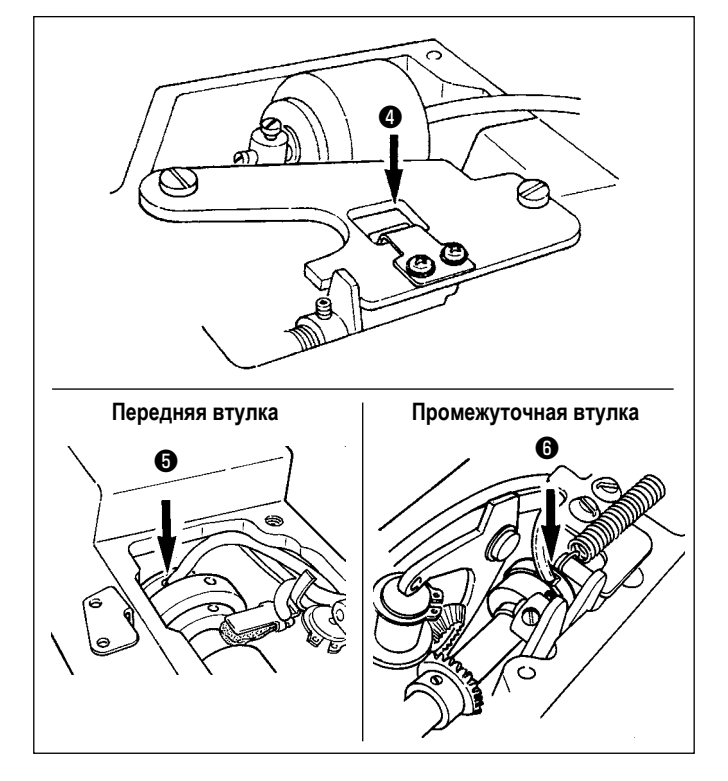

3) Удалите верхнюю обкладку и долейте масло к маслозащите шатуна кривошипа • , передней втулке • и промежуточной гильзе • В.

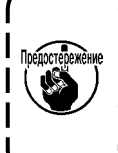

Убедитесь, что произвели шаги выше 2) и <sup>≫≷ни</sup>" 3), когда машина была впервые установлена, или когда на ней работают после длительного периода неиспользования.

## <span id="page-16-2"></span><span id="page-16-0"></span>**4-2. Прикрепление иглы**

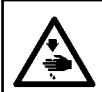

#### **ПРЕДУПРЕЖДЕНИЕ:**

**Перед началом работ отключите электропитание для предотвращения несчастных случаев, вызванных внезапным стартом машины.**

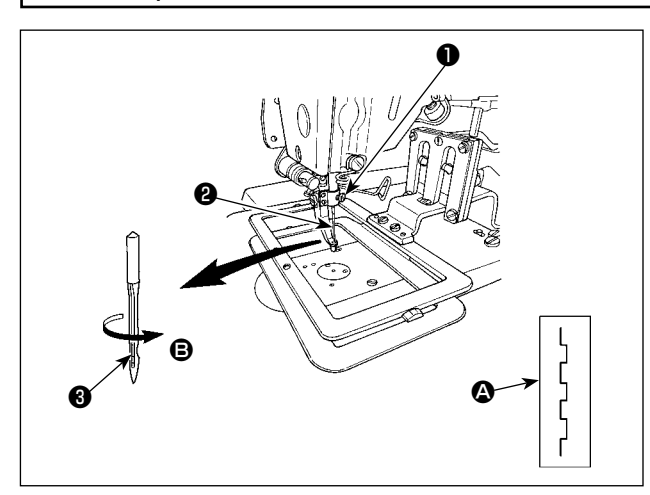

Ослабьте установочный винт ❶ и держите иглу ❷ с длинным пазом ❸ смотрящим на Вас. Затем полностью вставьте её в отверстие игловодителя и затяните установочный винт ❶ .

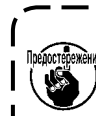

**Если стежки делаются, как показано на** A**, присоедините иглу так, чтобы она смотрела в направлении** B **в небольшой степени.**

<span id="page-16-1"></span>**4-3. Заправка нити головки машины**

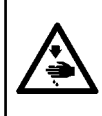

## **ПРЕДУПРЕЖДЕНИЕ:**

**Расположение Ваших рук или пальцев под прижимной лапкой может вызвать риск травмы вследствие защемление прижимной лапкой или прокола иглой. Для защиты от травм не помещайте руки и прочие части тела под прижимной лапкой.**

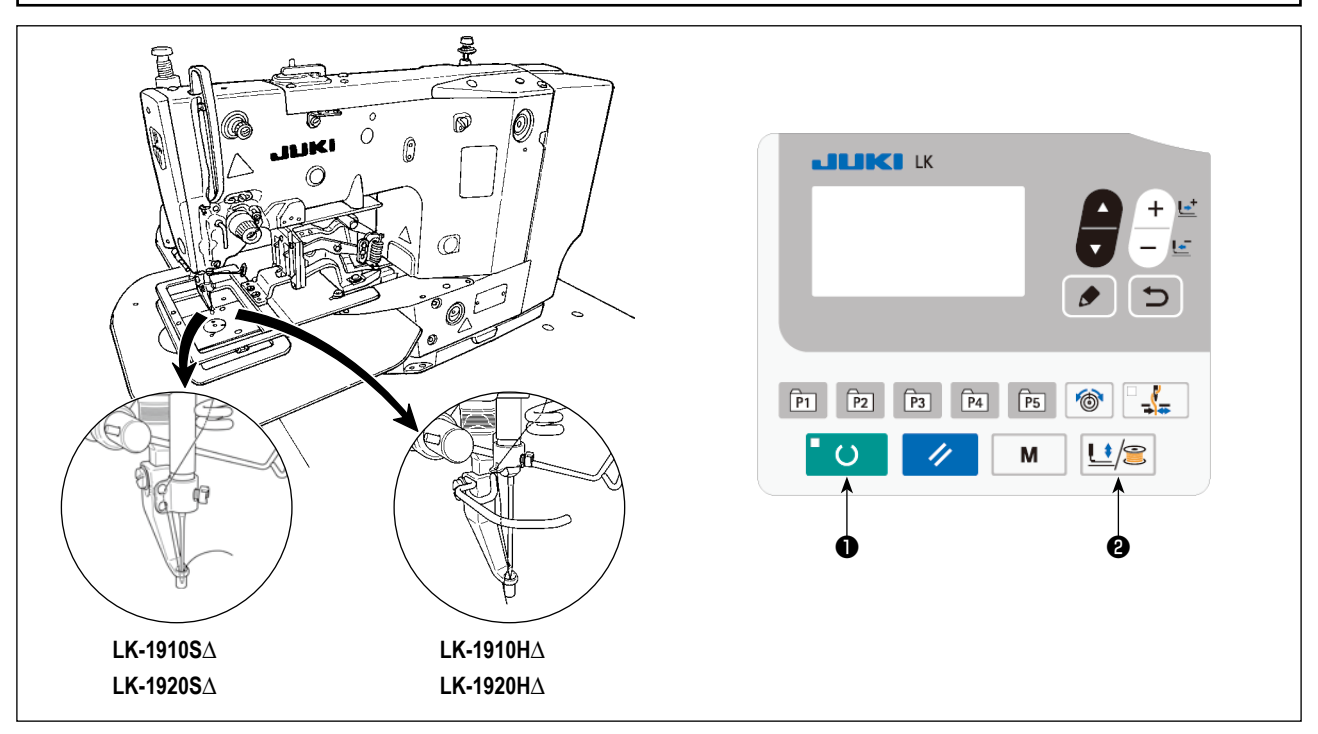

Вытащите нить приблизительно на 40 мм из иглы после заправки нити через иглу.

При заправке иглы нитью выполните следующие шаги процедуры для предварительного понижения промежуточного прижима и рамки продвижения. **(\* Только для LK-1920)**

- 1) Нажмите клавишу ГОТОВО ❶ на пульте управления.
- 2) Нажмите клавишу ПРИЖИМ и НАМОТКА <sup>2</sup> для понижения промежуточного прижима и рамки продвижения.
- 3) После завершения заправки иглы нитью, снова нажмите клавишу ПРИЖИМ и НАМОТКА ❷ для возвращения промежуточного прижима и рамки продвижения к их верхнему положению.

<span id="page-17-0"></span>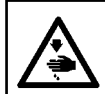

#### **ПРЕДУПРЕЖДЕНИЕ:**

**Перед началом работ отключите электропитание для предотвращения несчастных случаев, вызванных внезапным стартом машины.**

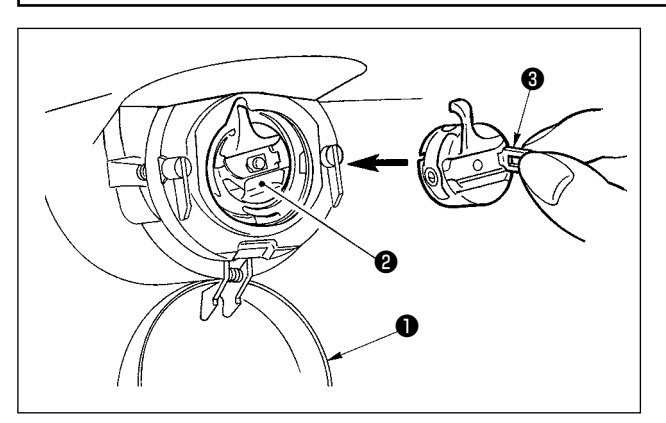

- 1) Откройте крышку челнока  $\bullet$ .
- 2) Поднимите защелку **@** шпульного колпачка @ и снимите шпульный колпачок.
- 3) При вставке шпульного колпачка, вставьте его с наклоненной защелкой до звука «клик».

Препостережёние При недостаточной вставке, шпульный кол**пачок** ❷ **может выпасть во время пошива.**

**4-5. Установка шпульки**

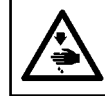

#### **ПРЕДУПРЕЖДЕНИЕ:**

**Перед началом работ отключите электропитание для предотвращения несчастных случаев, вызванных внезапным стартом машины.**

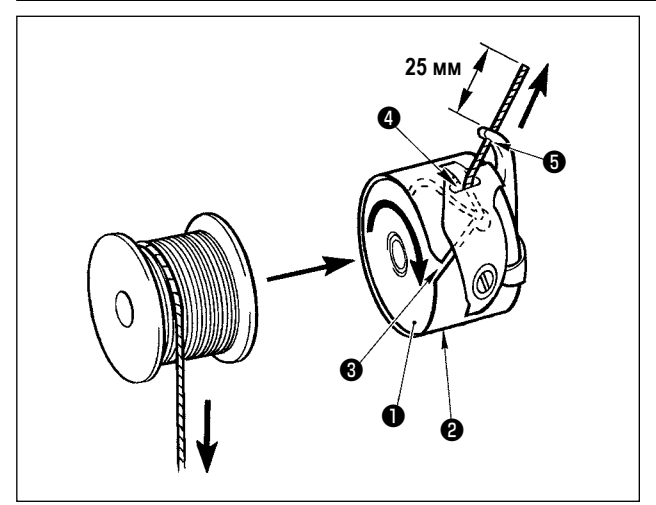

- 1) Вставьте шпульку **•** в шпульный колпачок <sup>•</sup> в направлении, показанном на рисунке.
- 2) Пропустите нить через нитяную щель ❸ шпульного колпачка ❷ и вытяните нить. Выполняя это, нить пройдет под пружиной натяжения и выйдет из нитяного отверстия ❹ .
- 3) Пропустите нить через нитяное отверстие ❺ и вытяните нить на 25 мм из нитяного отверстия.

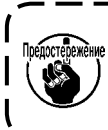

**При установке шпульки в шпульный колпачок в обратном направлении,нить шпульки будет плохо вытягиваться.**

## **4-6. Регулировка натяжения нити**

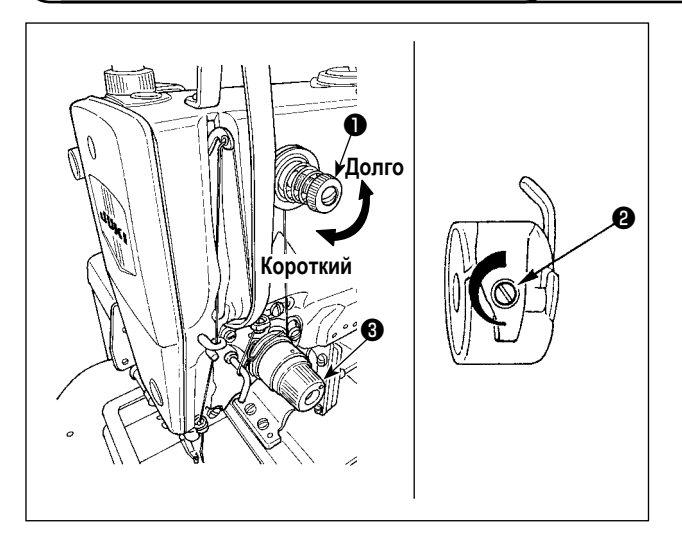

Если контроллер натяжения нити № 1 ❶ повернуть по часовой стрелке, длина остатка нити в игле после обрезки будет укорочена. Если его повернуть против часовой стрелкидлина будет длиннее. Укорачивайте длину нити до таких пределов, чтобы нить не выскальзывала из иглы.

Натяжение игольной нити должно быть отрегулировано комбинацией натяжения нити ❸ . Натяжение нити в шпульке должно быть отрегулировано с помощью ❷ .

## <span id="page-18-1"></span>**4-7. Регулировка пружины нитепритягивателя**

<span id="page-18-0"></span>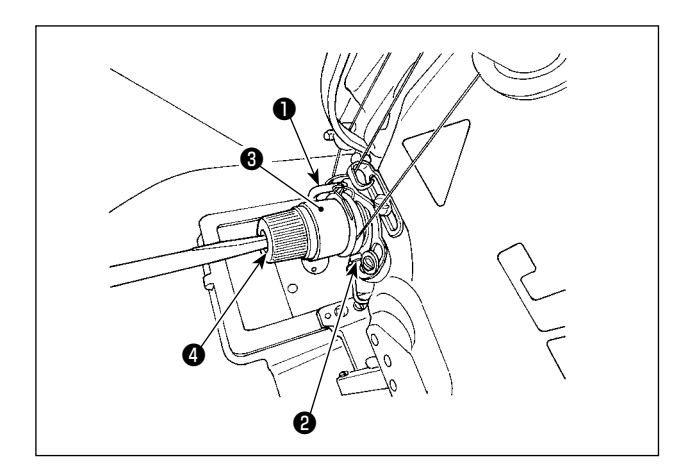

Стандартный ход нитепритягивающей пружины ❶ составляет от 6 до 8 мм, и давление при пуске от 0,3 до 0,5 Н.

- 1) Регулировка хода Ослабьте установочные винты ❷ и поверните натяжитель нити ❸ . Поворачивая его по часовой стрелке увеличите значение продвижения и значение выпуска нити увеличится.
- 2) Регулировка давления Вставьте отвертку в щель стержня натяжения нити ❹ и поверните её.
- 3) При изменении хода нитепритягивающей пружины, отрегулируйте планку обнаружения обрыва нити, обращаясь к **["7-6. Пластина определителя обрыва](#page-49-1)  [нити" стр.48](#page-49-1)**.

## **4-8. Регулировка высоты промежуточного прижима (Только для LK-1920)**

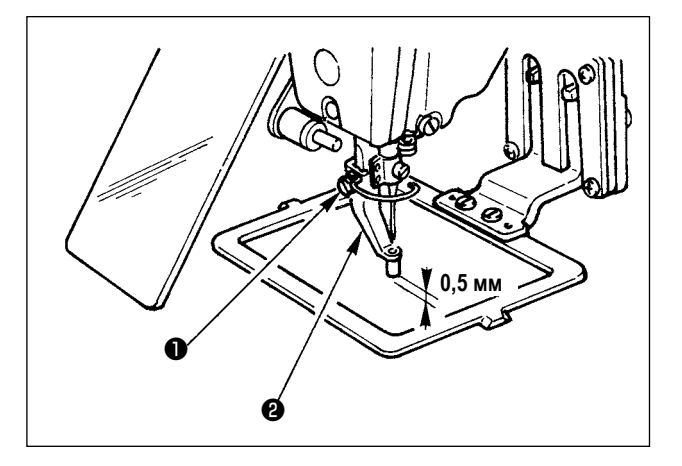

- 1) Опустите промежуточный прижим  $\bullet$ . (Обратитесь к пункту **["4-3. Заправка нити головки](#page-16-1)  [машины" стр.15](#page-16-1)**.)
- 2) Поверните маховик для понижения промежуточного прижима ❷ до его крайнего нижнего положения. Когда промежуточный прижим ❷ находится в крайнем нижнем положении его хода, наладьте так, чтобы зазор между промежуточным прижимом и тканью составлял приблизительно 0,5 мм.
- 3) Ослабьте установочный винт ❶ и наладьте высоту промежуточного прижима ❷ .

## **4-9. Регулировка хода промежуточного прижима (Только для LK-1920)**

# **(1) Регулировка хода промежуточного прижима от 4 до 10 мм**

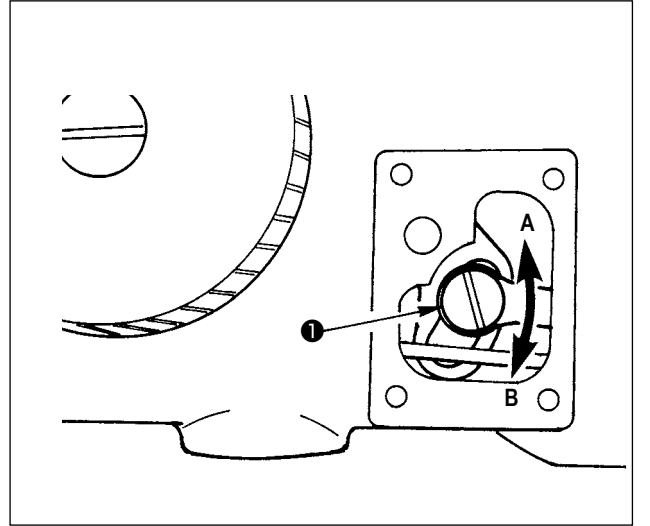

- 1) Удалите боковую крышку рукава машины.
- 2) Ослабьте установочный винт и переместите его в направлении стрелки для регулировки.
- 3) При перемещении в направлении **A** ход будет уменьшен. (Мин. 4 мм)

При перемещении в направлении **B** ход будет увеличен. (Макс. 10 мм)

**Если установочный винт** ❶ **чрезмерно ослаблен, гайка может быть отойти. По этой причине будьте осторожны. Ослабьте установочный винт** ❶ **половиной поворота, чтобы правильно отрегулировать ход.**

#### <span id="page-19-0"></span>**(2) Регулировка промежуточного прижима на 0 мм**

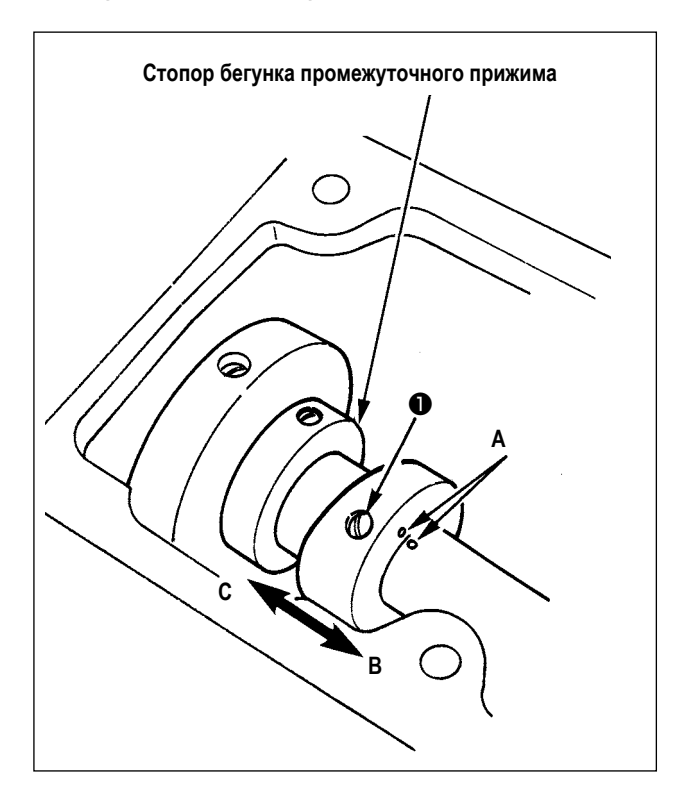

- 1) Удалите верхнюю крышку.
- 2) Ослабьте два установочных винта ❶ в бегунке промежуточного прижима и сместите бегунок в направлении **B** на от 7 до 10 мм. Затем затяните установочные винты ❶ .
- 3) При возвращении бегунка снова в его исходное положение, ослабьте установочные винты ❶ , сместите бегунок в направлении **C**, приведите торцевую поверхность бегунка промежуточного прижима против стопора бегунка промежуточного прижима и совместите с выгравированной точечной меткой **A**. Затем затяните установочные винты ❶ .

# <span id="page-20-0"></span>5. РАБОТА ШВЕЙНОЙ МАШИНЫ (ОСНОВНОЙ)

Настройте каждый пункт после процедуры, описанной ниже.

## 5-1. Выбор модели

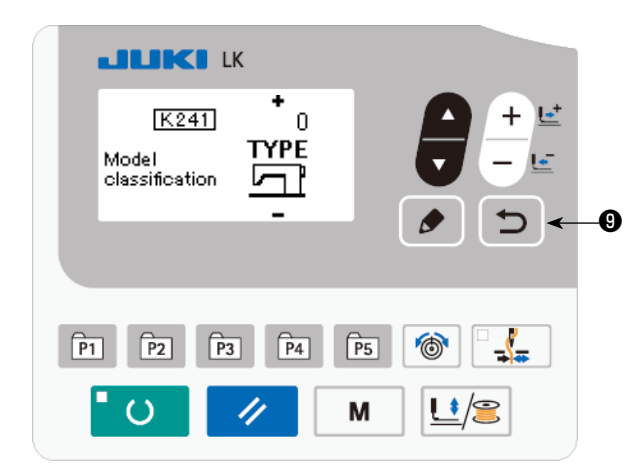

Экран выбора модели отображается только когда, Вы подаете электропитание на швейную машину впервые после замены старой основной монтажной платы на новую, вследствие сбоя в работе или любой другой проблемы на старой печатной плате.

Выберите модель своей швейной машины, затем нажмите клавишу ВВОД $\Box \bullet$ .

После выбора модели швейной машины отображается окно отключения электропитания. В этом состоянии единожды отключите питание от швейной машины и заново подключите его.

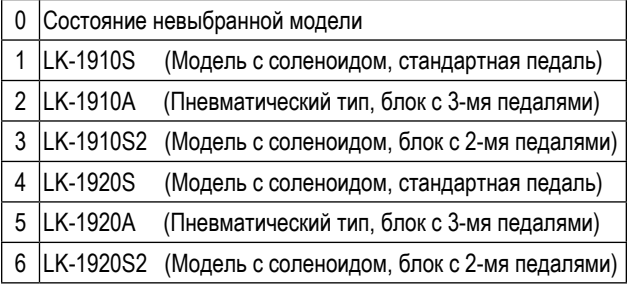

\* В случае распределительного блока, поставляемого с обычно купленной швейной машиной, экран выбора модели не отображается.

# 5-2. Выбор языка

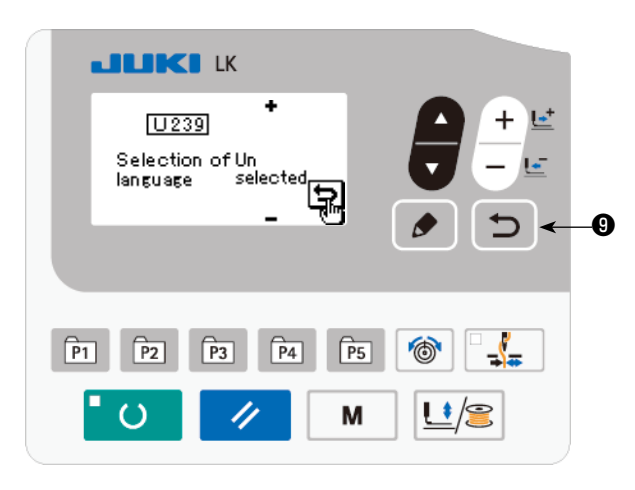

Когда Вы подключите электропитание к швейной машине впервые после выбора модели, отобразится экран выбора языка.

Выберите язык, который хотите использовать, затем

нажмите клавишу ввода Э  $\boldsymbol{\Theta}$  .

Язык, который будет показан на экране, может быть изменен посредством U239 переключателя памяти "Выбор языка". Обратитесь к "8. КАК ИСПОЛЬЗОВАТЬ ПЕРЕ-КЛЮЧАТЕЛЬ ПАМЯТИ" стр.50.

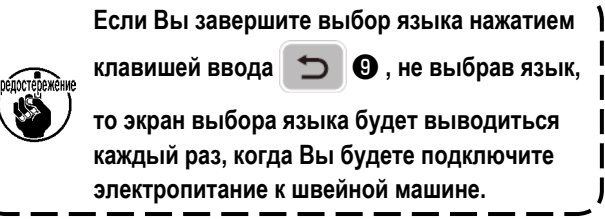

## <span id="page-21-0"></span>**5-3.Установка номера фигуры**

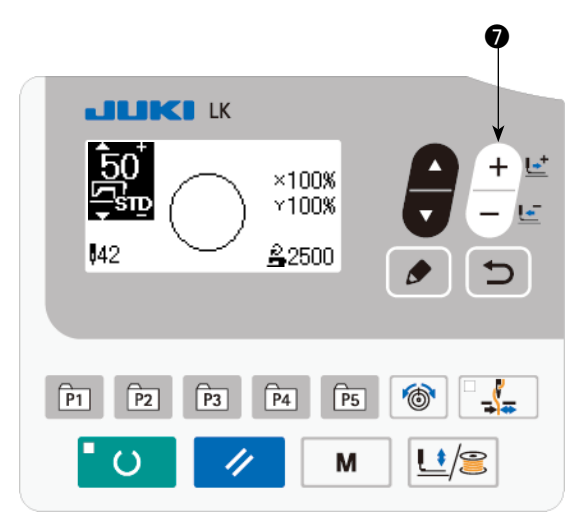

Включите переключатель питания.

Номер шаблона отображается в верхней левой части окна. Кроме того, форма шаблона, шкала XY и скорость пошива шаблона отображаются в оставшейся части окна. Когда Вы нажимаете клавишу ИЗМЕНЕНИЕ ДАННЫХ

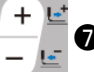

❼ , номер фигуры может быть изменено.

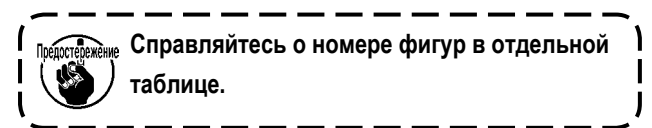

#### <span id="page-21-1"></span>**5-4. Настройка элементов данных**

Когда Вы нажимаете клавишу РЕДАКТИРОВАНИЕ | **● | ©**, выводится экран ввода элементов данных.

Элементы, которые могут быть отредактированы, показаны на левой стороне экрана, а содержание установок показано на правой стороне экрана.

Выберите элемент клавишей ВЫБОР ЭЛЕМЕНТА **Ф**. Затем, измените содержание набора клавишей ИЗ-

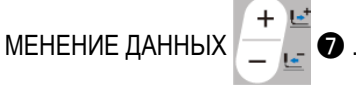

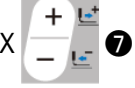

**(1) Ввод размеров по шкале X**

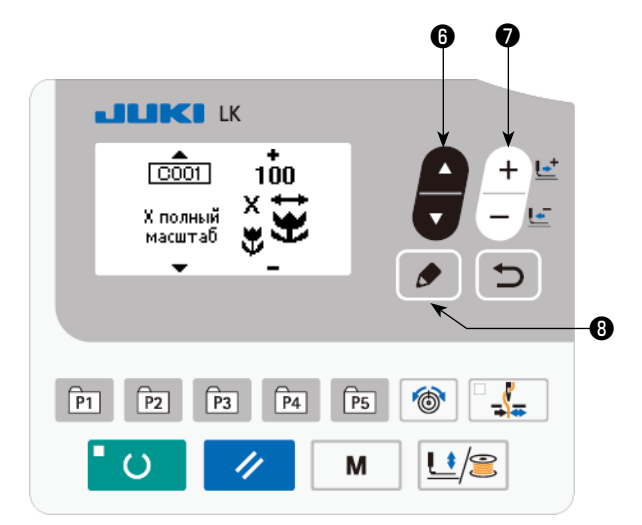

Нажмите клавиша ВЫБОР ЭЛЕМЕНТОВ 7 9 чтобы вывести размер C001 шкалы X.

Нажмите клавишу ИЗМЕНЕНИЕ ДАННЫХ чтобы отобразить желаемую величину.

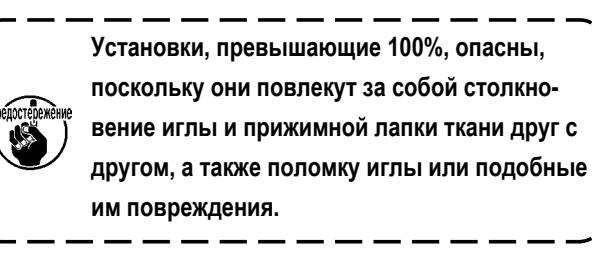

#### **(2) Ввод размеров по шкале**

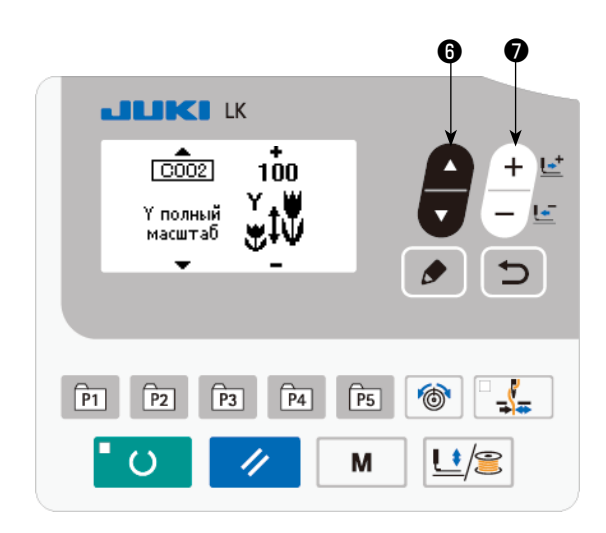

Нажмите клавиша ВЫБОР ЭЛЕМЕНТОВ **1999** чтобы

вывести размер C002 шкалы Y.

Нажмите клавишу ИЗМЕНЕНИЕ ДАННЫХ  $\begin{array}{|c|c|c|}\hline \cdots \end{array}$ 

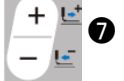

чтобы отобразить желаемую величину.

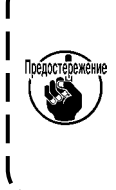

**Установки, превышающие 100%, опасны, поскольку они повлекут за собой столкновение иглы и прижимной лапки ткани друг с другом, а также поломку иглы или подобные им повреждения.**

#### **(3) Ввод скорости шитья**

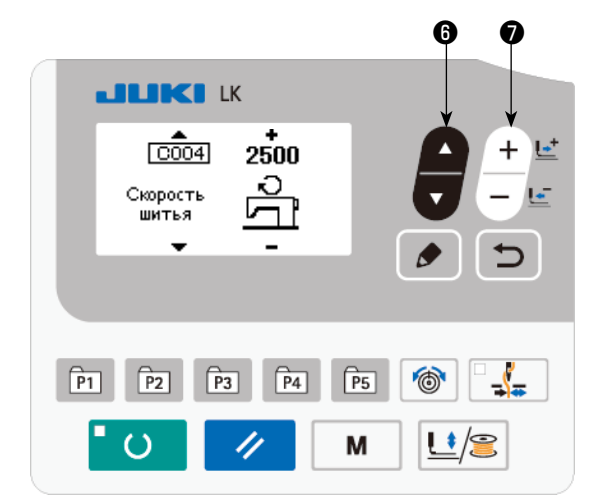

Нажмите клавишу ВЫБОР ЭЛЕМЕНТОВ 7 6 чтобы вывести на экране данные скорости шитья C004.

Нажмите клавишу ИЗМЕНЕНИЕ ДАННЫХ  $\Box$ чтобы отобразить желаемую величину.

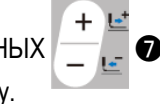

Максимальный диапазон ввода - максимальная скорость шитья переключателя памяти U001.

#### **(4) Настройка комментариев**

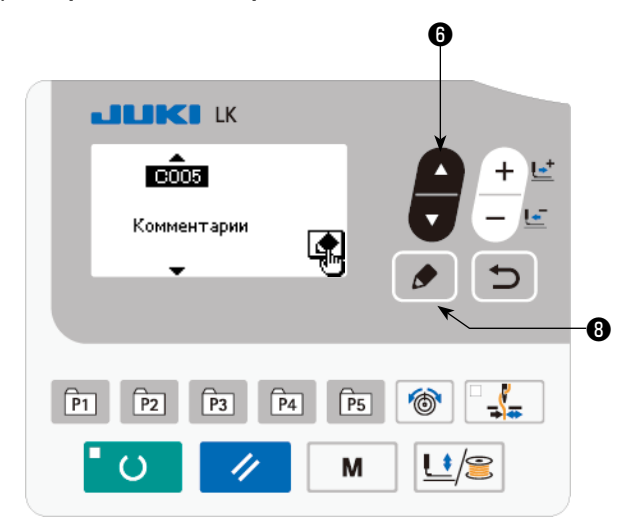

Нажмите клавишу ВЫБОР ЭЛЕМЕНТА **Ф** чтобы показать комментарий C005.

Нажмите клавишу РЕДАКТИРОВАНИЕ ❽ , чтобы

показать экран ввода комментария.

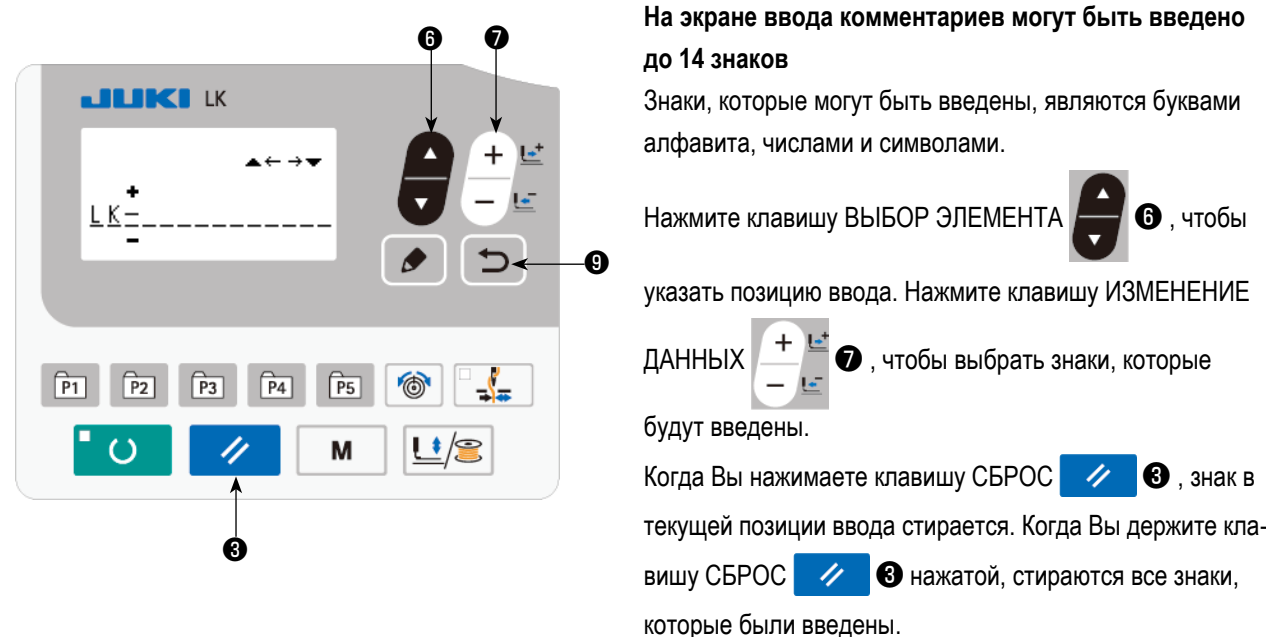

После завершения ввода комментария экран возвращается к предыдущему окну нажатием клавиши ВВОД  $\bigcirc$   $\bigcirc$ 

#### **(5) Завершение настройки**

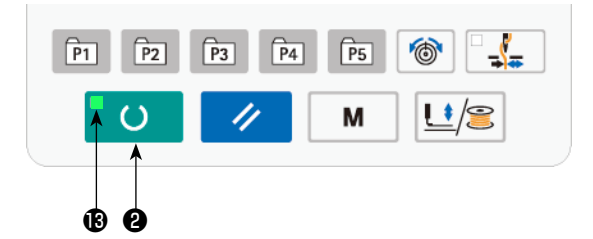

Регулировка натяжения нити Нажмите клавишу ГОТОВО

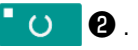

Устройство зажима ткани начнёт двигаться. Затем, загорается светодиод ПОДГОТОВКА после того, как механизм зажима ткани пройдёт, чтобы позволить шитьё.

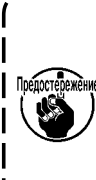

**Когда прижимная лапка поднята, будьте осторожны, чтобы пальцы не попали под прижимную лапку, поскольку прижимная лапка после её снижения начинает движение.**

Когда клавиша ГОТОВО **| () ©** нажата, значения номера фигуры, масштаб X/Y и т.д. запоминаются.

Когда клавиша ГОТОВО **| () ©** нажата, светодиод ПОДГОТОВКА **®** гаснет.

Настройки каждого элемента данных могут быть изменены.

Проверьте номер фигуры перед использованием. Если Вы нажмете клавишу ГОТОВО <sup>D</sup> () **@** с выведенным номером 0 фигуры, на экране появится ошибка E010. В этом случае, заново установите номер фигуры.

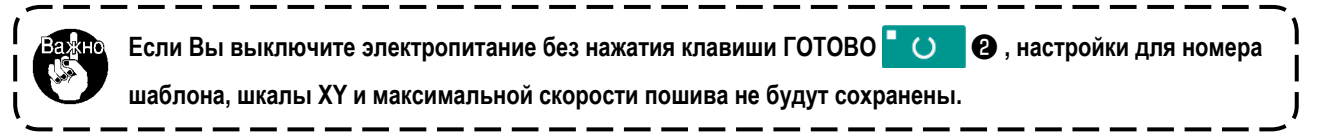

## <span id="page-24-1"></span><span id="page-24-0"></span>**5-5. Проверка контура швейной фигуры**

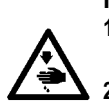

#### **ПРЕДУПРЕЖДЕНИЕ:**

**1. После выбора шаблона пошива убедитесь в правильности контура шаблона пошива. Если шаблон пошива выходит за пределы прижима заготовки, игла будет касаться прижима заготовки.**

**2. Проверяя контур швейной фигуры, нажмите клавишу +/− с опущенным игловодителем, и прижимная лапка рабочего зажима автоматически сдвинется, чтобы позволить игловодителю возвратиться в верхнее положение.**

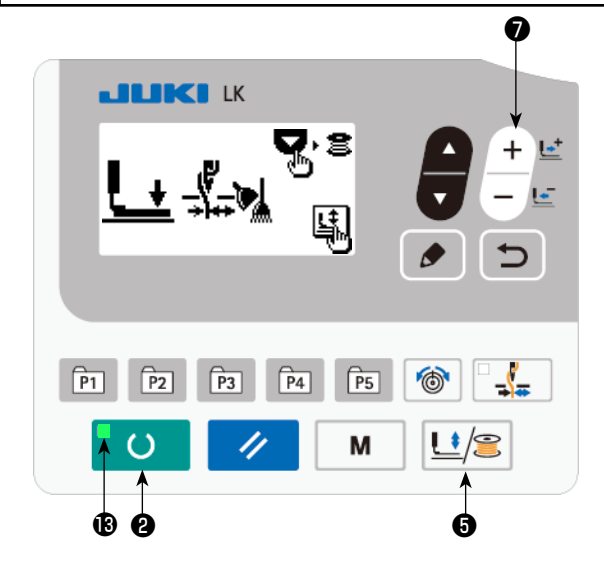

1) Нажмите клавишу ГОТОВО  $\bullet$  О  $\bullet$  чтобы засве-

```
тить светодиод ПОДГОТОВКА В.
```
2) Нажмите клавишу ЛАПКА и НАМОТКА  $\left|\mathbf{H}\right|$ 

чтобы вывести "экран снижения рабочего зажима".

3) Вызовите экран проверки формы клавишей +

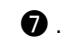

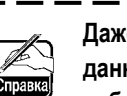

**Даже при нажатии ножного переключателя в данном режиме швейная машина не начинает работать.**

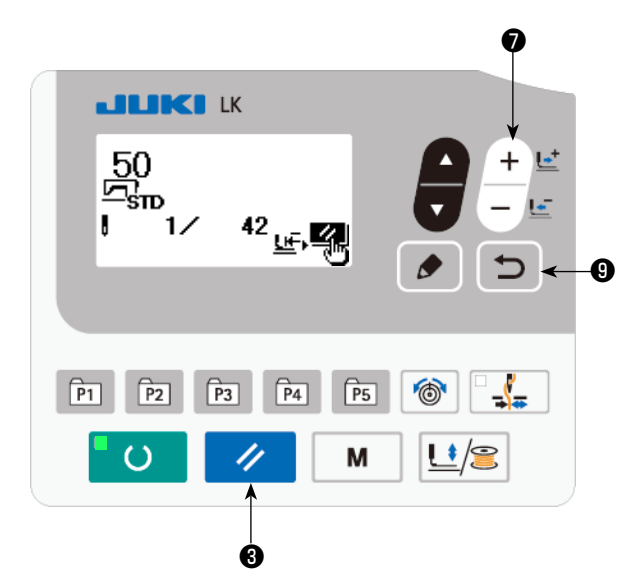

- 4) Проверьте форму клавишей ИЗМЕНЕНИЕ ДАННЫХ  $\bullet$  .
- 5) Нажмите клавишу СБРОС **2 Вернуть**ся к начальной швейной позиции и поднять устрой-

ство рабочего зажима. Когда Вы нажимаете клавишу

НАЗАД  $\Box$  О, появляется экран шитья в текущем состоянии.

Когда Вы отжимаете педаль в вышеупомянутом состоянии, швейная машина начинает шить с текущего состояния.

## **5-6. Шитье**

<span id="page-25-0"></span>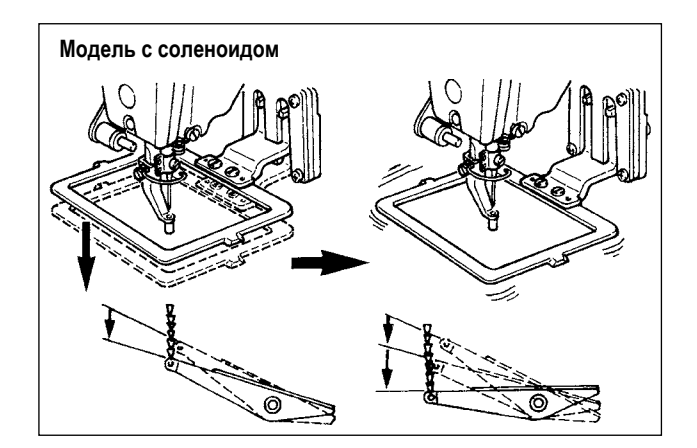

#### **Модель с соленоидом**

- 1) Установите заготовку на секцию прижимной лапки рабочего зажима.
- 2) Отожмите педаль переключателя до первой ступени, и лапка зажима ткани опустится. При отделении ноги от педального переключателя лапка зажима ткани поднимется.
- 3) Отожмите педаль переключателя до второй ступени после снижения лапки зажима ткани, и швейная машина начнет шить.
- 4) После того, как швейная машина закончит шитьё, лапка зажима ткани возвратится в исходное место и поднимется.

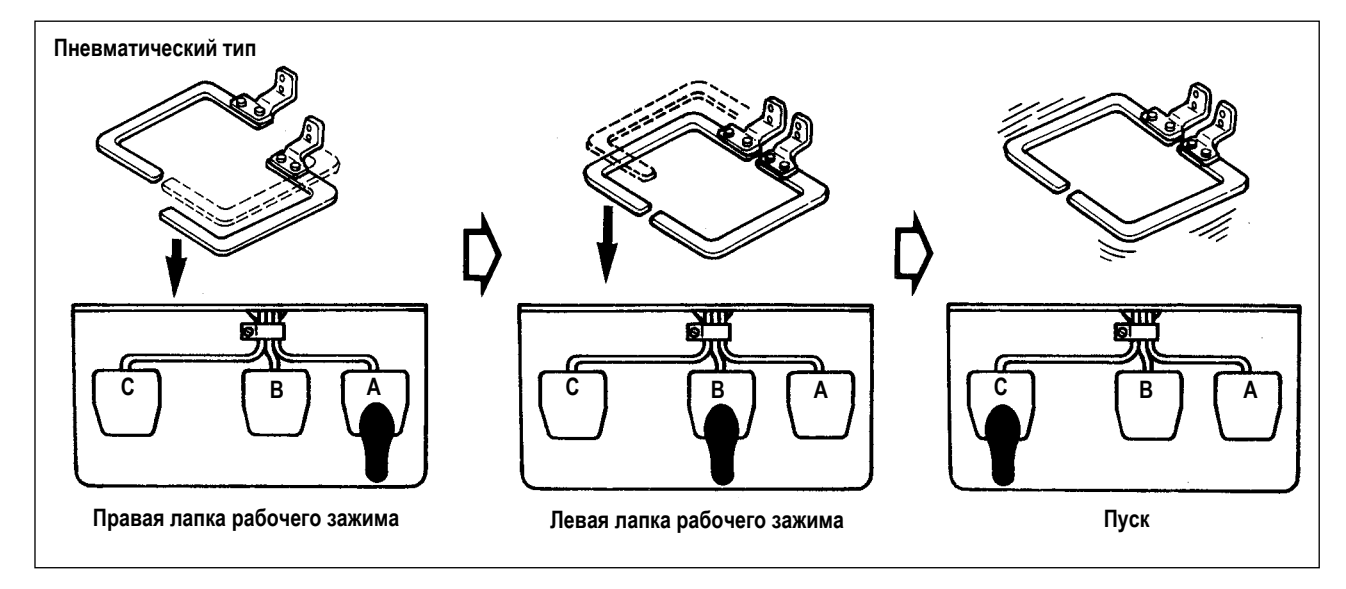

#### **Пневматический тип (педаль с 3-мя педалями)**

- 1) Установите заготовку на секцию прижимной лапки рабочего зажима.
- 2) Отожмите педаль **A**, и правая лапка рабочего зажима опустится. При отжимании педали снова, прижимная лапка рабочего зажима поднимется.
- 3) Отожмите педаль **B**, и левая лапка рабочего зажима опустится. При отжимании педали снова, прижимная лапка рабочего зажима поднимется.
- 4) Отожмите педаль **C**, и швейная машина начнет шить.
- 5) После того, как швейная машина заканчивает шитьё, лапка зажима ткани возвратится в исходное место и поднимется.

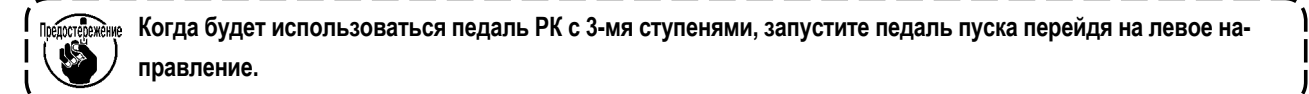

## <span id="page-26-0"></span>**5-7. Изменение фигуры на другую**

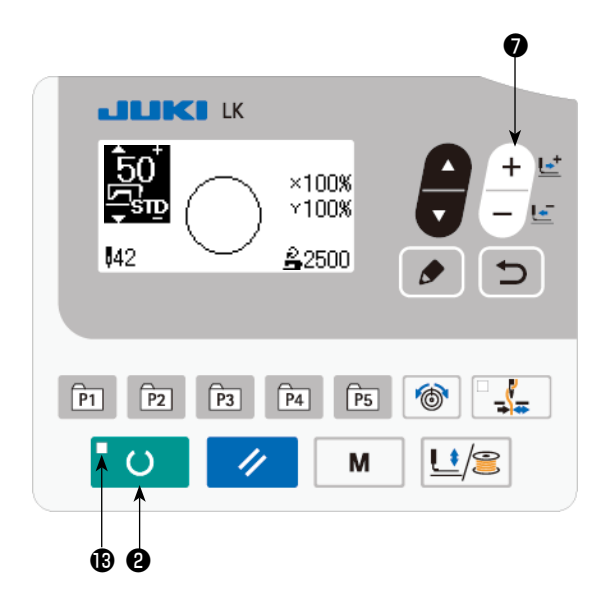

Нажмите клавишу ГОТОВО  $\bullet$  О **©** чтобы погасить светодиод ПОДГОТОВКА  $\bigcirc$ .

Определите номер фигуры клавишей ИЗМЕНЕНИЕ ДАН-

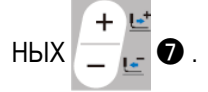

Установите масштаб расширения/сокращения по шкале XY и скорость согласно**["5-4. Настройка элементов](#page-21-1) [данных" стр.20](#page-21-1)**.

Нажмите клавишу ГОТОВО  $\bullet$  О  $\bullet$ , чтобы засветить светодиод ПОДГОТОВКА  $\bigcirc$ , для возможности производства пошива.

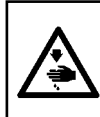

## **ПРЕДУПРЕЖДЕНИЕ:**

**После выбора шаблона пошива убедитесь в правильности контура шаблона пошива. Если шаблон пошива выходит за пределы прижима заготовки, игла будет касаться прижима заготовки.**

## **5-8. Намотка нити шпульки**

#### **(1) Выполнение намотки нити шпульки при выполнении пошива**

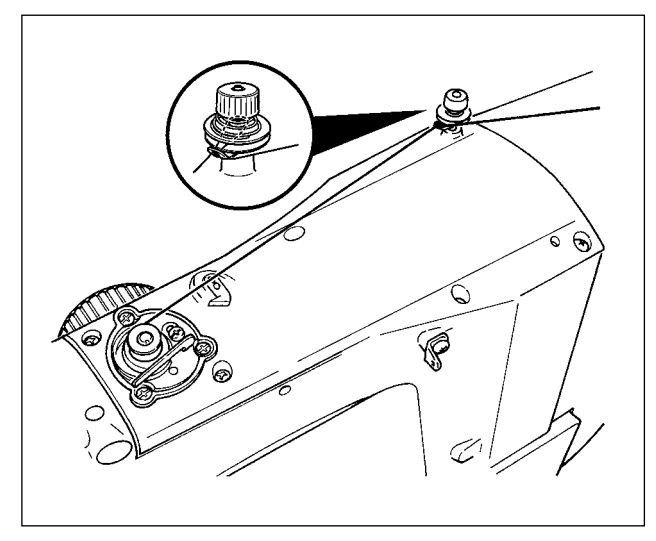

Заправьте намотчик шпульки и намотайте нить шпульки на шпульку, как показано на рисунке.

#### **(2) Выполнение только намотки нити шпульки**

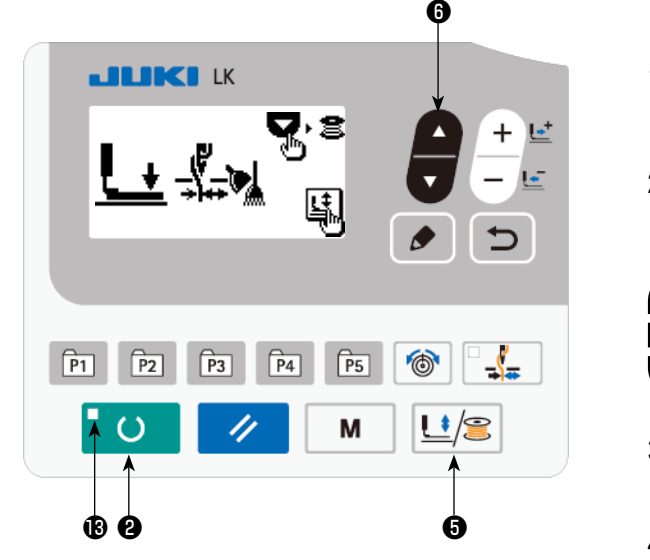

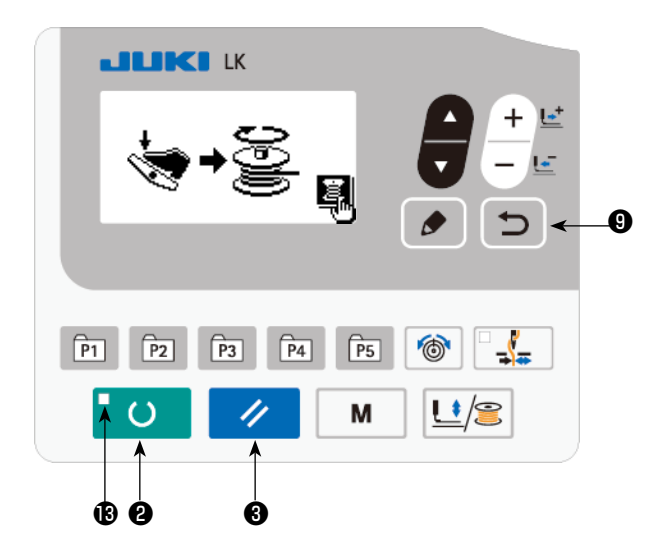

- 1) Нажмите клавишу ГОТОВО  $\bullet$  9, чтобы выключить светодиод ПОДГОТОВКА  $\bigcirc$ .
- 2) Нажмите клавишу ЛАПКА и НАМОТКА  $\left| \frac{\cdot \cdot}{\cdot} \right|$  выберите снижение механизма рабочего зажима.

<u>rедежёние</u> Выбор не может быть исполнен, когда горит **светодиод ПОДГОТОВКА .**

- 3) Нажмите ▼ клавиши 8. Появится экран катушечной намотки.
- 4) Когда Вы отжимаете педаль, швейная машина начинает вращение.
- 5) Отожмите педальный переключатель снова или нажмите клавишу СБРОС ❸ , чтобы остановить швейную машину.
- 6) Нажмите клавишу ГОТОВО **© 10 ©** и клавишу

НАЗАД Э О, чтобы выйти из экрана катушечной намотки.

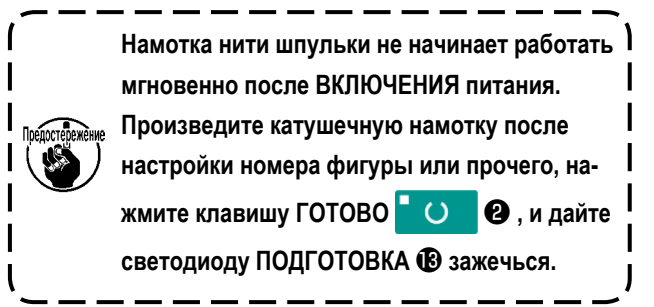

## <span id="page-28-0"></span>**5-9. Регулировка компонентов устройства намотки шпульной нити**

## **(1) Регулировка натяжения нити устройства намотки шпульной нити**

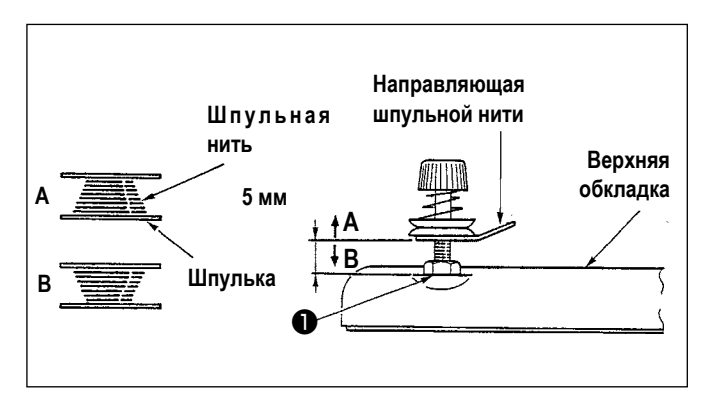

- 1) Ослабьте гайку ❶ , и наладьте высоту так, чтобы зазор между направляющей шпульной нити и верхней обкладкой составлял приблизительно 5 мм.
- 2) Если шпульная нить наматывается как **A**, высота должна быть выше, чем 5 мм. Если она походит на **B**, то высота должна быть ниже, чем 5 мм.

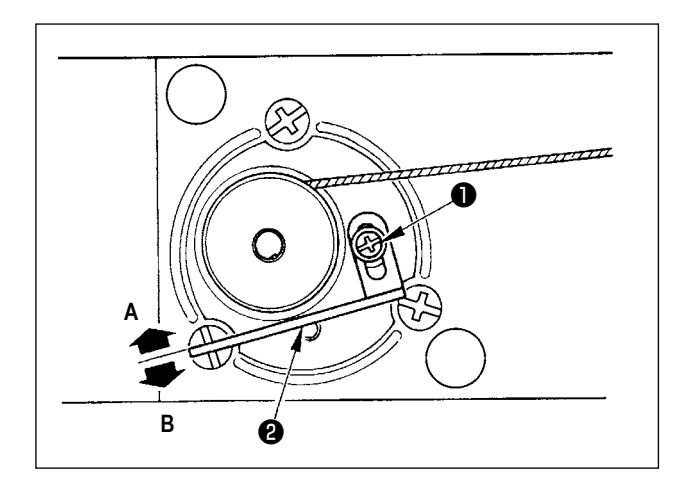

## **(2) Регулировка количества намотки шпульной нити**

- 1) Если количество намотки шпульной нити чрезмерное, ослабьте установочный винт ❶ и переместите рычаг устройства намотки шпульной нити ❷ в направлении **A**. Затем закрепите его.
- 2) Если количество намотки шпульной нити малое, ослабьте установочный винт ❶ и переместите рычаг устройства намотки шпульной нити ❷ в направлении **B**. Затем закрепите его.

# <span id="page-29-0"></span>**6. ЭКСПЛУАТАЦИЯ ШВЕЙНОЙ МАШИНЫ (ПЕРЕДОВАЯ)**

## **6-1. Выполнение шитья с использованием клавиш фигур**

Пользовательские шаблоны (От № 1 до 200) и старые пользовательские шаблоны (От № 1 до 99), которые были уже зарегистрированы, могут быть зарегистрированы от P1 до P50. Возможно изменить и зарегистрировать масштаб и ограничение максимальной скорости. Так же, как и шаблоны (От № 1 до 200), шаблоны используются через выбор прокруткой номеров фигуры, но нужно помнить, что данные от P1 до P25 могут также вызываться работой однокнопочного переключения.

\* Выбирая шаблоны с P6 по P25, производите выбор комбинацией (одновременным нажатием) клавиш

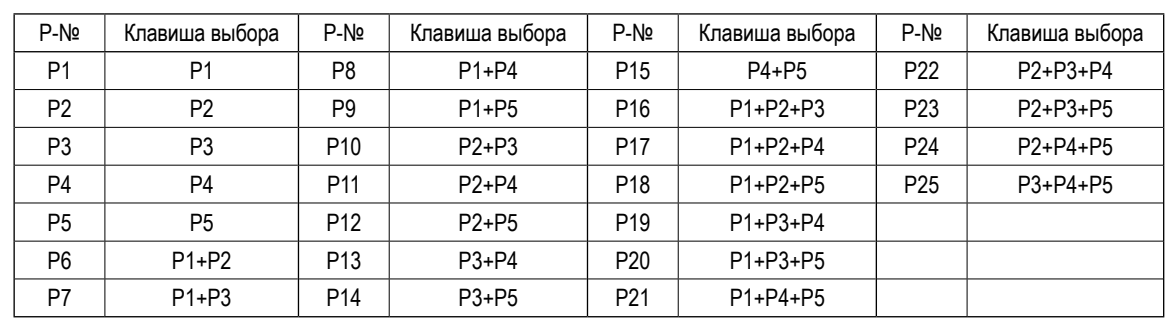

 ) как показано в таблице ниже.  $\sqrt{P_1}$  $\sqrt{P2}$  $\sqrt{P_3}$ 

#### **(1) Регистрация клавиши шаблона**

Настройка примера: Зарегистрируйте номера фигуры №51 на P2, настроив масштаб по X на 50%, по Y на 80% и ограничение максимальной скорости на 2.000 ст./мин.

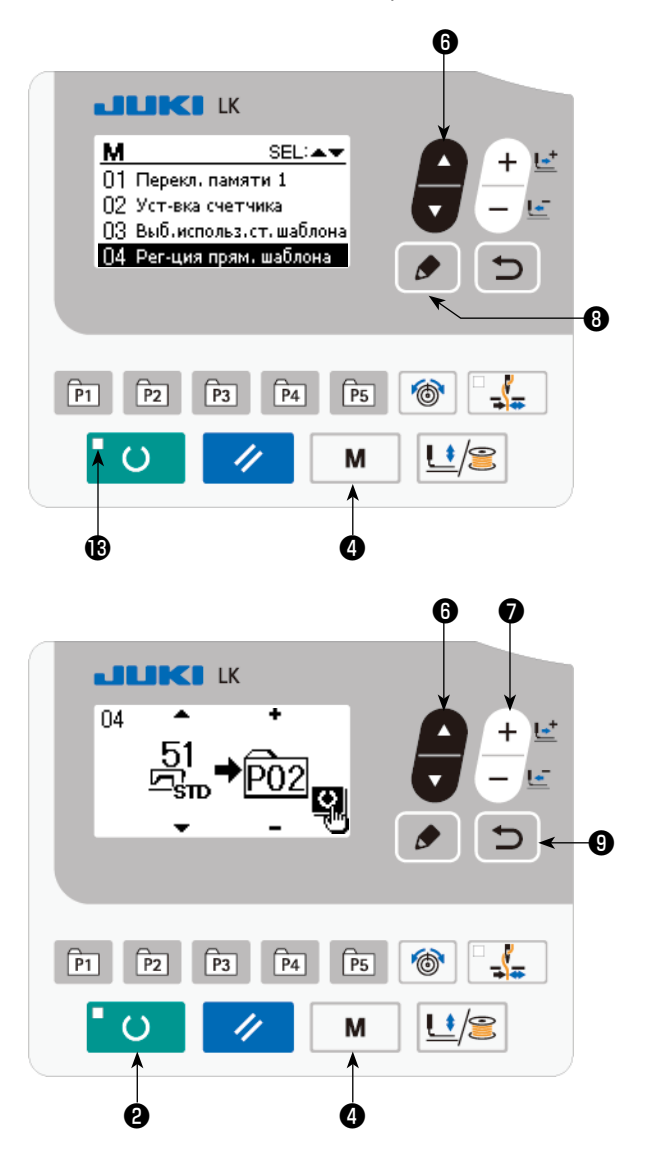

1) Включите переключатель питания и нажмите клавишу РЕЖИМ **М @** чтобы войти в настройки режима (настройка переключателя памяти) (светодиод ПОДГО-ТОВКА **В** должен погаснуть).

Нажмите клавишу ВЫБОР ЭЛЕМЕНТА **Ф**, чтобы

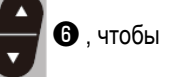

выбрать "04 Непосредственная регистрация шаблона".

Нажмите КЛАВИШУ РЕДАКТИРОВАНИЯ

,чтобы вывести режим регистрации шаблона.

2) Нажмите клавишу ВЫБОР ЭЛЕМЕНТА • 3, чтобы

установить стандартную фигуру под №51. Нажмите

клавишу ИЗМЕНЕНИЕ ДАННЫХ $\leftarrow \bullet$  , чтобы уста-

новить № шаблона P на 2. Когда Вы нажмёте клавишу ГОТОВО  $\bullet$   $\bullet$ , шаблон P2 зарегистрируется, и

появится экран настройки режима.

Нажмите клавишу РЕЖИМ  $\parallel M \parallel \bigcirc \bigcirc$ или клавишу

 $H$ АЗАД  $\Box$  0.

Когда клавиша выбора удерживается нажатой в течение одной секунда в состоянии, когда на экране ввода данных выбирается стандартная фигура или пользова тельский шаблон, то может быть показан этот экран.

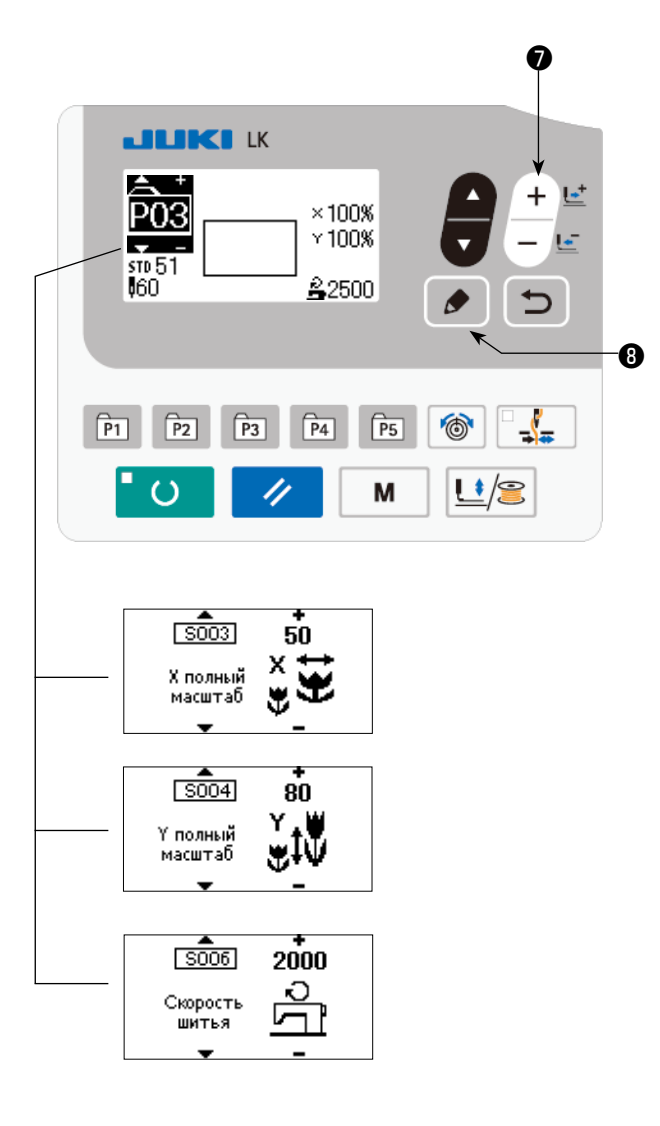

3) Нажмите клавишу РЕДАКТИРОВАНИЯ | ● 8.

Отредактируйте данные элемента данных клавишей

 $\bullet$ 

 $\frac{+}{-}$ ИЗМЕНЕНИЕ ДАННЫХ

Данные элемента данных, которые могут быть отредактированы, описаны в "6-1.(2) Перечень элементов данных" стр.30.

4) Установите масштаб оси Х на "50" %, Ү - на "80" % и скорость пошива на "2.000" ст./мин. соответственно.

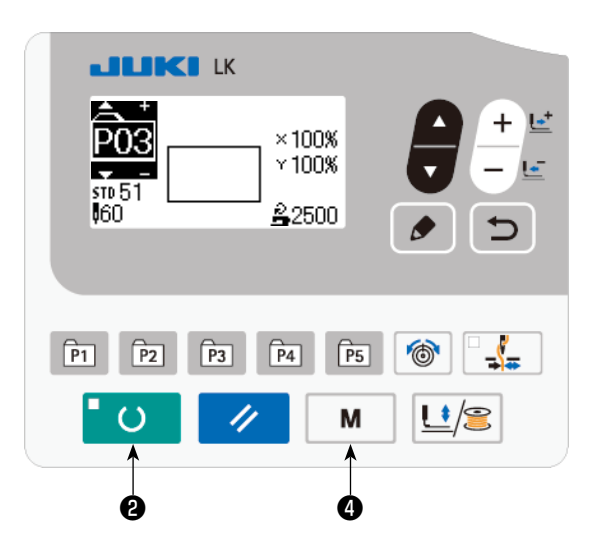

- 5) Нажмите клавишу ГОТОВО  $\bullet$  О  $\bullet$ , чтобы завершить настройку.
- 6) Нажмите клавишу РЕЖИМ  $\blacksquare$   $\blacksquare$ Режим регистрации шаблона завершён.
- 7) Нажмите клавишу РЕЖИМ  $\mathbf{M} \mathbf{Q}$ . Настройка режима завершена, и режим работы возвращается в нормальное состояние.

## <span id="page-31-0"></span>**(2) Перечень элементов данных**

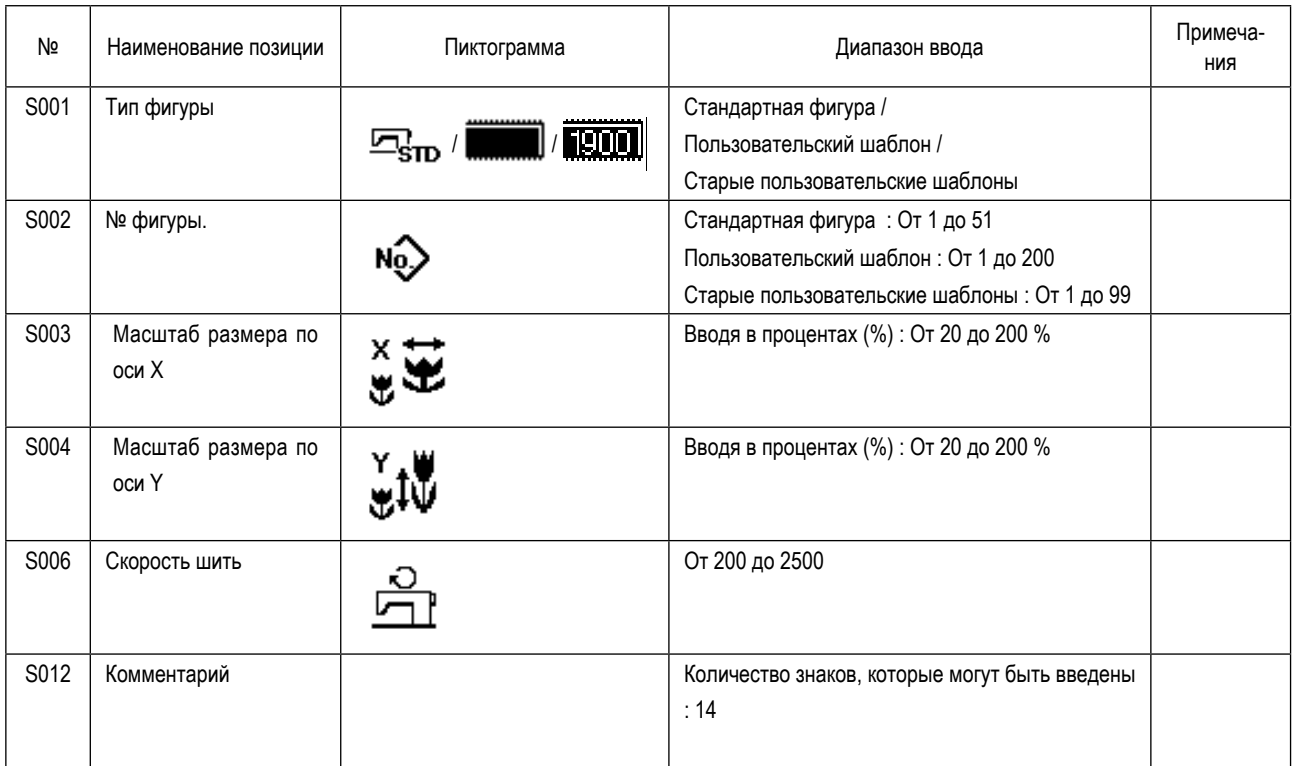

## **(3) Операции шитья**

Пример операции : После выполнения шитья с содержанием зарегистрированного шаблона P2, производим шитье содержания шаблона P3.

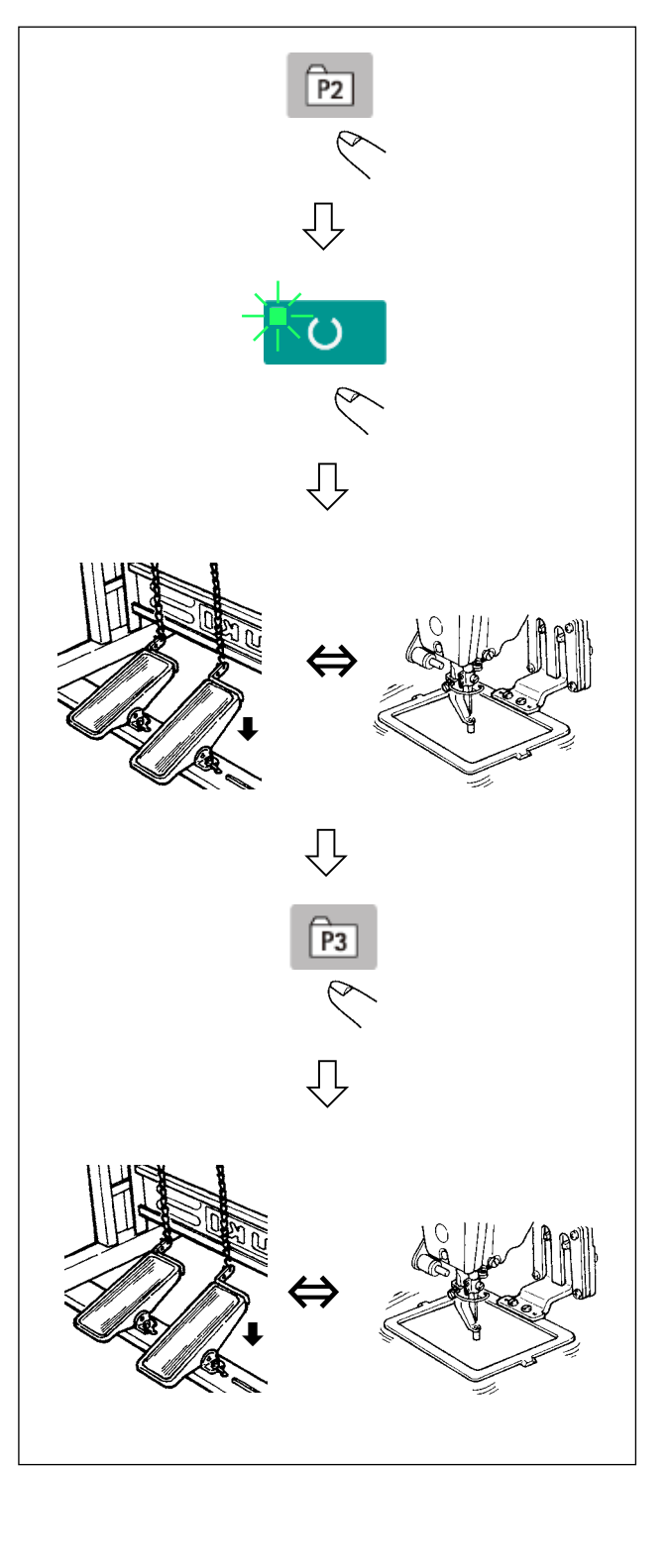

- 1) Включите питание переключателем питания.
- 2) Нажмите кнопку шаблона прямого доступа .

- 4) Проверьте контур швейной фигуры. (Обратитесь к пункту **"[5-5. Проверка контура швейной фигуры"](#page-24-1)  стр.23**.)
- 5) Если контур швейной фигуры является приемлемым, шитьё может быть произведено.
- 6) После завершения шитья, нажмите кнопку шаблона прямого доступа [ Рз ] . Затем, механизм зажима ткани опустится, восстанавливает исходное положение, перемещается к отправной точке шитья и поднимается. Затем, восстанавливается исходное положение. После восстановления исходного положения механизм рабочего зажима перемещается в стартовую точку шитья и поднимается. (Клавиши шаблонов P могут управлять изменением фигуры однокнопочным включением, даже когда горит светодиод ПОДГОТОВКА).
- 7) Произведите операции пунктов 4) и 5) выше. Шаблоны от P1 до P25 могут быть определены через выбор фигур. Выведите на экран целевую фигуру,

используя клавишу ИЗМЕНЕНИЕ ДАННЫХ

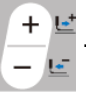

→ **От 0 до 200** ←→ **От P1 до P25** ←

Шаблоны от P1 до P25, которые не были зарегистрированы, не показываются.

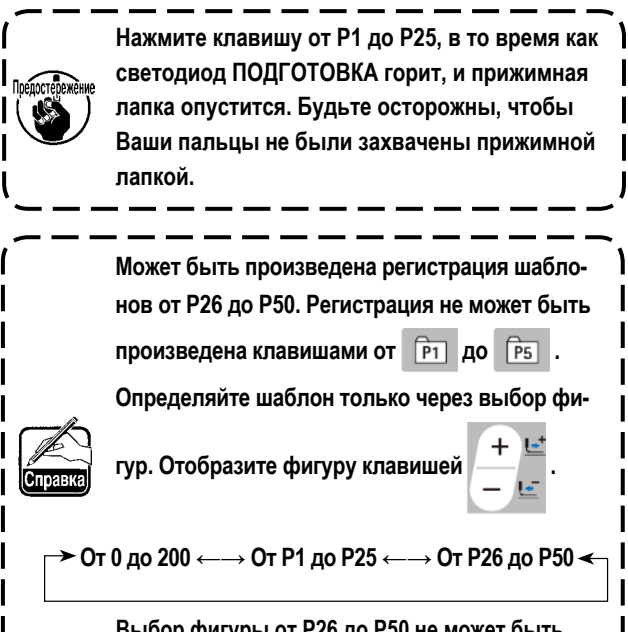

**Выбор фигуры от P26 до P50 не может быть произведен, в то время как горит светодиод ПОДГОТОВКА.**

<sup>3)</sup> Нажмите клавишу ГОТОВО  $\overline{10}$ , чтобы засветился светодиод ПОДГОТОВКА. Как только светодиод зажигается, механизм зажима ткани поднимается после перемещения.

## <span id="page-33-0"></span>6-2. Шитье с использованием функции комбинирования (цикличное шитьё)

Эта швейная машина может шить, используя множество данных швейного шаблона в одном цикле в порядке данных. До 99 различных шаблонов могут быть введены. Используйте эту функцию, чтобы сшить две или более различных петель на швейных изделиях.

Кроме того, регистрация 99 циклов может быть выполнена. Скопируйте и используйте эти данные при необходимости. → Смотрите п "6-5. Копирование швейного шаблона" стр.39.

#### (1) Выбор данных цикла

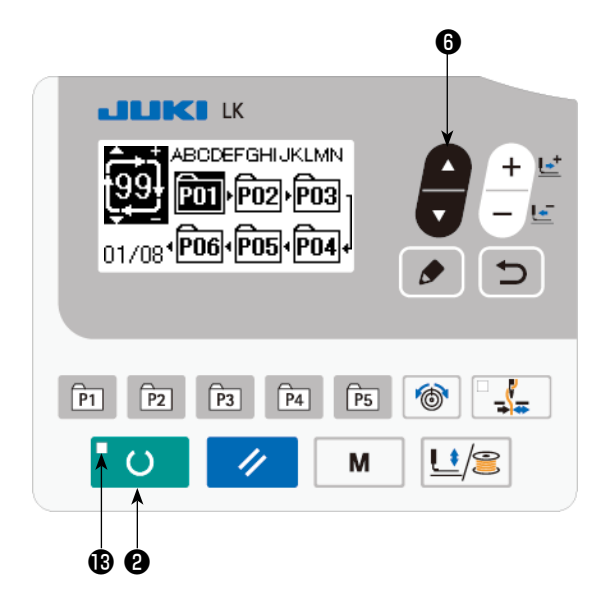

#### 1) Установите режим ввода

В режиме ввода, когда светодиод готовности В гаснет, выбор данных цикла включен.

В случае режима шитья нажмите клавишу "ГОТОВО"

• чтобы перейти в режим ввода.  $\overline{O}$ Только в режиме ввода включен выбор данных цикла.

#### 2) Выберите данные цикличной прошивки

Нажмите клавишу ВЫБОРА ПУНКТОВ

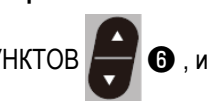

шаблоны, которые были зарегистрированы, переключаются и показываются по порядку. Номер данных цикла и номер данных непрерывной прошивки, которые были зарегистрированы после последнего зарегистрированного номера шаблона, также показываются.

Здесь выберите номер данных цикла, с помощью которых вы хотите шить.

#### 3) Шейте

Когда клавиша "ГОТОВО"  $\alpha$ • нажата, в состоянии, при котором данные цикла выбраны, светодиод готовности В загорается, чтобы показать, что шитье включено.

Данные цикла № 1 были зарегистрированы на момент покупки машины. Однако, шить невозможно, так как швейный шаблон не был введен. Выполните ввод швейного шаблона со ссылкой на (2) Способ редактирования данных цикла на следующей странице.

#### (2) Способ редактирования данных цикла

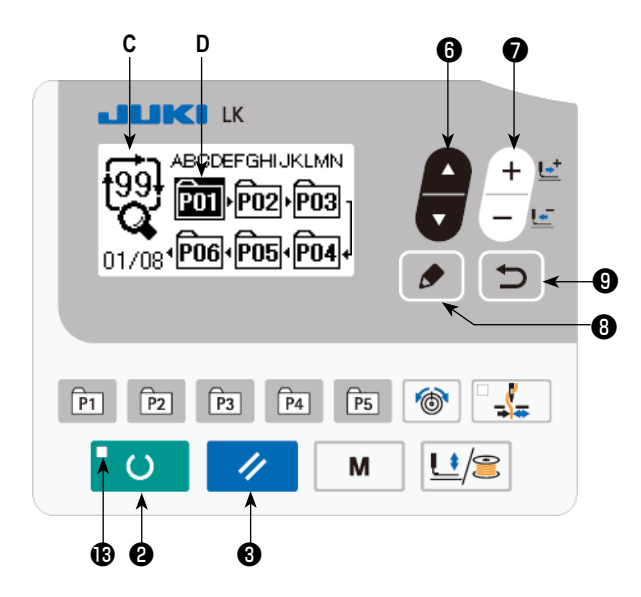

#### 1) Установите режим ввода

В режиме ввода, когда светодиод готовности  $\bigcirc$  гаснет. ввод данных цикла включен.

В случае режима шитья нажмите клавишу "ГОТОВО"

- чтобы перейти в режим ввода.  $\alpha$
- 2) Переведите данные цикла в состояние редактирования

Когда клавиша РЕДАКТИРОВАНИЯ | ●

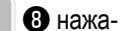

та, изображение редактирования данных цикла С появляется на экране. Номер шаблона D для шитья появится в негативном изображении.

В этом состоянии можно редактировать эти данные.

#### 3) Выберите пункт редактирования

Когда Вы нажмете клавишу выбора пунктов

• пункты редактирования будут изменяться в последователь-

ном порядке, а пункт редактирования, выбранный в данный момент, будет показан в негативном изображении. Когда пункт редактирования переносится к последней части данных, отображается пиктограмма <sup>N</sup>К<sub>и</sub>дополнительной индикации в случае.

Когда Вы нажимаете клавишу РЕДАКТИРОВАНИЕ  $\bullet$   $\bullet$  выбирая редактирующийся пункт, в выбранном поло-

жении показывается дополнительная пиктограмма указания h , чтобы позволить вставку данных фигуры.

#### 4) Измените данные выбранного пункта редактирования

 $\begin{pmatrix} + & \frac{1}{2} \\ - & \end{pmatrix}$  ,и данные пункта редактирования могут быть изменены. Нажмите клавишу ИЗМЕНЕНИЯ ДАННЫХ

Номер шаблона, который был зарегистрирован, появляется и его можно выбрать.

Кроме того, нажмите клавишу СБРОСА  $\rightarrow$  3 и данные шаблона пункта редактирования могут быть удалены.

**2008** удерживается нажатой в течение одной секунда, все данные зарегистрирован-Когда клавиша СБРОСА

ных шаблонов могут быть удалены.

Повторите шаги 3) и 4), чтобы выполнить редактирование данных.

#### 5) Отмена вставки данных шаблона

Когда клавиша ВОЗВРАТА **• В** нажата, вставка данных шаблона отменяется, и машина переходит в режим

ввода.

## (3) Операции шитья

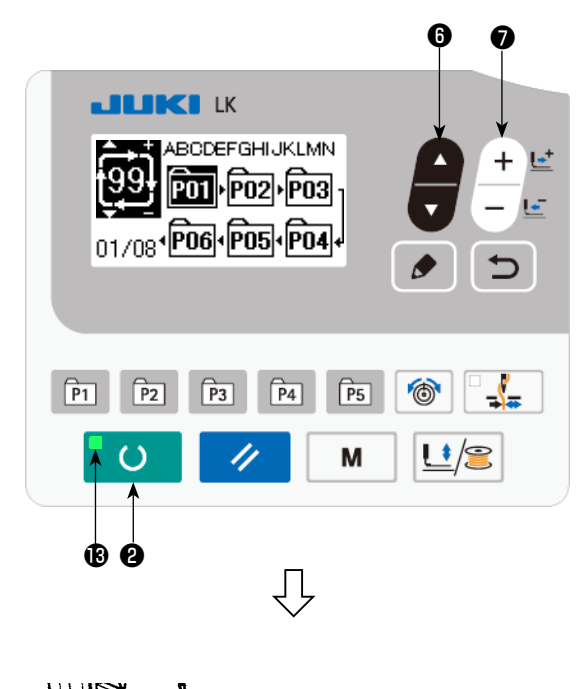

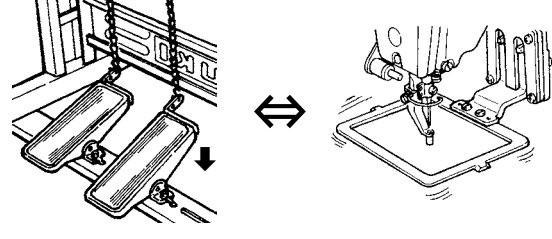

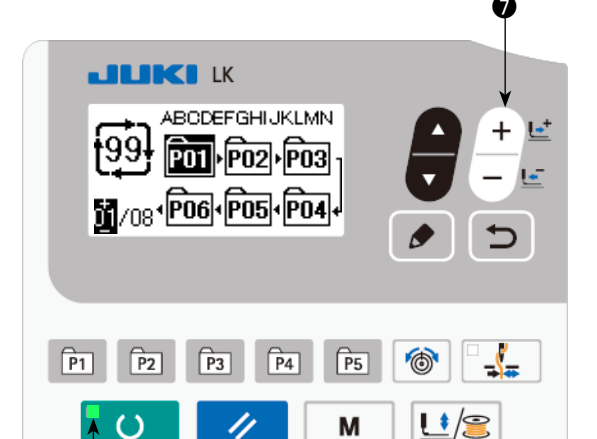

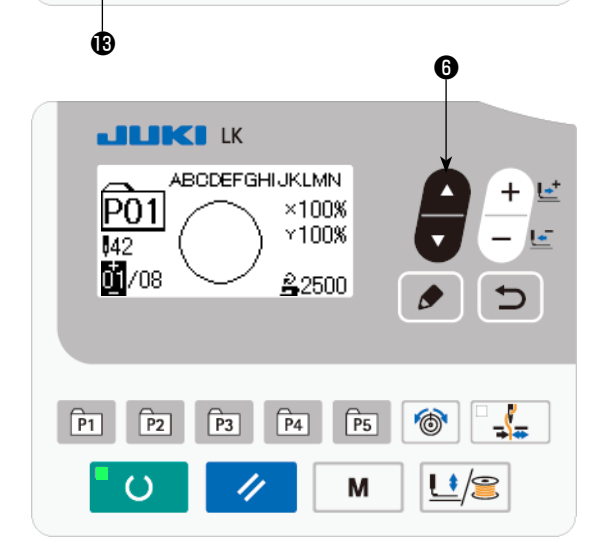

- 1) Включите электропитание.
- 2) Выберите цикличный шаблон, используя клавишу

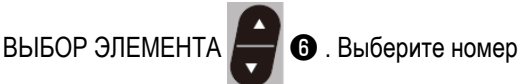

цикличного шаблона клавишей ИЗМЕНЕНИЕ ДАН-

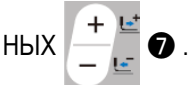

- 3) Нажмите клавишу ГОТОВО С  $\Theta$ , чтобы загорелся светодиод ПОДГОТОВКА **®** . Затем. механизм рабочего зажима поднимается после перемещения.
- 4) Если форма фигуры правильна, начинайте шитьё.
- 5) Шаг номеров фигур, объединенных на основе "шитья за шитьем", продолжается, пока не закончится один цикл. После завершения цикла швейная машина возвращается к первому шагу цикла, чтобы разрешить повторение шитья.
- Когда Вы хотите возвратиться к предыдущей фигуре после завершения шитья или пропустить следующую фигуру, нажмите клавишу ИЗМЕНЕНИЕ ДАННЫХ
	- $+$ 년  $\bullet$  , в то время как горит светодиод ПОДГО-۔<br>تعا  $\overline{a}$

## TOBKA<sup>®</sup>.

Отображение фигуры изменяется и механизм рабочего зажима перемещается к отправной точке шитья.

- Знайте, что содержание шаблонов от Р1 до Р50, используемых для цикличных шаблонов от С1 до С99, будет изменено, если Вы измените содержание шаблонов от Р1 до Р50 после регистрации от С1 до C99.
- Проверьте форму фигуры на основе "фигура за фигурой". (Обратитесь к "5-5. Проверка контура швейной фигуры" стр.23)
- Когда Вы нажимаете клавишу ВЫБОР ЭЛЕМЕНТА

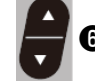

 $\bm{\Theta}$ , на экране шитья могут быть показаны дета-

ли фигуры, которая должна шиться.

<span id="page-36-0"></span>(1) Процедура настройки значения счетчикае

#### **JUKI K** SEL:AV 01 Перекл. памяти 1 02 Уст-вка счетчика 03 Выб.использ.ст.шаблона 04 Рег-ция прям. шаблона 0  $\sqrt{PS}$  $\sqrt{P_1}$  $\overline{P2}$  $P4$ Įŧ M Œ  $\blacksquare$ B D C **LK**  $02$ ≰⊧⊩:⊿ **B001** 300  $\sqrt{12.3}$ . 9999 A  $\sqrt{P_1}$  $\sqrt{P4}$  $\sqrt{PS}$ F<sub>2</sub> <u>मित्र</u> Įŧ M ∣o

#### 3) Изменение заданного значения счетчика

Нажмите клавишу ВЫБОРА ПУНКТОВ

 $\bigcirc$ , чтобы появилось заданное значение С счетчика в негативном изображении.

Нажмите клавишу ИЗМЕНЕНИЯ ДАННЫ)

1) Вызовите экран настройки счетчика

выбора клавишей ВЫБОР ЭЛЕМЕНТА

M

да гаснет светодиод ПОДГОТОВКА  $\circledR$ . чтобы вызвать

Приведите пункт "02 настройки счётчика" в состояние

жмите клавишу РЕДАКТИРОВАНИЕ **С В**, чтобы

Показывается экран счетчика А, чтобы можно было выполнить установку счетчика. Установка значения

• чтобы перейти в режим ввода.

счетчика может быть выполнена только в режиме ввода. В случае режима шитья нажмите клавишу "ГОТОВО"

вилась пиктограмма В. которая указывает тип счетчика в

и выберите нужный счетчик из числа видов счетчиков

В положении, ког-

 $\bullet$  . Ha-

, чтобы поя-

Нажмите клавишу РЕЖИМ

экран настройки режима.

появился экран счётчика А.

2) Выбор видов счетчиков

негативном изображении.

Нажмите клавишу ВЫБОРА ПУНКТОВ

 $\circ$ 

ниже.

Нажмите клавишу ИЗМЕНЕНИЯ ДАННЫХ

 $\bullet$  и вводите заданное значения, пока прямой счёт не будет достигнут.

#### 4) Изменение фактического значения счетчика

 $\bigcirc$  , чтобы появилось текущее значение D счетчика в негативном Нажмите клавишу ВЫБОРА ПУНКТОВ изображении.

Нажмите клавишу СБРОСА A. В и значение способа подсчета может быть отменено.

Кроме того, можно редактировать цифровое значение с помощью клавиши ИЗМЕНЕНИЯ ДАННЫХ

## **(2) Вид счетчика**

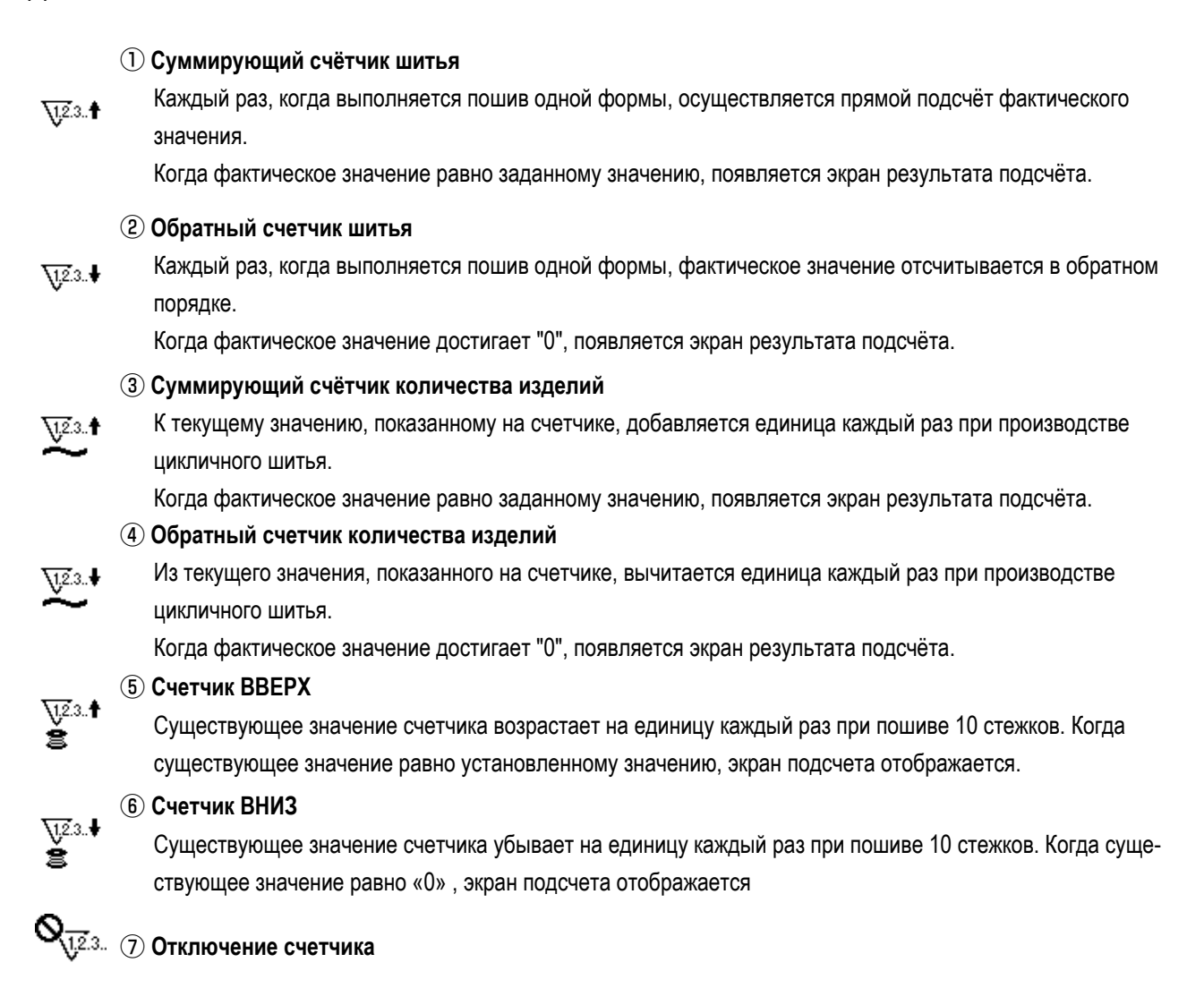

#### **(3) Процедура отключения подсчета**

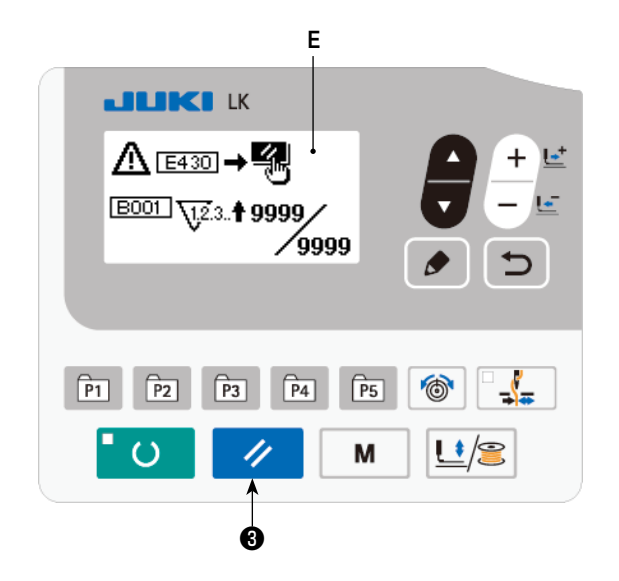

Когда состояние подсчета достигается в течение шитья, появляется экран результата подсчёта **E**, который мигает

при этом. Нажмите клавишу СБРОСА  $\rightarrow$  3 , чтобы

сбросить значение счетчика, и машина вернется в режим шитья. Затем счетчик начинает отсчет снова.

## A **JUKI K**  $50$ <br> $\frac{50}{25}$   $\frac{100}{25}$   $\frac{1}{25}$   $\frac{1}{295}$  $\sqrt{P_1}$  $\sqrt{P5}$  $\sqrt{P4}$  $\odot$  $\sqrt{P2}$  $\sqrt{P_3}$ M  $\mathsf{L}^*$  $\epsilon$  ) ®

1) В режиме шитья, когда загорается светодиод ПОД-ГОТОВКА **®**, нажмите клавишу ВЫБОР ЭЛЕМЕНТА

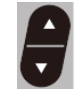

 $\star$ 

 $\bullet$  чтобы вывести экран счетчика.

2) На экране счетчика текущее значение счётчика может быть обновлено клавишей ИЗМЕНЕНИЕ ДАННЫХ

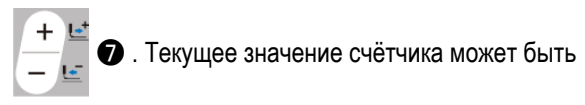

 $\boldsymbol{\Theta}$ .

очищено клавишей СБРОС A.

В случае, когда переключатель сброса пульта настроен переключателем памяти U031 как переключатель временной остановки (паузы), функция паузы в этом окне не действует.

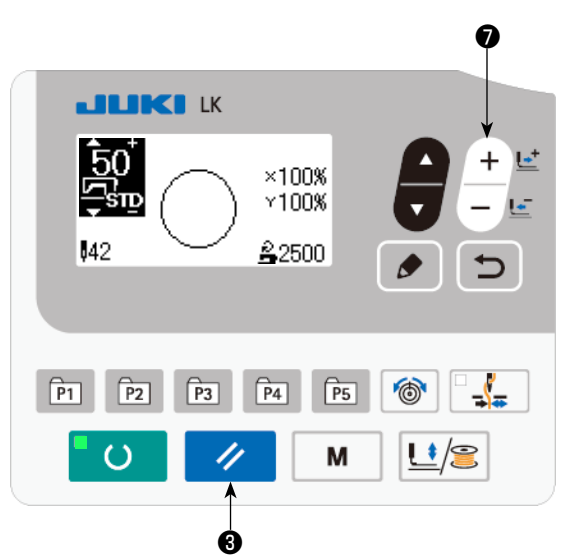

<span id="page-39-1"></span><span id="page-39-0"></span>**6-4. Как использовать временную остановку**

Швейная машина может быть остановлена во время шитья.

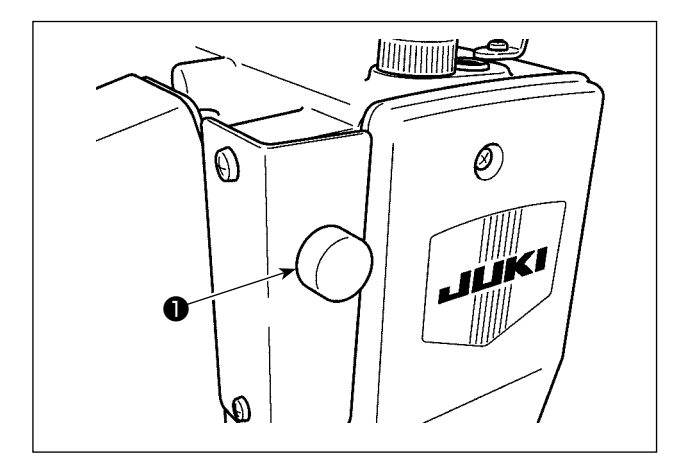

1) Швейная машина останавливается нажатием переключателя паузы ❶ . При этом в окне отображается E050.

**JUKI K** △ [2050]→【孔 ❺ ÷  $\sqrt{PS}$  $\sqrt{P_1}$  $\sqrt{P4}$ F<sub>2</sub>  $\sqrt{P_3}$ M  $\epsilon$ 

❸

❼ **JUKI** K ⊈∴⊡  $\sqrt{PS}$  $\sqrt{P_1}$  $\sqrt{P2}$  $\sqrt{P3}$  $\sqrt{P4}$  $\mathcal O$ 4 M Įŧ /Q ❸

2) Ошибка сбрасывается нажатием клавиши СБРОС

 $\bigcirc$  . Затем отображается окно подачи вперёд/ 4 назад.

- 3) Могут быть выполнены три операции после сброса ошибки.
	- 1. Перезапуск шитья выключателем пуска.
	- 2. Обрезка нити нажатием клавиша СБРОС  $\rightarrow \bullet$ , регулировка положения клавишей ИЗМЕНЕНИЕ

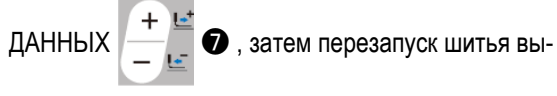

ключателем пуска.

3. Обрезка нити нажатием клавиша СБРОС  $\rightarrow \bullet$ Затем, восстановление начала отсчета, повторным нажатием клавиши СБРОС  $\rightarrow$  8.

## <span id="page-40-1"></span><span id="page-40-0"></span>**6-5. Копирование швейного шаблона**

Данные номера шаблона, который уже был зарегистрирован, могут быть скопированы в шаблон, который не был использован. Перезапись копии шаблона запрещена. Когда вы хотите перезаписать, выполните это после стирания шаблон один раз.

Фигуры могут быть скопированы следующими тремя способами.

- 1. Копирование стандартного шаблона, пользовательского шаблона и старого пользовательского шаблона в пользовательский шаблон
- 2. Скопировать шаблон прямого доступа
- 3. Скопировать цикличный шаблон

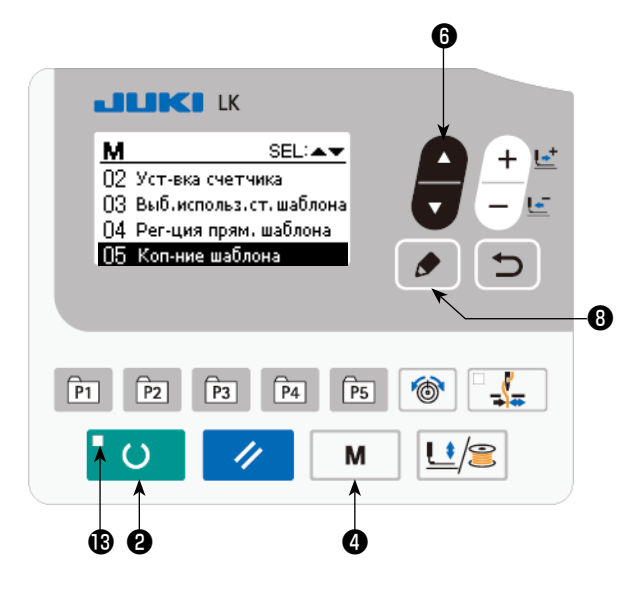

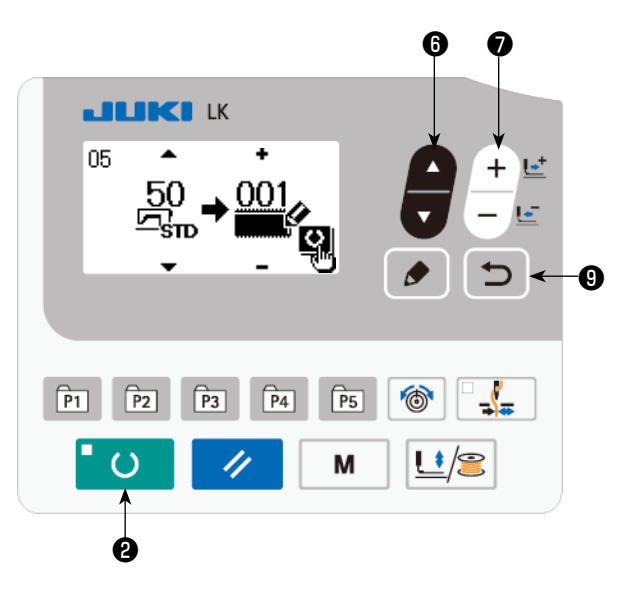

#### **1) Установите режим ввода**

В режиме ввода, когда светодиод ПОДГОТОВКА В гаснет, копирование включено.

В случае режима шитья нажмите клавишу ГОТОВО

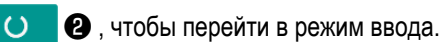

#### **2) Вывод экрана настройки режима**

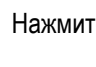

Нажмите клавишу РЕЖИМ | М | Ф, чтобы появился экран настройки режима. Поместите копию фигуры

. Затем, нажмите клавишу РЕДАКТИРО-

в выбранном состоянии клавишей ВЫБОР ЭЛЕМЕН-

 $BAHUE$   $\bullet$   $\bullet$  .

#### **3) Выберите номер шаблона источника копирования**

Нажмите клавишу ВЫБОРА ПУНКТОВ

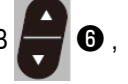

чтобы выбрать номер исходного шаблона. Типы выбирающихся фигур являются стандартными шаблонами, пользовательскими шаблонами и старыми пользовательскими шаблонами.

Выводятся только номера фигур, которые были зарегистрированы.

Когда Вы нажимаете клавишу НАЗАД $\Box \odot \Theta$ ,

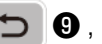

функция копирования отменяется, и экран возвращается к экрану настройки режима.

#### **4) Вызовите экран копирования**

Нажмите клавишу ИЗМЕНЕНИЕ ДАННЫХ  $\blacksquare$  . Чтобы выбрать номер фигуры, которую нужно скопировать.

#### **5) Начать копирование**

Когда клавиша ГОТОВО ❷ нажата, начинается копирование. Затем снова появляется экран ввода, на

котором номер шаблона, создаваемого путем копирования, выбран.

#### **6) Стирание шаблона**

4

В случае удаления шаблона, выберите клавишу ВЫБОР ЭЛЕМЕНТА **Ф**, чтобы выбрать номер шаблона, который Вы хотите удалить. Нажмите клавишу ИЗМЕНЕНИЕ ДАННЫХ  $\leftarrow$   $\bullet$  чтобы выбрать КОРЗИНА  $\widehat{[]}$ ). Затем, нажмите клавишу

ГОТОВО ❷ . Появится экран подтверждения удаления. Шаблон удаляется на этом экране нажатием клавиши СБРОС  $\boldsymbol{\Theta}$  .

\* Стандартная фигура не может быть удалена.

В случае копирования фигуры прямого доступа, выберите "06 Копирование фигуры прямого доступа" на экране выбора режима. В случае копирования цикличного шаблона, выберите "07 Копирование цикличного шаблона" на экране выбора режима. Как фигура прямого доступа, так и цикличный шаблон могут быть скопированы подобной процедурой.

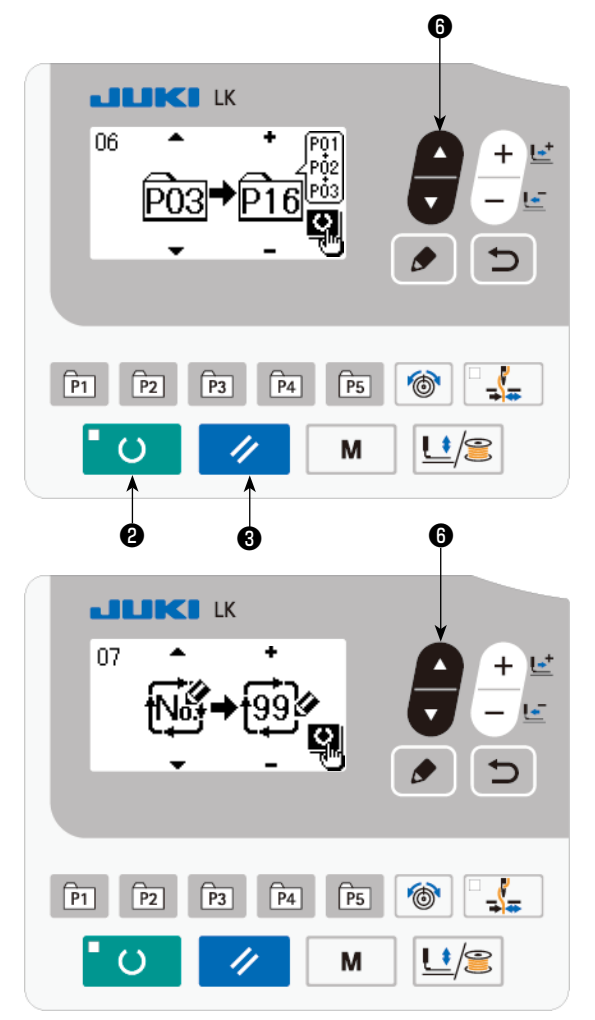

Клавиша шаблона и цикличный шаблон могут быть скопированы подобной процедурой. Чтобы создать новый цикличный шаблон, нажмите клавишу ВЫБОР

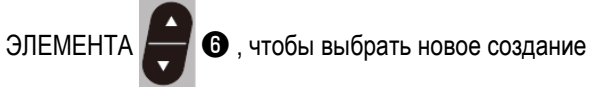

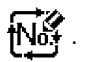

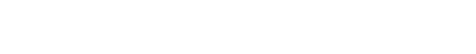

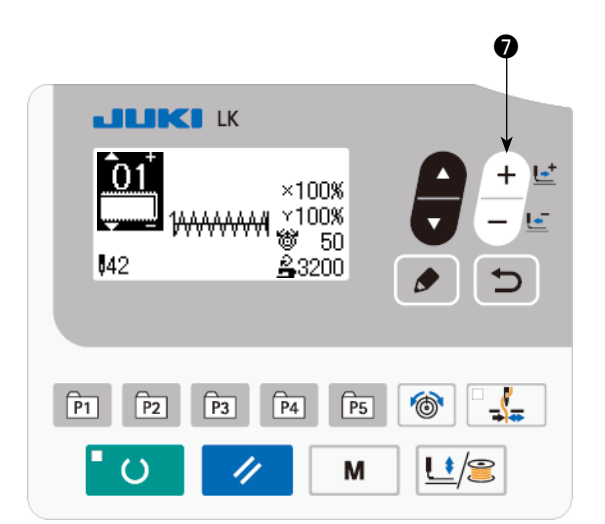

Чтобы выбрать скопированный пользовательский шаблон, нажмите клавишу ВЫБОР ЭЛЕМЕНТА  $\odot$ , чтобы появился , и когда номер шаблона виден на верхней левой секции экрана. Затем, нажмите клавишу ИЗМЕНЕНИЕ ДАННЫХ  $\Box$   $\Box$   $\Box$  чтобы выбрать номер шаблона.

## <span id="page-42-0"></span>(1) Порт USB

- 1) Необходимые меры предосторожности по отношению к устройству USB
	- Не оставляйте устройство USB либо кабель USB, подключенный к порту USB при выполнении пошива. Вибрации машины могут повредить порт, что приведет к потере данных, сохраненных на устройстве USB, либо к его повреждении, либо повреждению швейной машины.
	- Не вставляйте/вынимайте устройство USB во время чтения/записи программы швейных данных. Это может привести к повреждению, либо к плохой работе.
	- Когда область памяти разделена, только один раздел является доступным.
	- Некоторые типы устройств USB могут неправильно распознаваться данной швейной машиной.
	- JUKI не компенсирует потерю сохраненных данных на устройствах USB при их использовании на швейной машине.
	- Когда панель высвечивает экран коммуникации, либо перечень данных шаблона, устройство USB не распознается, даже если вы вставите медиа в паз.
	- Что касается устройств USB и медиа как карточки CF(TM), только одно устройство/медиа должно быть подключено/вставлено в/к швейной машине. При подключении двух и более устройств машина распознает только одно из них. Смотрите технические характеристики USB.
	- Вставьте разъем USB в терминал USB на пульте IP до упора.
	- Не выключайте электропитание, во время получения доступа к данным на USB-носителе.

#### (2) Технические характеристики USB

- Соответствует стандарту USB 1.1
- Применяемые устройства \*1 \_\_\_\_\_\_\_ Устройства хранения, такие как память USB, хаб USB, FDD и устройство чтения карты
- дисковод CD, дисковод DVD, дисковод MO, чтение пленок и т.д. • Неиспользуемые устройства
- Поддерживаемых формат FD (мягкий диск) FAT 12
- Прочие (память USB, и т.д.), FAT 12, FAT 16, FAT 32
- FD (мягкий диск) 1.44 МБ, 720КБ • Применяемые размеры медиа
- Прочие (память USB, ит.д.), 4.1 МБ (2ТБ) • Распознавание устройства Для внешних устройств таких, как устройство USB, распознается устройство, вставленное первым. Тем не менее, когда медиа подключено к внутреннему пазу, приоритетным является данное устройство. (Пример:
- если медиа вставлено в паз для медиа, даже если память USB уже было подключено к порту USB, начнет работать медиа.) • Ограничение подключения Максимально 10 устройств (Если количество подключенных устройств к швейной машине превышает максимальное значение - 11-ое устройство и далее за ним не будут распознаваться до тех пор, пока они не будут отключены и подключены заново.)
- Потребление тока Фактическое потребление тока устройств USB - максимально 500мА.
- \*1: JUKI не гарантирует работу применяемых устройств. Некоторые устройства могут не работать из-за проблем с совместимостью.

## **(2) Использование функции коммуникации**

ку̂у⁄от

 $\sqrt{P4}$ 

幥

**JUKI K** 

O)

DATA

 $\sqrt{P2}$ 

 $\sqrt{P3}$ 

 $\sqrt{P_1}$ 

Эта швейная машина способна к вводу/выводу данных через накопитель USB.

 $\bf{G}$ 

 $\circ$ 

 $\mathbf{U}^{\ast}/\mathbf{S}$ 

## **1) Входим в режим связи**

Нажмите клавишу РЕЖИМ | М | Э, чтобы появил-

ся экран выбора режима. Поместите копию фигуры в выбранном состоянии клавишей ВЫБОР ЭЛЕМЕНТА

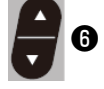

❻ . Затем, нажмите клавишу РЕДАКТИРОВА-

## HWE  $\bigcirc$  0. **2) Выбор типа связи**

Нажмите клавишу ИЗМЕНЕНИЕ ДАННЫХ чтобы выбрать тип связи.

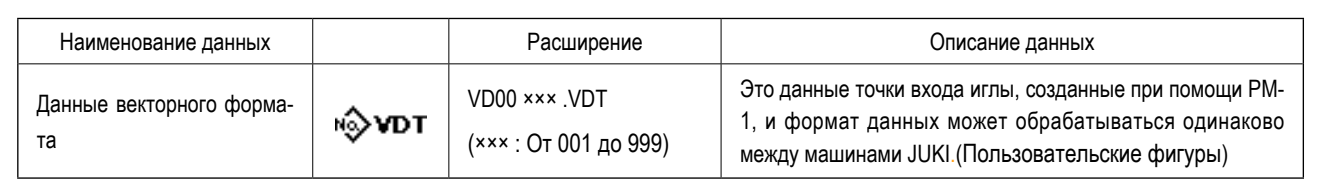

❽

 $\overline{U}$ 

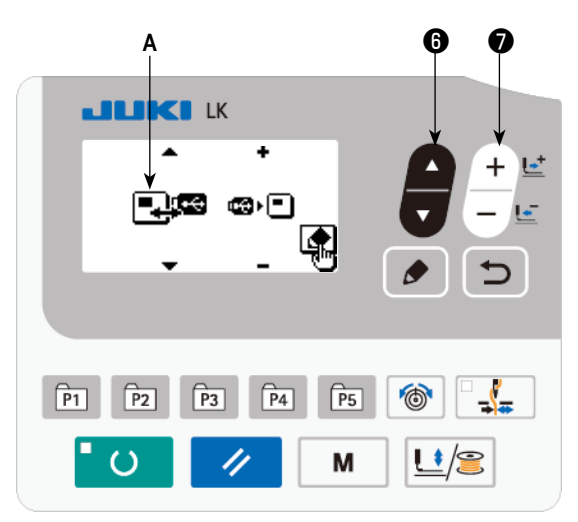

❹

 $\sqrt{PS}$ 

M

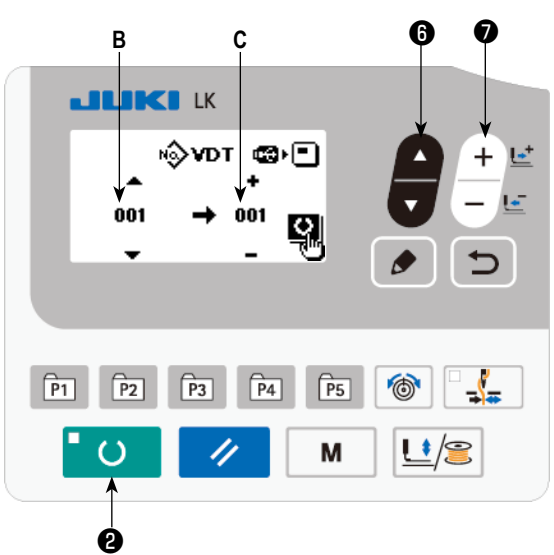

#### **3) Выбор направления коммуникации**

Нажмите клавишу ВЫБОР ЭЛЕМЕНТА **Ф**, что-

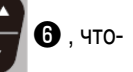

бы появилась пиктограмма № **A**, которая показывает выбор направления связи.

Нажмите клавишу ИЗМЕНЕНИЕ ДАННЫХ  $\begin{pmatrix} + & c \\ - & \end{pmatrix}$ 

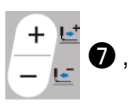

чтобы выбрать направление связи.

- : Данные, показанные на рабочей панели, записываются на флеш-накопитель USB.
- : Данные, хранящиеся на флеш-накопителе USB, считываются на пульт управления.

#### **4) Выбор номер**

Нажмите клавишу ВЫБОР ЭЛЕМЕНТА

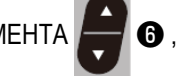

чтобы выбрать файл № **B**, для считывания.

Нажмите клавишу ИЗМЕНЕНИЕ ДАННЫХ.

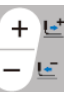

❼ чтобы выбрать файл №C для записи. Нажмите клавишу ГОТОВНОСТЬ **©** Ф, чтобы записать данные в файле № **C**.

## **6-7. Предостережения при работе**

<span id="page-44-0"></span>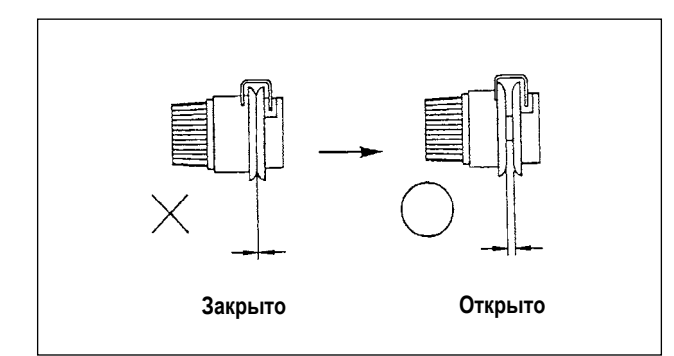

- (1) Когда устройство заправки нити и швейная машина включена, шейте желаемую швейную фигуру в случае если нитенатяжной диск закрыт. После обрезки нити нитенатяжной диск откроется.
- (2) Когда загорается лампа индикатора ошибки, убедитесь проверить причину неполадки и принять надлежащие меры по корректировке.
- (3) Не тяните рукой материал во время шитья. Выполнение таким образом вызовет сдвиг иглы из правильного положения. Если игла сдвинется из правильного положения, нажмите клавишу  $\Box$  О два раза. Это возвратит иглу в нормальную исходную точку.

Справочные данные по применяемой скорости шитья

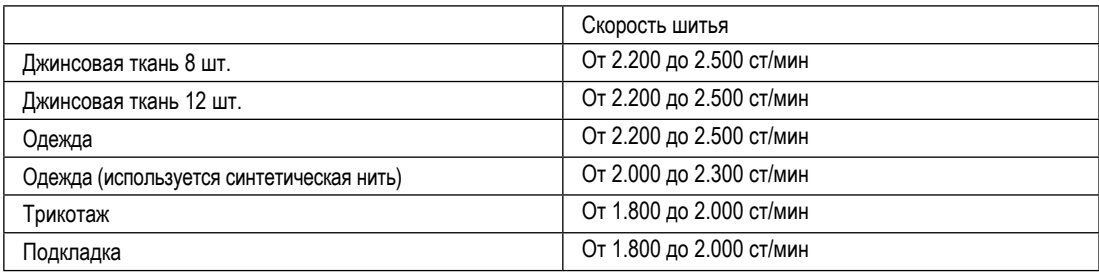

\* Чтобы предотвратить обрыв нити из-за нагрева иглы, установите скорость шитья, обращаясь к вышеупомянутой таблице в соответствии с условиями пошива.

\* Для шитья основы или подобных материалов, понизьте высоту игловодителя, чтобы предотвратить пропуск стежков.

(Обратитесь к пункту **["7-1. Регулировка высоты игловодителя" стр.45](#page-46-1)**).

<span id="page-45-0"></span>Вызов неправильной фигуры предотвращается через отключение вызова ненужных фигур. Кроме того, может вызываться и использоваться необходимые фигуры.

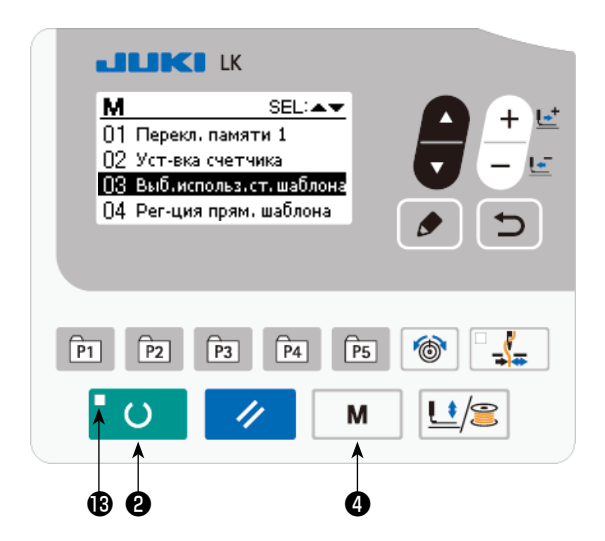

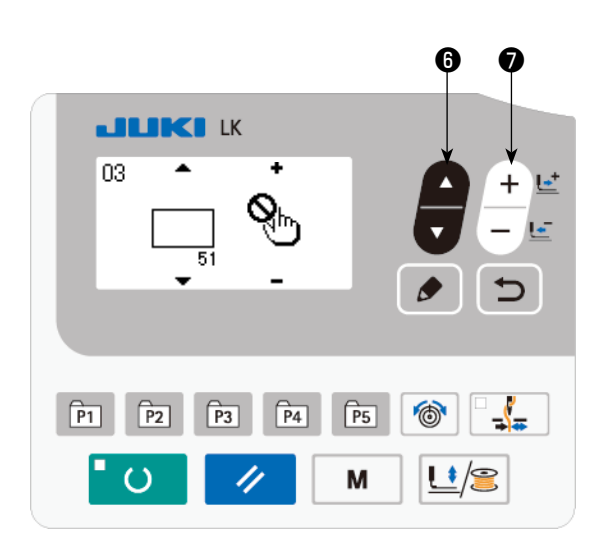

Пример настройки : вызов фигуры № 51 отключён.

- 1) Перевод швейной машины в режим ввода данных. В режиме ввода данных, когда светодиод ПОДГО-ТОВКА **®** гаснет, становится возможной настройка данных.
	- В режиме шитья, нажмите клавишу ГОТОВО  $\Box$
	- ❷ , чтобы переключиться на режим ввода данных.
- 2) Нажмите клавишу РЕЖИМ | М  $\bigcirc$ , чтобы появился экран настроек режима работы. Установите выбор использования/ неиспользования стандартной фигуры в положение "использование" клавишей ВЫ-
	- БОР ЭЛЕМЕНТА 3 . Затем, нажмите клавишу

выбора.

- 3) Нажмите клавишу ВЫБОР ЭЛЕМЕНТА $\Box$   $\bullet$ чтобы появилась фигура № 51.
- 4) Нажмите клавишу ИЗМЕНЕНИЕ ДАННЫХ

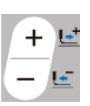

❼ , чтобы выбрать использование/ неиспользование фигуры.

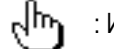

: Использование

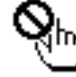

: Неиспользование

# <span id="page-46-0"></span>**7. ТЕХНИЧЕСКОЕ ОБСЛУЖИВАНИЕ**

## <span id="page-46-1"></span>**7-1. Регулировка высоты игловодителя**

#### **ПРЕДУПРЕЖДЕНИЕ:**

**Перед началом работ отключите электропитание для предотвращения несчастных случаев, вызванных внезапным стартом машины.**

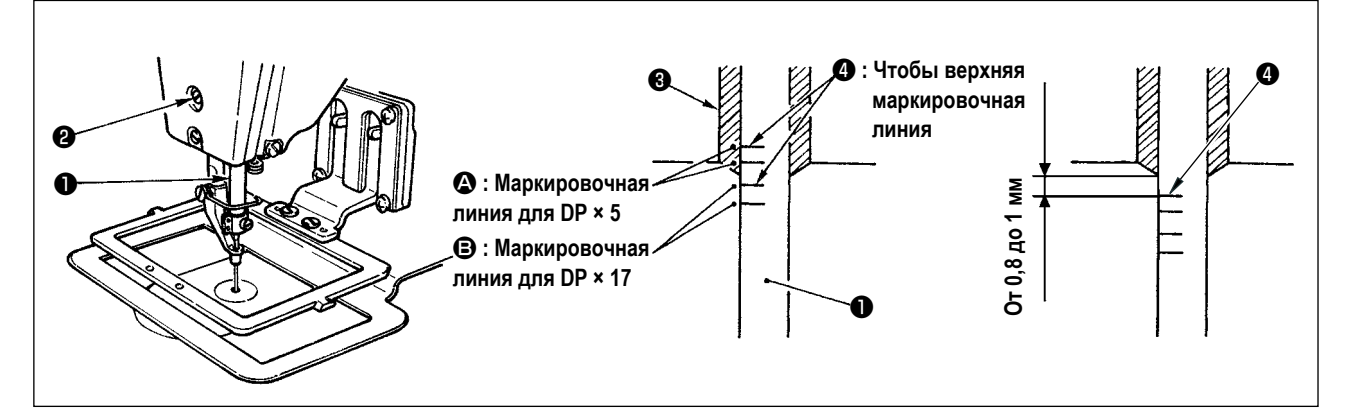

Опустите игловодитель ❶ вниз в крайнее нижнее положение его хода. Ослабьте винт соединения игловодителя ❷ и отрегулируйте таким образом, чтобы верхняя маркировочная линия ❹ выгравированная на игловодителе, совпала с нижним окончанием нижней втулки игловодителя ❸ .

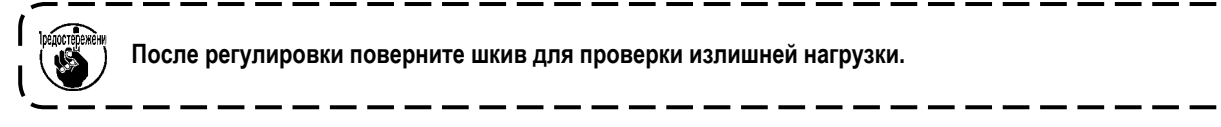

Когда происходит пропуск стежка в соответствии с условиями шитья, наладьте высоту игловодителя, чтобы снизить его на От 0,5 до 1 мм от выгравированной линии игловодителя ❹ .

## <span id="page-47-1"></span><span id="page-47-0"></span>**7-2. Регулировка отношения иглы к челноку**

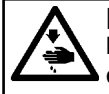

#### **ПРЕДУПРЕЖДЕНИЕ:**

**Перед началом работ отключите электропитание для предотвращения несчастных случаев, вызванных внезапным стартом машины.**

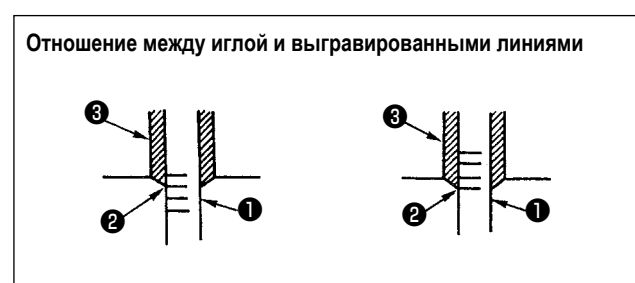

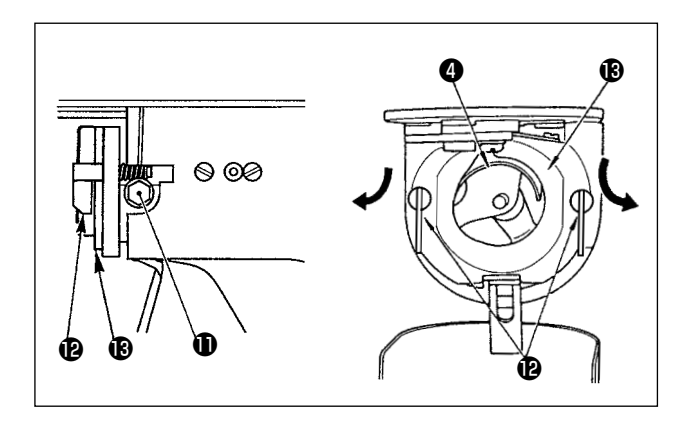

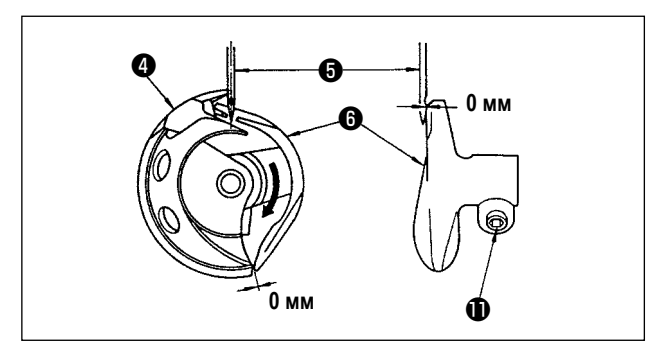

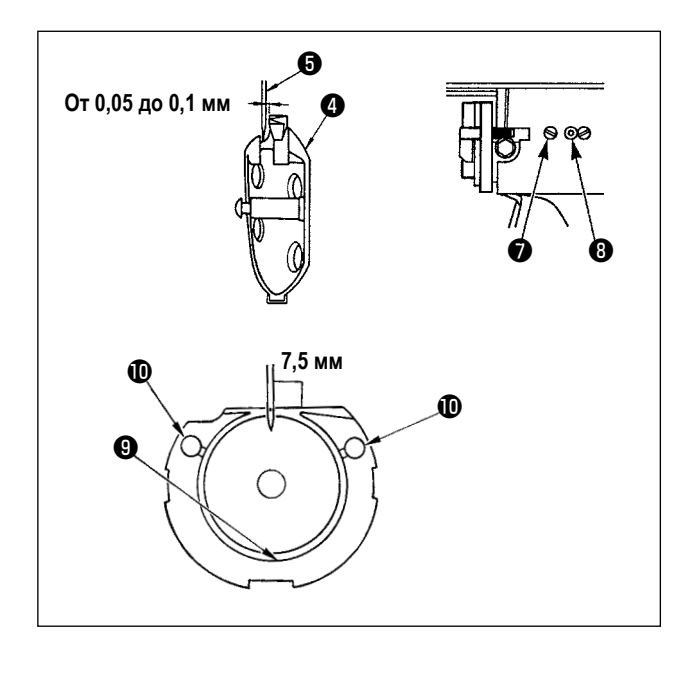

- 1) Поверните маховое колесо рукой для поднятия игловодителя ❶ Проведите регулировку таким образом,чтобы нижняя маркировочная линия ❷ не поднимающемся игловодителе совпала с нижним окончанием нижней втулки игловодителя ❸ .
- 2) Ослабьте установочный винт  **привода. Вытягивая** крючок рычага открытия шпульного колпачка к себе, откройте его вправо и влево пока рычаг открытия шпульного колпачка  $\bigcirc$ .

**В это время, будьте осторожны, чтобы челнок** ❹ **не выпал**

- 3) Отрегулируйте таким образом, чтобы точка челнока ❹ совместилась с центром иглы ❺ , и чтобы зазор в 0 мм был между передним окончанием привода  $\boldsymbol{\Theta}$  и иглой, так как переднее окончание привода получает иглу для предотвращения ее сгибания. После этого зажмите винт  $\mathbf 0$  .
- 4) Ослабьте винт хода челнока и отрегулируйте продольное положение хода челнока. Для проведения этой регулировки, поверните вал регулировки хода челнока ❽ по часовой, либо против часовой стрелке для обеспечения зазора 0,05 мм между иглой  $\boldsymbol{\Theta}$  и носиком челнока  $\boldsymbol{Q}$ .
- 5) После регулировки продольного положения хода челнока, проведите следующую регулировку для обеспечения зазора 7,5 мм между иглой и ходом челнока. После этого зажмите винт  $\bullet$ .

**Если швейная машина не используется в течение долгого срока, или перед её использованием после очистки области, окружающей секцию челнока, долейте небольшое количество масла в кольцевую** ❾ **и фетровую части перед работой на швейной машине.** 

## <span id="page-48-0"></span>**7-3. Наладка подъема прижимной лапки механизма рабочего зажима**

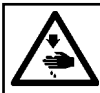

#### **ПРЕДУПРЕЖДЕНИЕ :**

**Поскольку работа производится во время подачи электропитания, никогда не касайтесь выключателей кроме необходимых случаев, чтобы предотвратить несчастные случаи, вызванные сбоем выключателей.**

#### **Модель с соленоидом**

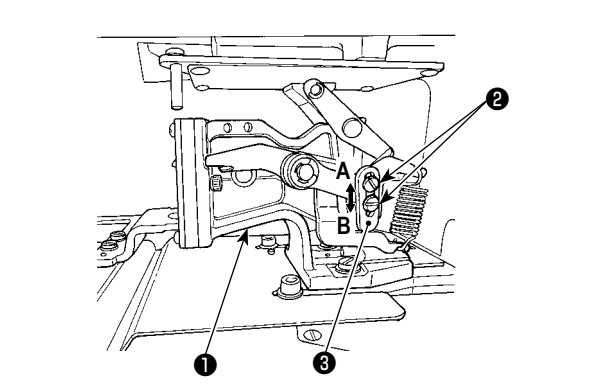

#### **Модель с соленоидом**

- 1) Ослабьте установочные винты ❷ , расположенные справа и слева от стороны кронштейна подачи ❶ Сдвиньте стопор прижима ткани ❸ в направлении **B** для увеличения высоты.
- 2) После регулировки высоты, надежно затяните установочные винты ❷ .

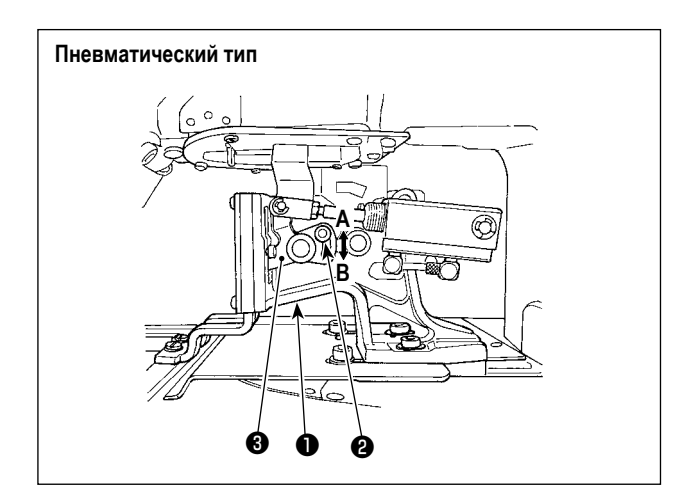

#### **Пневматический тип**

- 1) Ослабьте установочный винт <sup>•</sup> в кронштейне подачи ❶ , и сдвиньте крючок прижима ткани ❸ в направлении **B** для увеличения высоты.
- 2) После регулировки высоты, надежно затяните установочные винты ❷ .

## <span id="page-48-1"></span>**7-4. Подвижный и неподвижный нож**

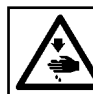

#### **ПРЕДУПРЕЖДЕНИЕ:**

**Перед началом работ отключите электропитание для предотвращения несчастных случаев, вызванных внезапным стартом машины.**

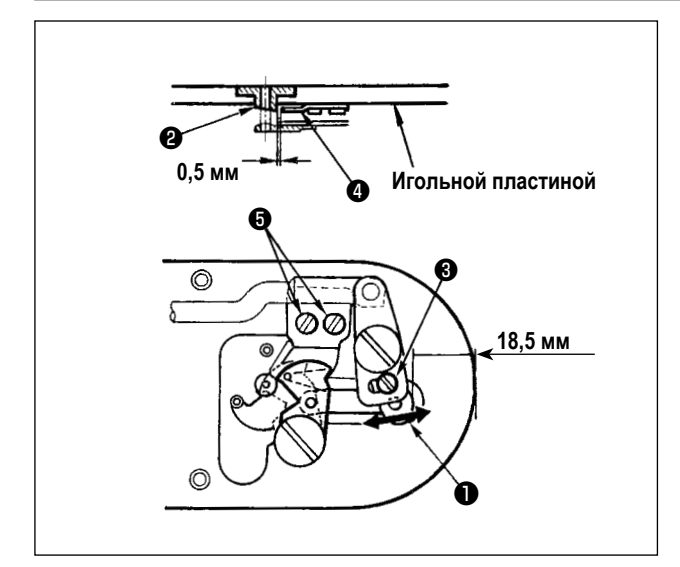

- 1) Ослабьте винт регулировки ❸ , так чтобы был зазор 18,5 мм между передним окончанием игольной пластины и верхним окончанием рычага обрезки нити, малый ❶ . Для регулировки переместите подвижный нож в направлении стрелки.
- 2) Ослабьте установочный винт ❺ так, чтобы был зазор 0,5 мм между направителем игольного отверстия ❷ и неподвижным ножом ❹ . Для регулировки, переместите неподвижный нож.

<span id="page-49-0"></span>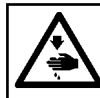

#### <span id="page-49-2"></span>**ПРЕДУПРЕЖДЕНИЕ:**

**Перед началом работ отключите электропитание для предотвращения несчастных случаев, вызванных внезапным стартом машины.**

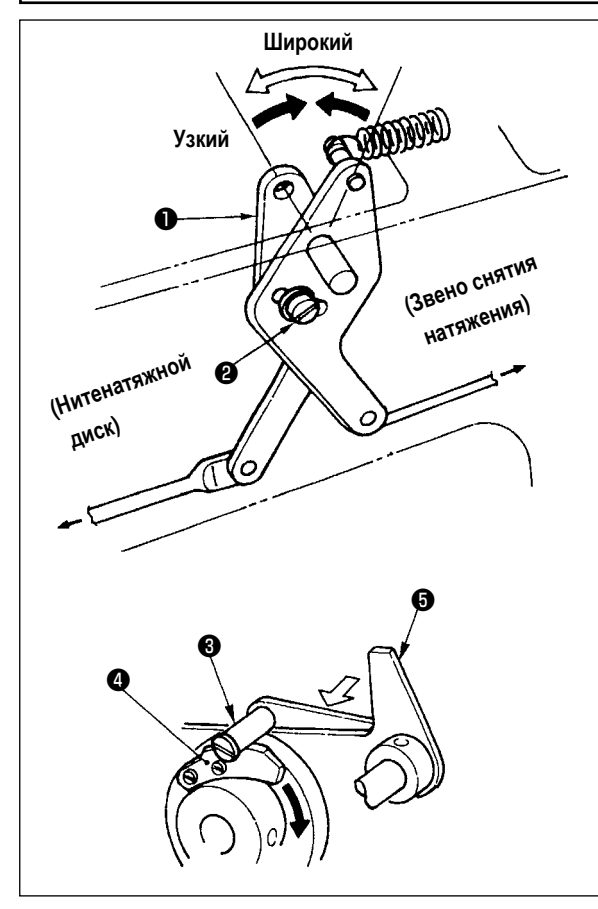

- 1) Удалите верхнюю обкладку. Удостоверьтесь, что штифт снятия натяжения ❸ находит на выемку снятия натяжения ❹ .
- 2) Если штифт не находит на выемку, толкните кулачковый ролик  $\bigcirc$  рукой в направлении  $\Rightarrow$ , и поверните главный вал в правильном направлении для создания состояния, как показано на рисунке.
- 3) В состоянии, показанном на рисунке, ослабьте установочный винт ❷ в рычаге наладки снятия натяжения. Путем перемещения рычага наладки снятия натяжения ❶ влево или вправо величина подъёма нитенатяжного диска изменится.

Тип S : От 0,6 до 0,8 мм Тип H : От 0,8 до 1,0 мм

> **Если величина подъёма будет недостаточной, длина остающейся нити после её обрезки не будет стабильной. Если величи-**WOHNE **на подъёма будет чрезмерной после отмены подъёма нитенатяжного диска, закрытие диска будет неисправным.**

## <span id="page-49-1"></span>**7-6. Пластина определителя обрыва нити**

## **ПРЕДУПРЕЖДЕНИЕ:**

**Перед началом работ отключите электропитание для предотвращения несчастных случаев, вызванных внезапным стартом машины.**

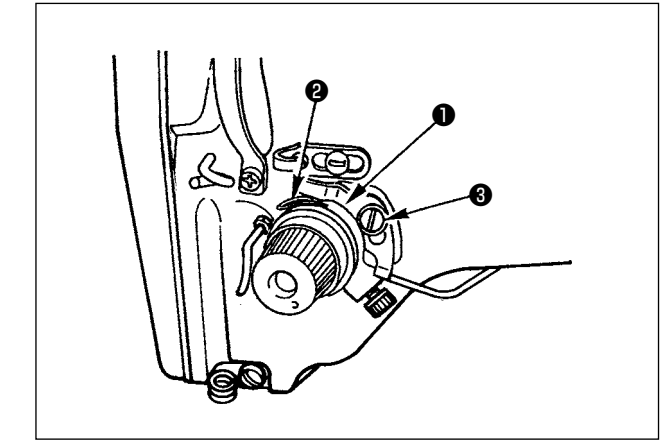

- 1) Отрегулируйте таким образом, чтобы пластина определителя обрыва нити ❶ всегда находилась в контакте с пружиной нитепритягивателя ❷ при отсутствии игольной нити. (Слабина: примерно 0,5 мм)
- 2) Всякий раз, когда ход пружины нитепритягивателя ❷ изменяется, отрегулируйте пластину определителя обрыва нити ❶ . Для проведения регулировки ослабьте винт ❸ .

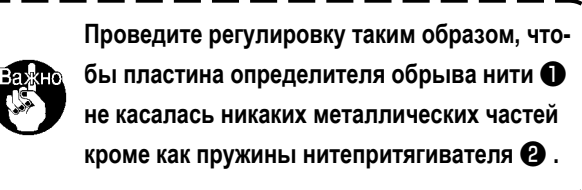

## **7-7. Слив остатков масла**

<span id="page-50-0"></span>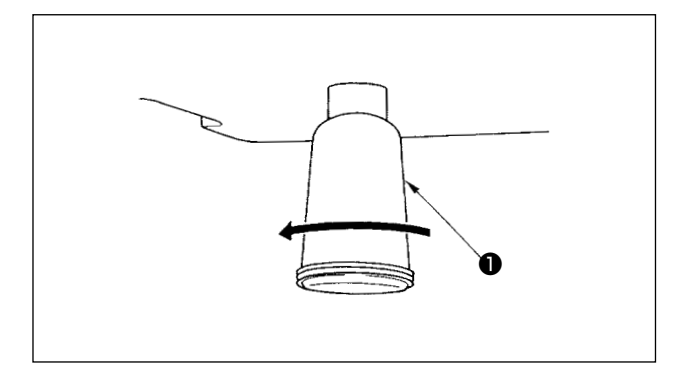

Когда полиэтиленовая масленка ❶ становится заполненной маслом, снимите полиэтиленовую масленку ❶ и слейте масло.

## **7-8. Замена предохранителя**

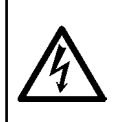

## **ОПАСНОСТЬ :**

**1. Во избежание электрошока, ОТКЛЮЧИТЕ питание и откройте контрольный блок подождав примерно пять минут. 2. Откройте крышку электронного блока после ОТКЛЮЧЕНИЯ питания. После этого, замените предохранители на новые с такими же характеристиками.**

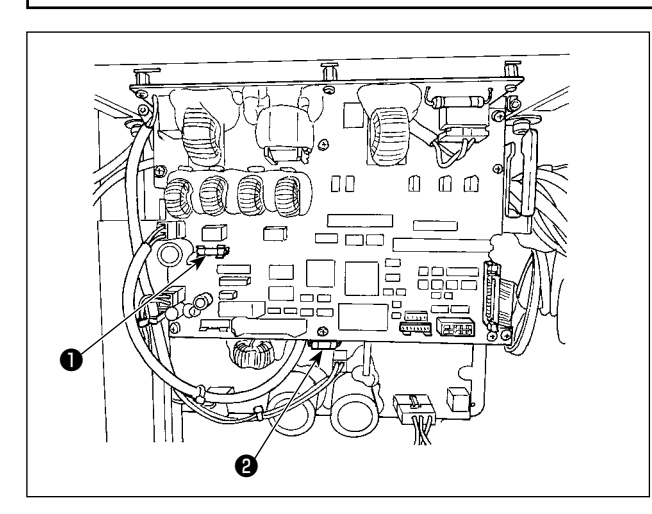

Машина использует следующие два плавких предохранителя:

ГЛАВНОЙ печатной плате

❶ Для предохранения подачи питания импульса двигателя 5А (предохранитель зазора времени)

Печатной плате последовательных контроллеров данных

❷ Для предохранения подачи контрольного напряжения 2А (тип предохранителя быстрого поддува)

# <span id="page-51-1"></span><span id="page-51-0"></span>8. КАК ИСПОЛЬЗОВАТЬ ПЕРЕКЛЮЧАТЕЛЬ ПАМЯТИ

## 8-1. Способ изменения данных переключателей памяти

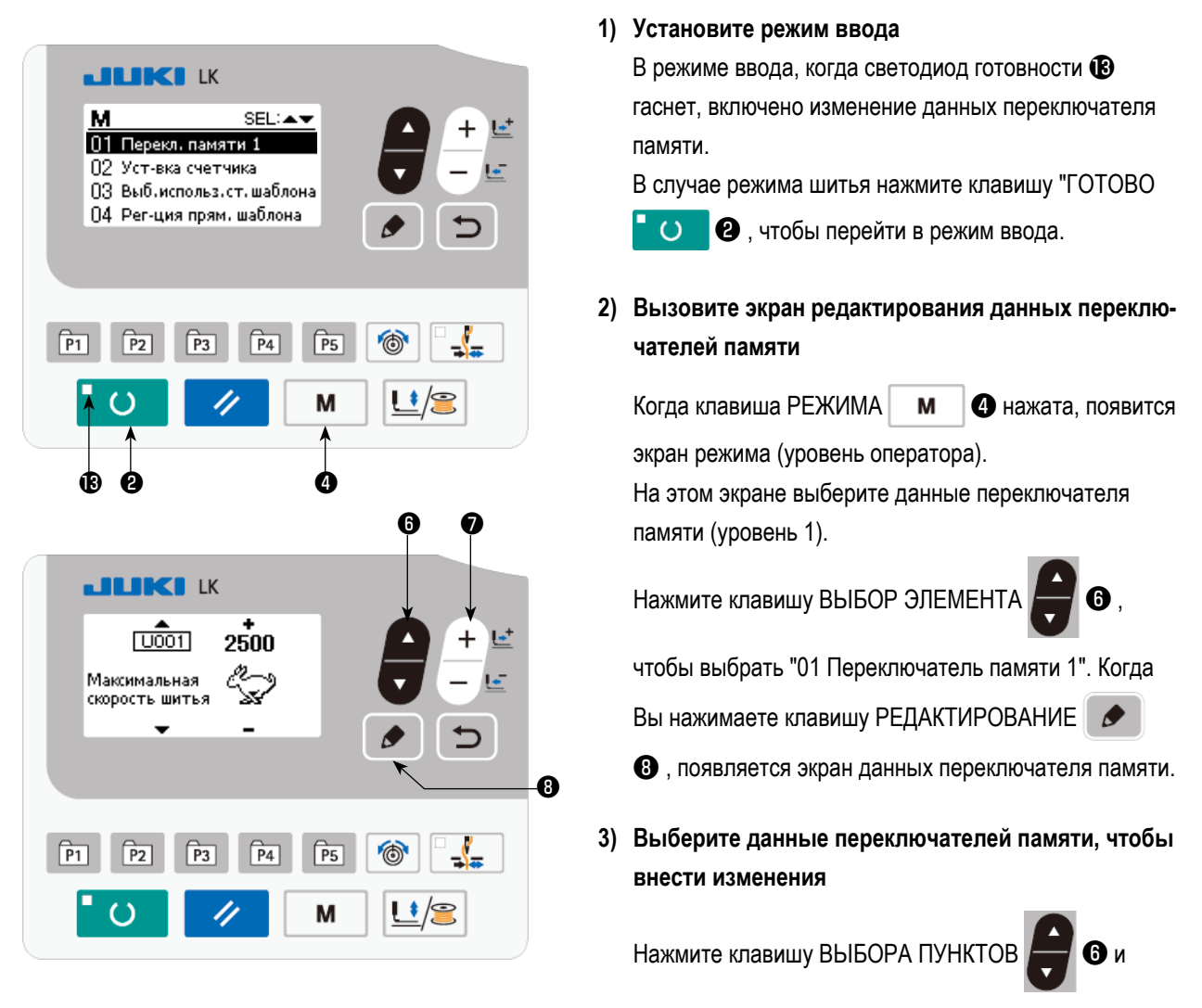

выберите пункт данных, который хотите изменить.

#### 4) Измените данные

Один пункт данных позволяет изменить числовое значение, а другой пункт данных - выбрать пиктограмму в данных переключателей памяти.

Номер, такой как [1001] прикреплен к пункту данных, чтобы изменить численное значение. Заданное значение может быть изменено за счет увеличения / уменьшения значения с помощью клавиши ИЗМЕНЕНИЯ ДАННЫХ

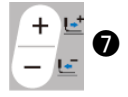

Номер, такой как 1019, прикреплен к пункту данных, чтобы выбрать пиктограмму. Пиктограмму можно выбрать

с помощью клавиши ИЗМЕНЕНИЯ ДАННЫХ

 $\rightarrow$  Более подробную информацию по данным переключателей памяти, смотрите в "8-2. Перечень данных" стр.51.

 $\frac{1}{\epsilon}$   $\frac{1}{\epsilon}$  0.

# <span id="page-52-1"></span><span id="page-52-0"></span>**8-2. Перечень данных**

Могут быть установлены различные операции швейной машины через программирование переключателя памяти.

Начальные значения настройки во время отгрузки отличаются в зависимости от модели.

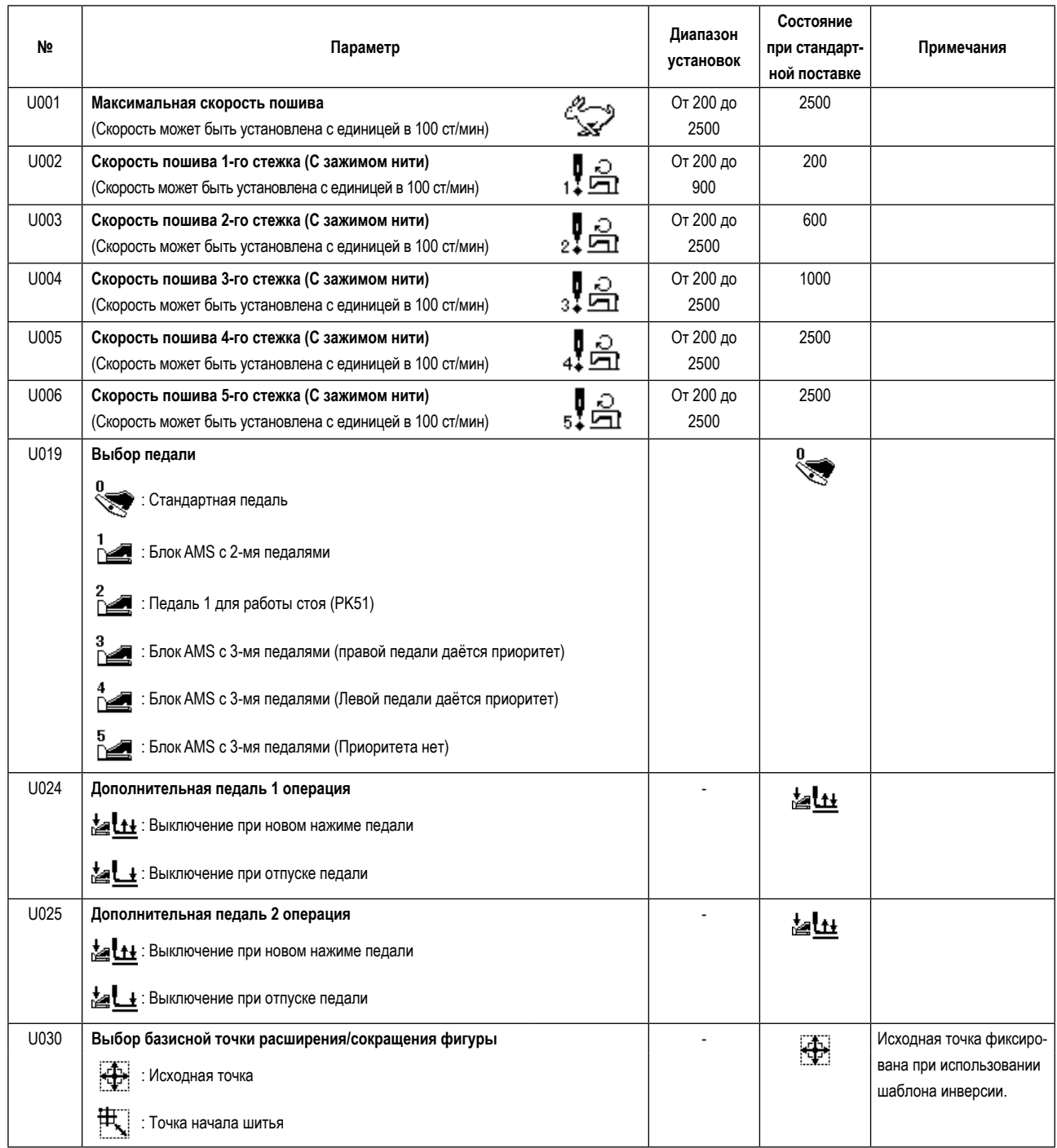

<span id="page-53-0"></span>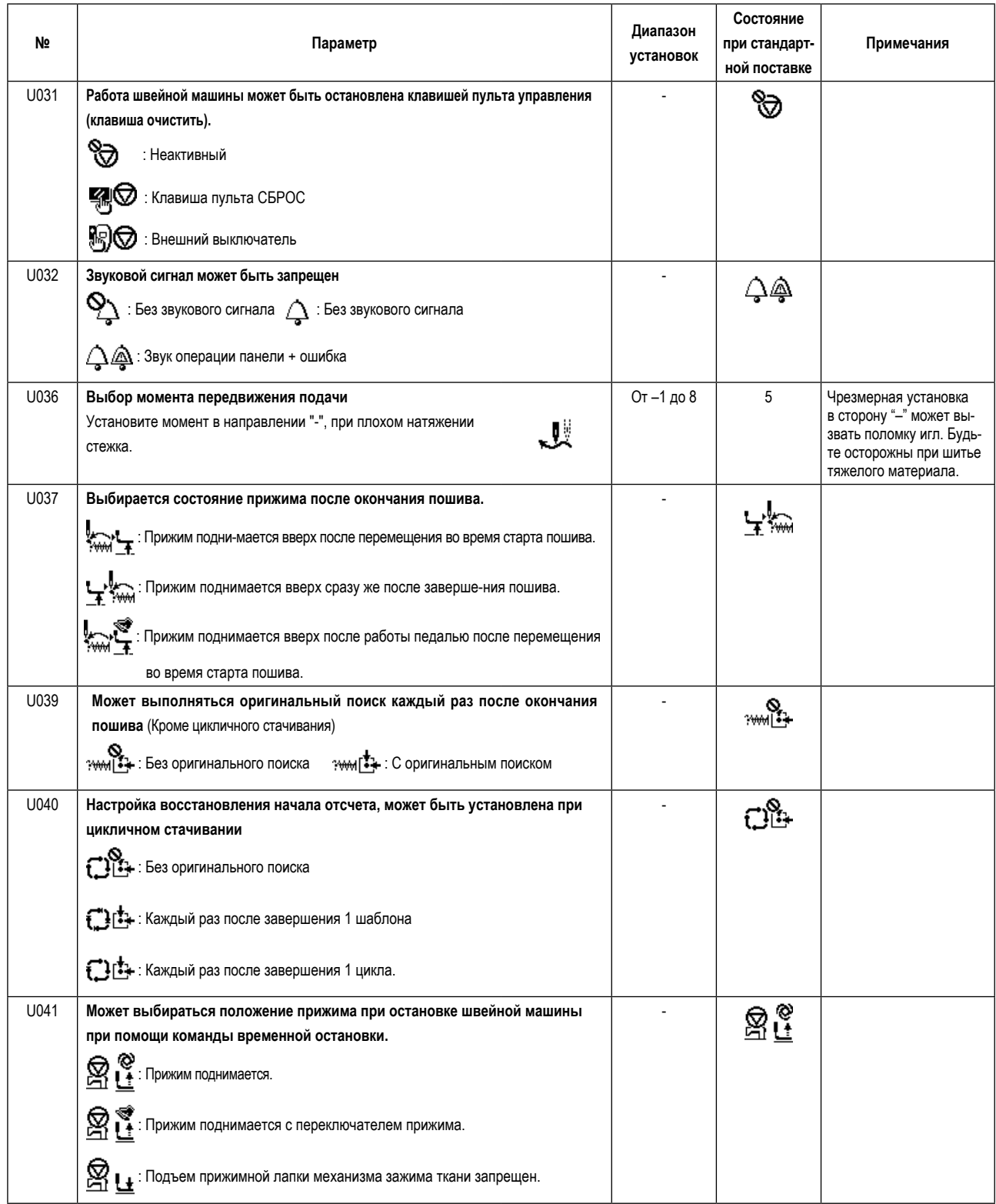

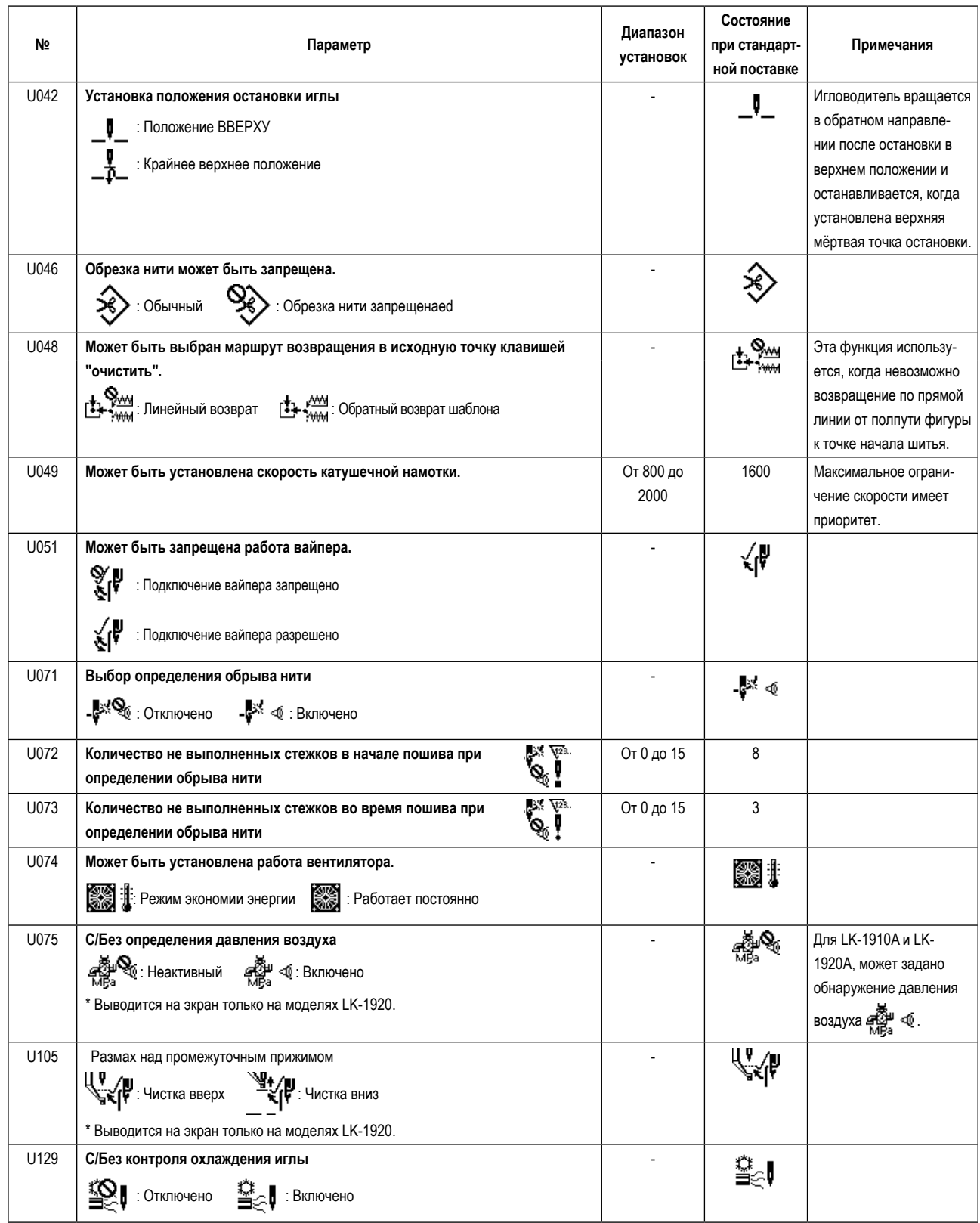

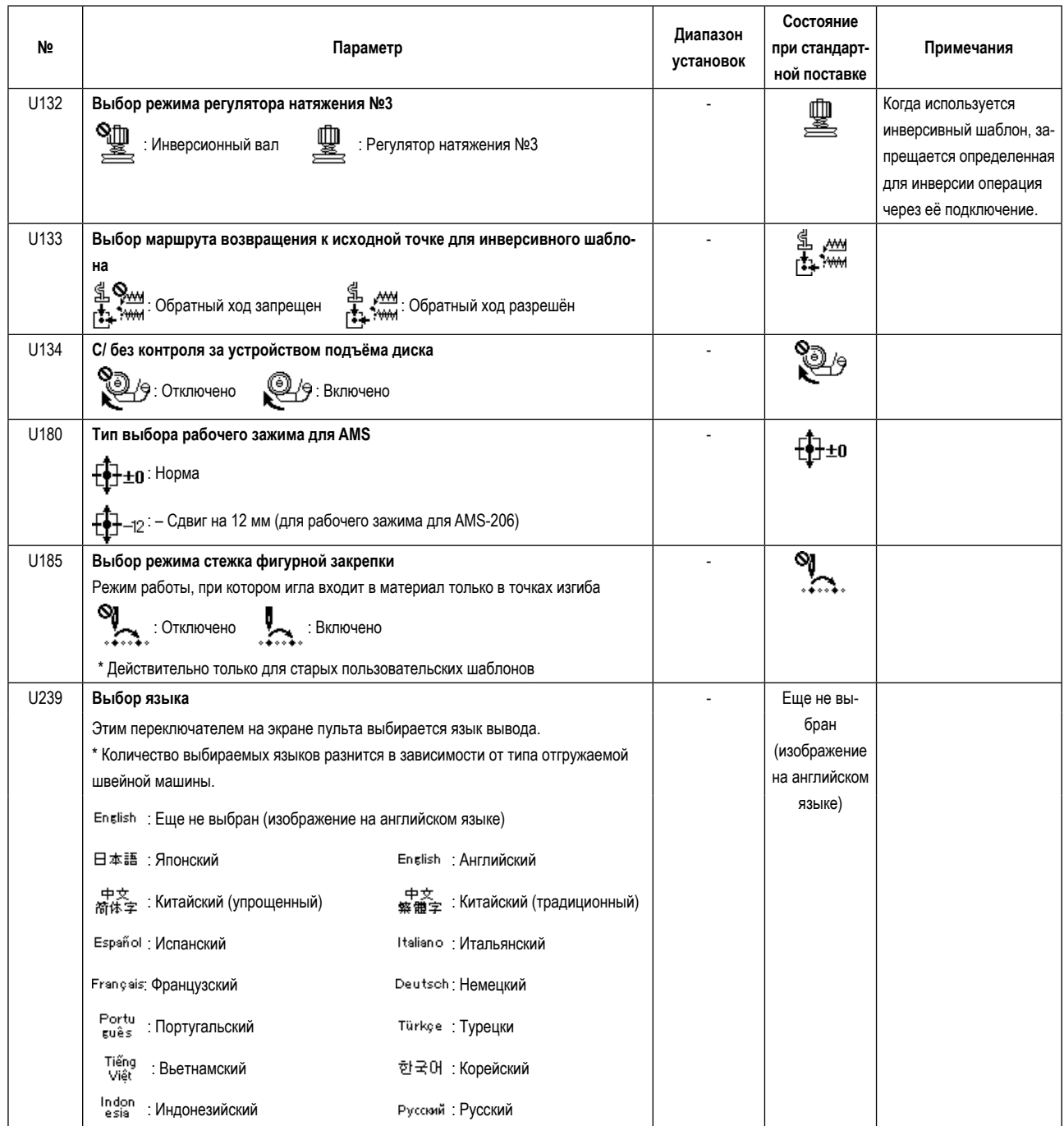

# <span id="page-56-0"></span>**9. ДРУГИЕ**

## **9-1. ПЗУ данных LK-1910 / LK-1920**

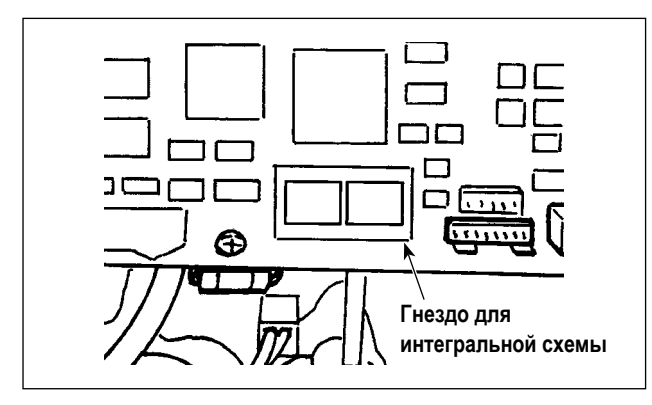

ПЗУ данных LK-1910 / LK-1920 должна использоваться путем вставки её в гнездо печатной схемы на основной монтажной плате.

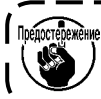

**Тщательно проверьте направление вставки.**

ПЗУ, которые могут использоваться 58C256 EEP-ROM Номер детали JUKI : HL011940000

## **9-2. Подсоединение дополнительной педали**

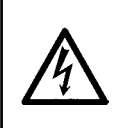

## **ОПАСНОСТЬ :**

**Чтобы предотвратить травмы, вызванные ударом электротока или неожиданным запуском швейной машины, выполняйте работы после отключения электропитания и подождав после этого не менее 5 мин. Чтобы предотвратить несчастные случае, вызванные ненормальной работой или ударом электротока, попросите наших дилеров прислать электрика или инженера для регулировки электрических компонентов.**

В случае использования дополнительной педали обратитесь к **["9-5. Таблица дополнительных деталей" стр.63](#page-64-1)** относительно того, как использовать переключатель памяти.

## **(1) Подсоединение 2-х педальной педали**

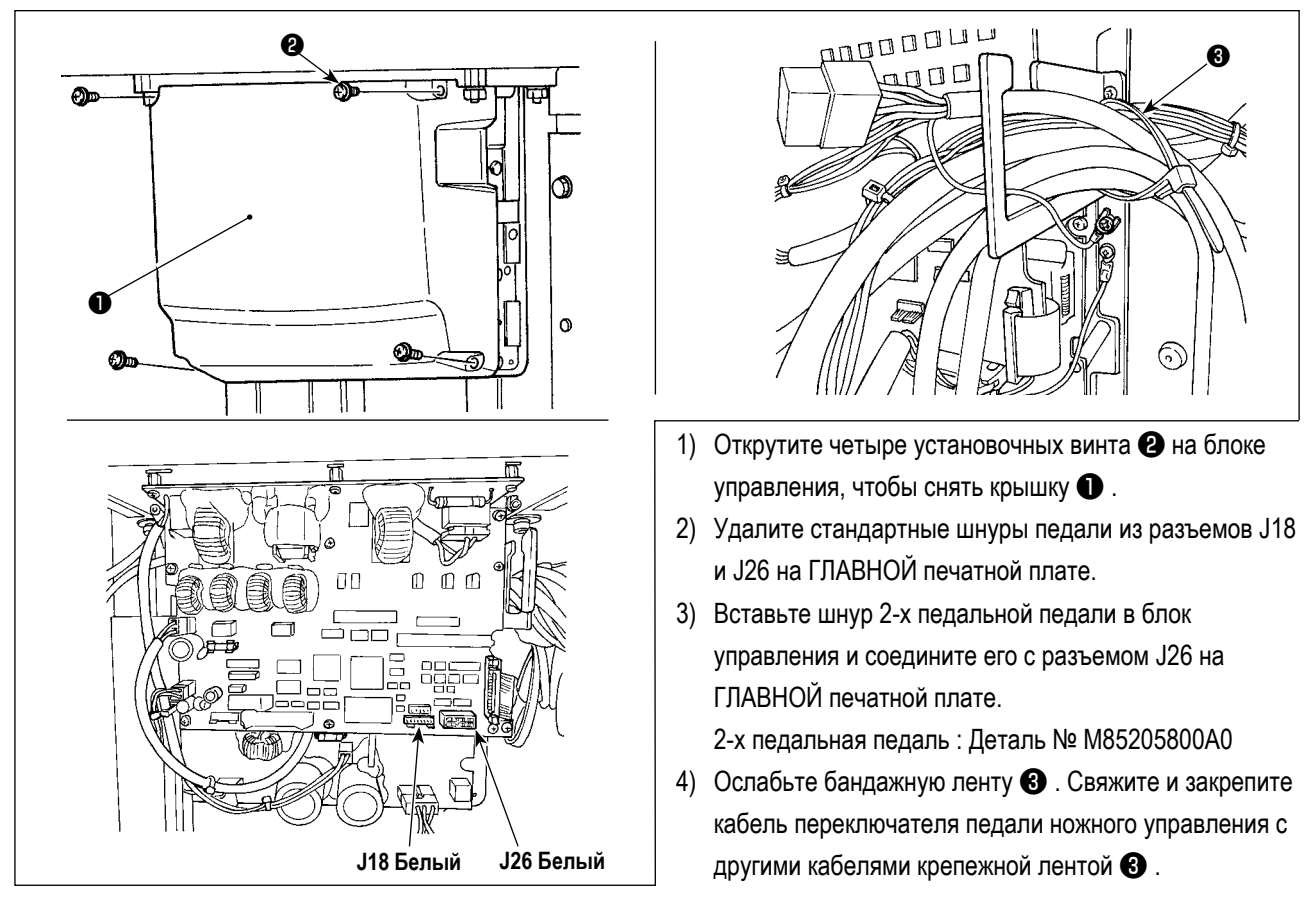

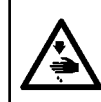

**ОПАСНОСТЬ : Очень важно аккуратно соединить провода с правильными разъемами на печатной плате. Неправильное соединение представляет большую опасность.** 

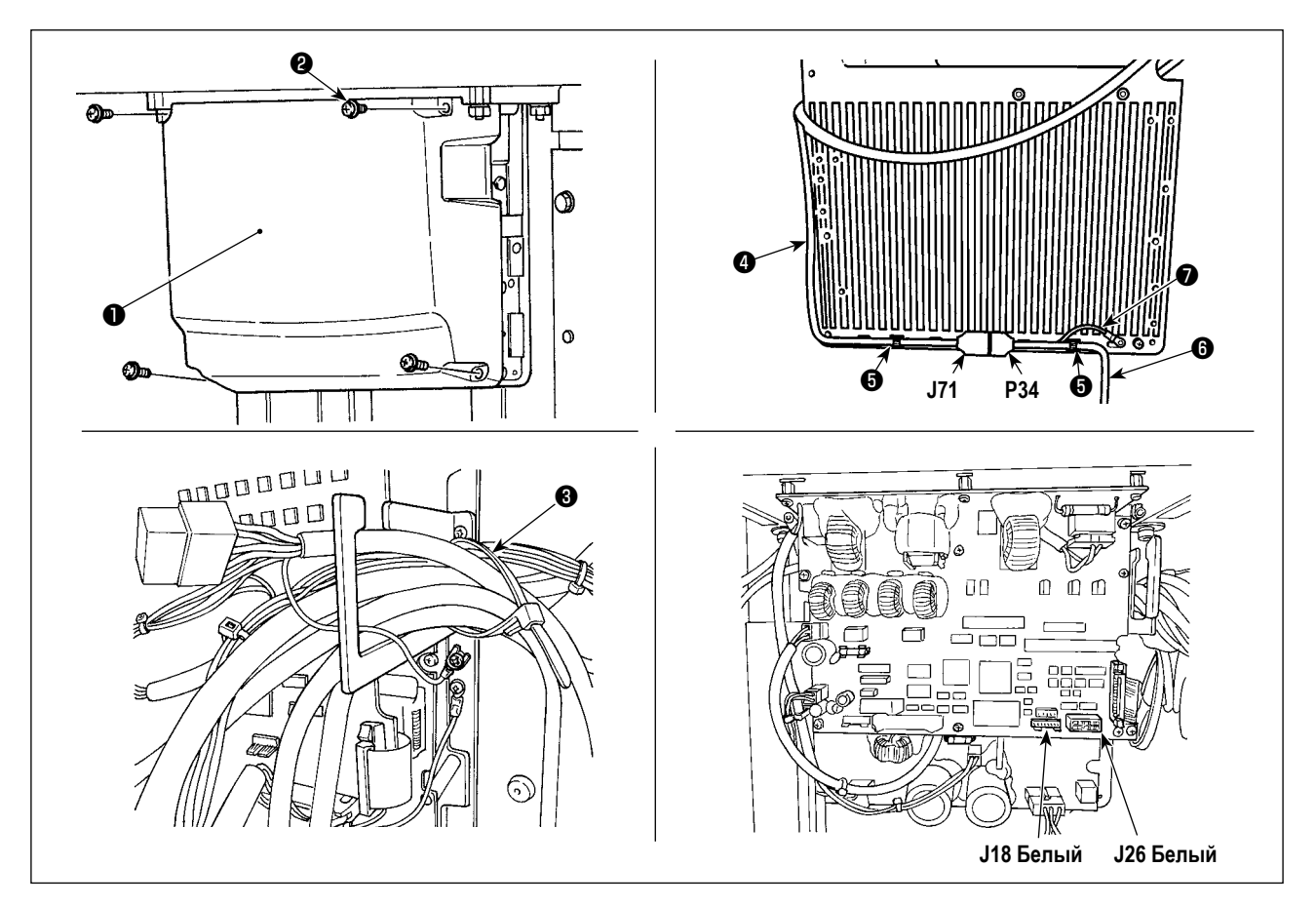

- 1) Открутите четыре установочных винта <sup>•</sup> на блоке управления, чтобы снять крышку <sup>•</sup>
- 2) Удалите стандартный шнур педали из разъема J18 на ГЛАВНОЙ печатной плате и подсоедините сменный кабель PK-57  $\bullet$ .
- 3) Соедините шнур PK-57 ❻ P34 и конверсионный кабель PK-57 ❹ J71 на тыльной плоскости распределительного блока. Затем закрепите их в двух местах клейкими зажимами ❺ .

Кроме того, закрепите винтом заземляющий провод • РК-57, как показано на рисунке.

- PK-57 : Деталь № GPK570010B0
- Сменный кабель PK-57 : Деталь № M90135900A0
- Клейкий зажим : Деталь № E9607603000 (Две штуки)
- 4) Ослабьте бандажную ленту ❸. Свяжите и закрепите кабель переключателя педали ножного управления с другими кабелями крепежной лентой ❸ .

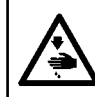

## **ОПАСНОСТЬ :**

**Очень важно аккуратно соединить провода с правильными разъемами на печатной плате. Неправильное соединение представляет большую опасность.** 

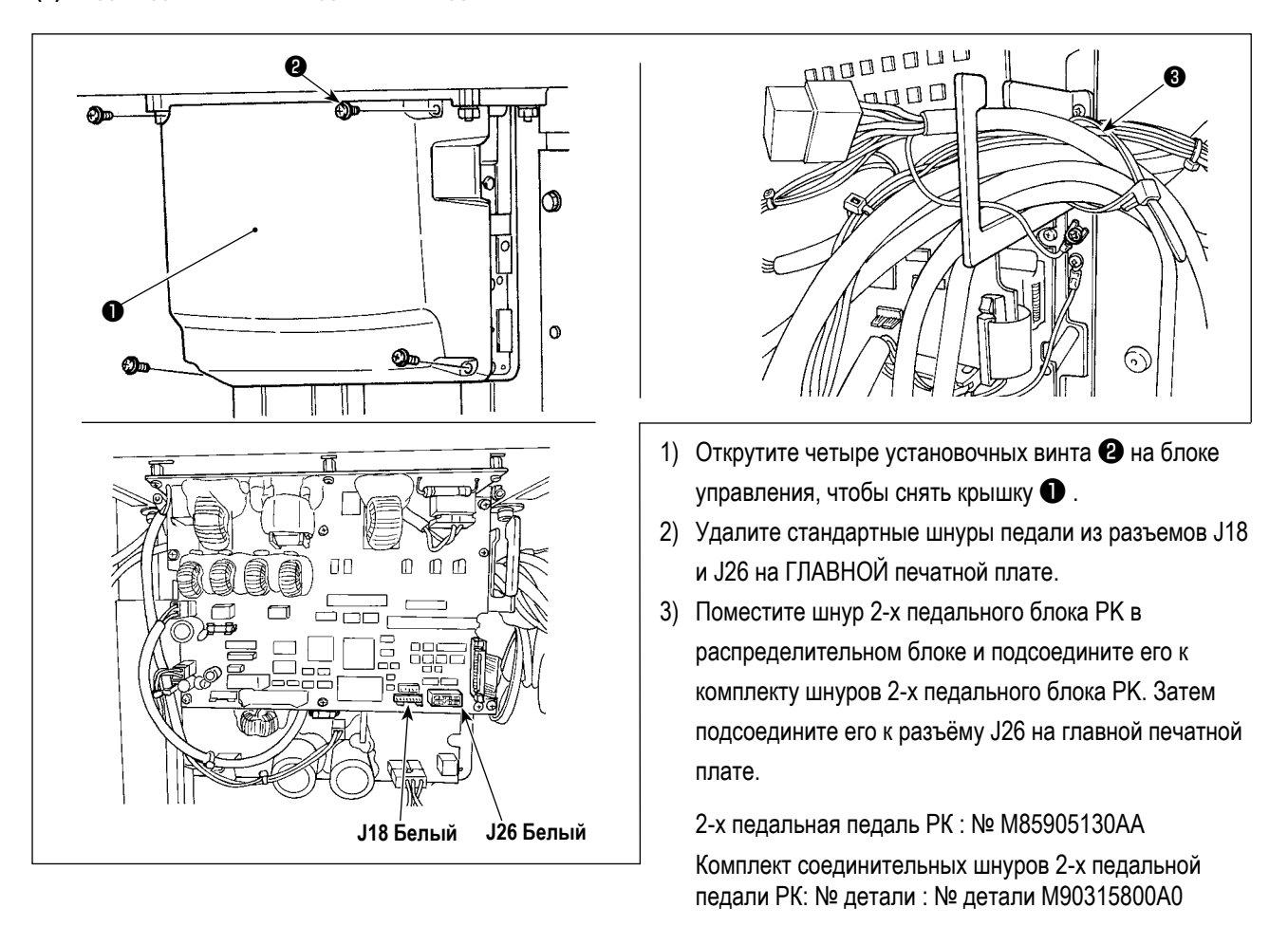

4) Ослабьте бандажную ленту ❸ . Свяжите и закрепите кабель переключателя педали ножного управления с другими кабелями крепежной лентой  $\boldsymbol{\Theta}$ .

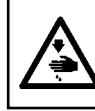

#### **ОПАСНОСТЬ :**

**Очень важно аккуратно соединить провода с правильными разъемами на печатной плате. Неправильное соединение представляет большую опасность.** 

## <span id="page-59-0"></span>**9-3. Перечень кодов ошибок**

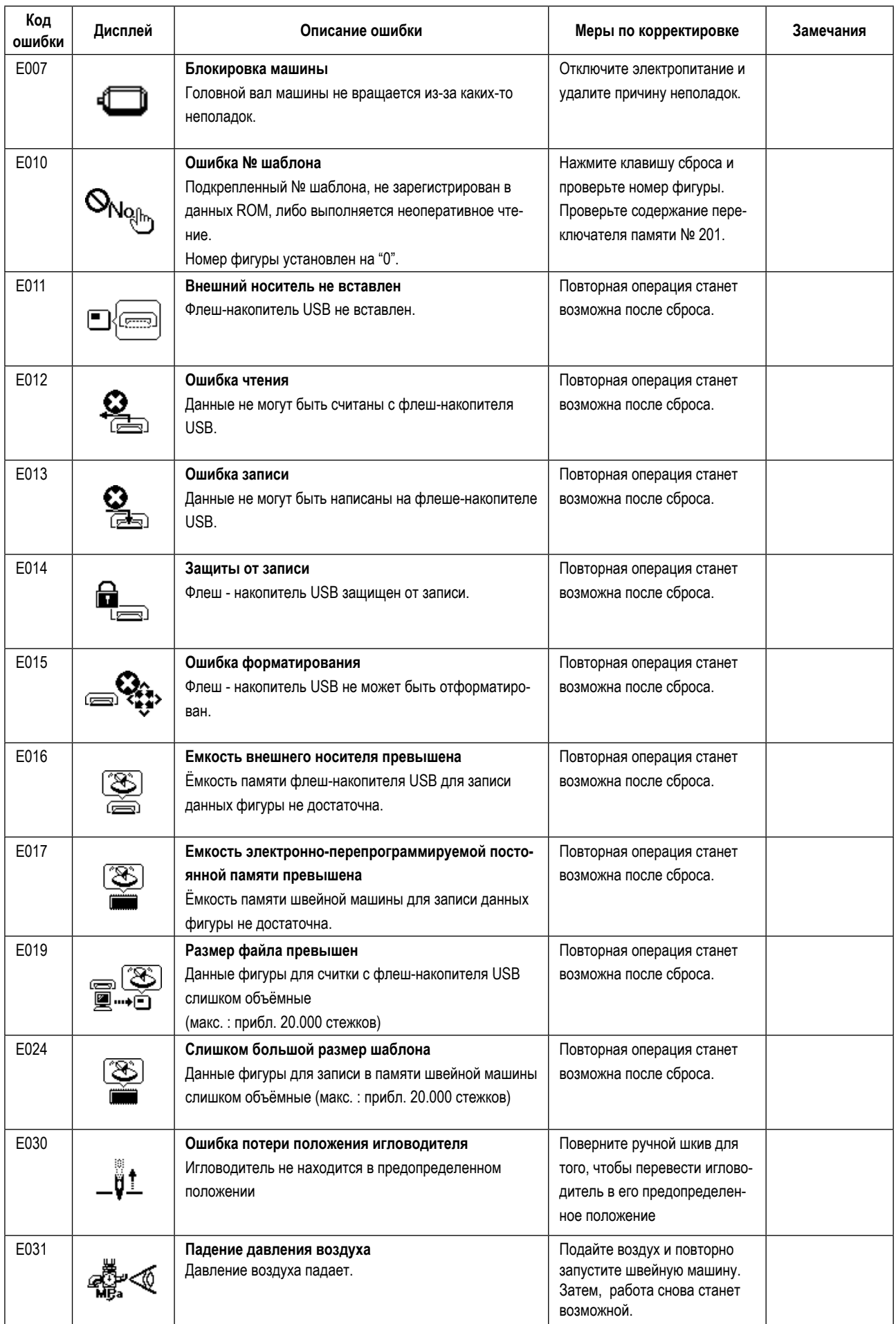

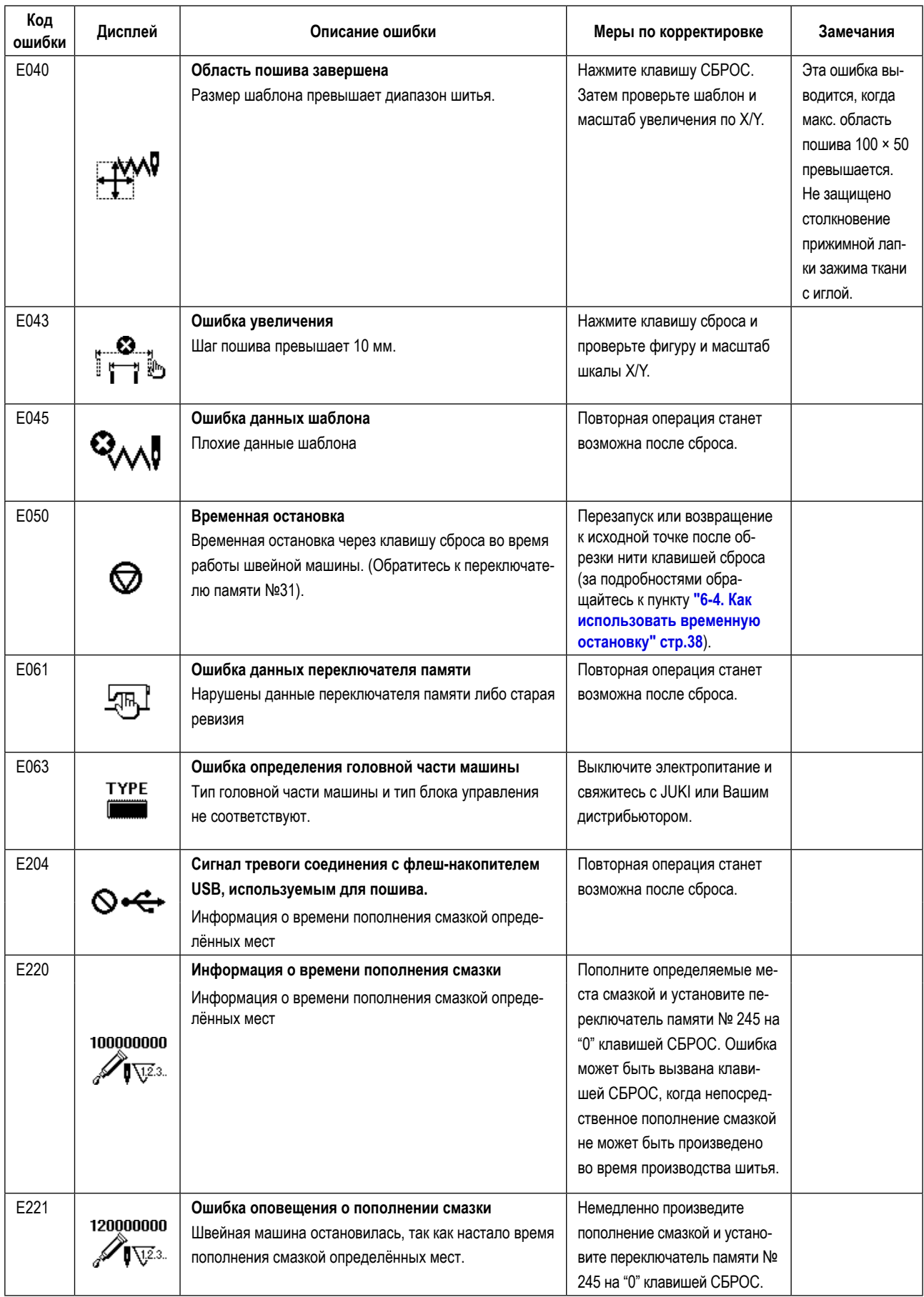

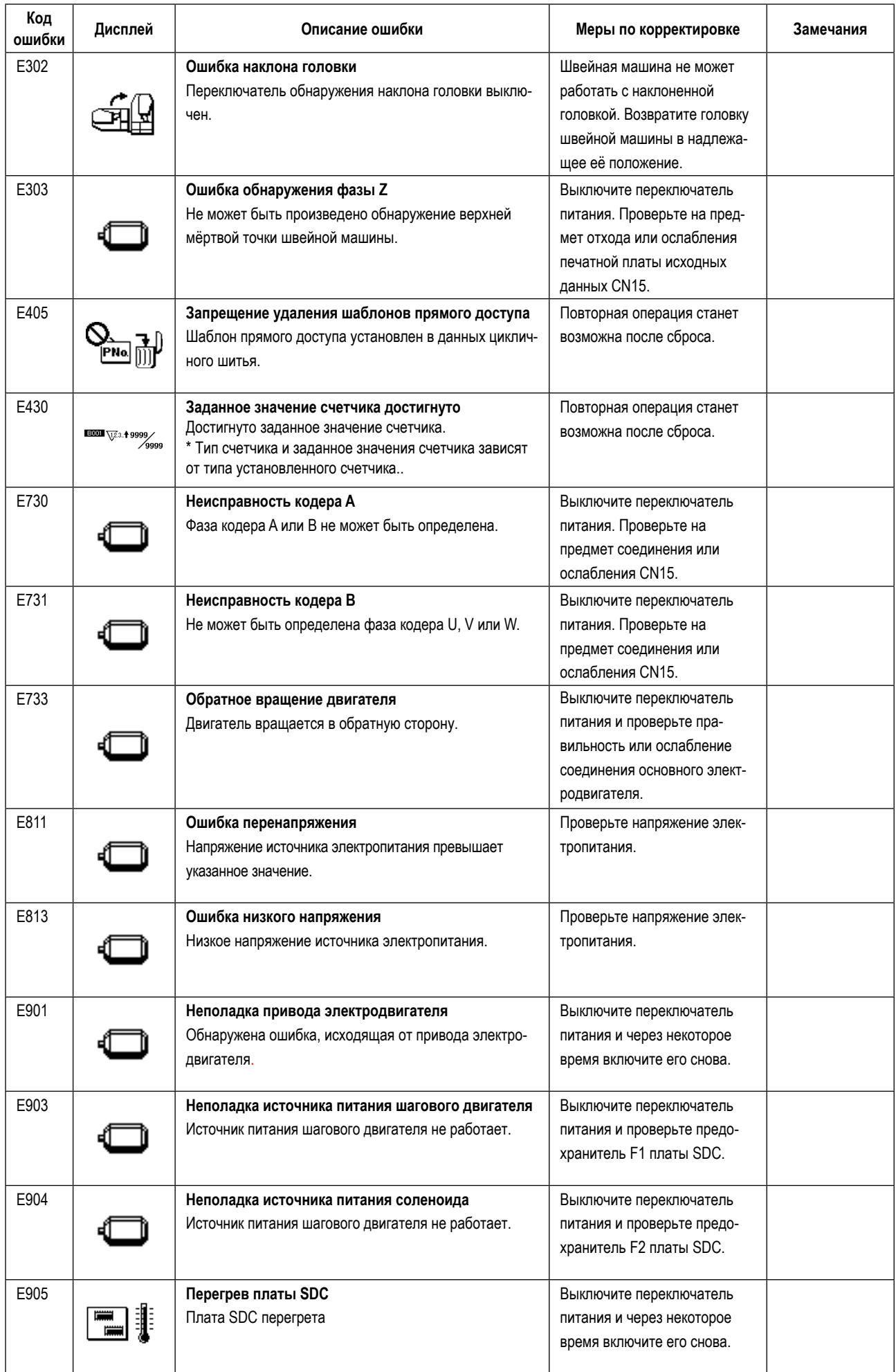

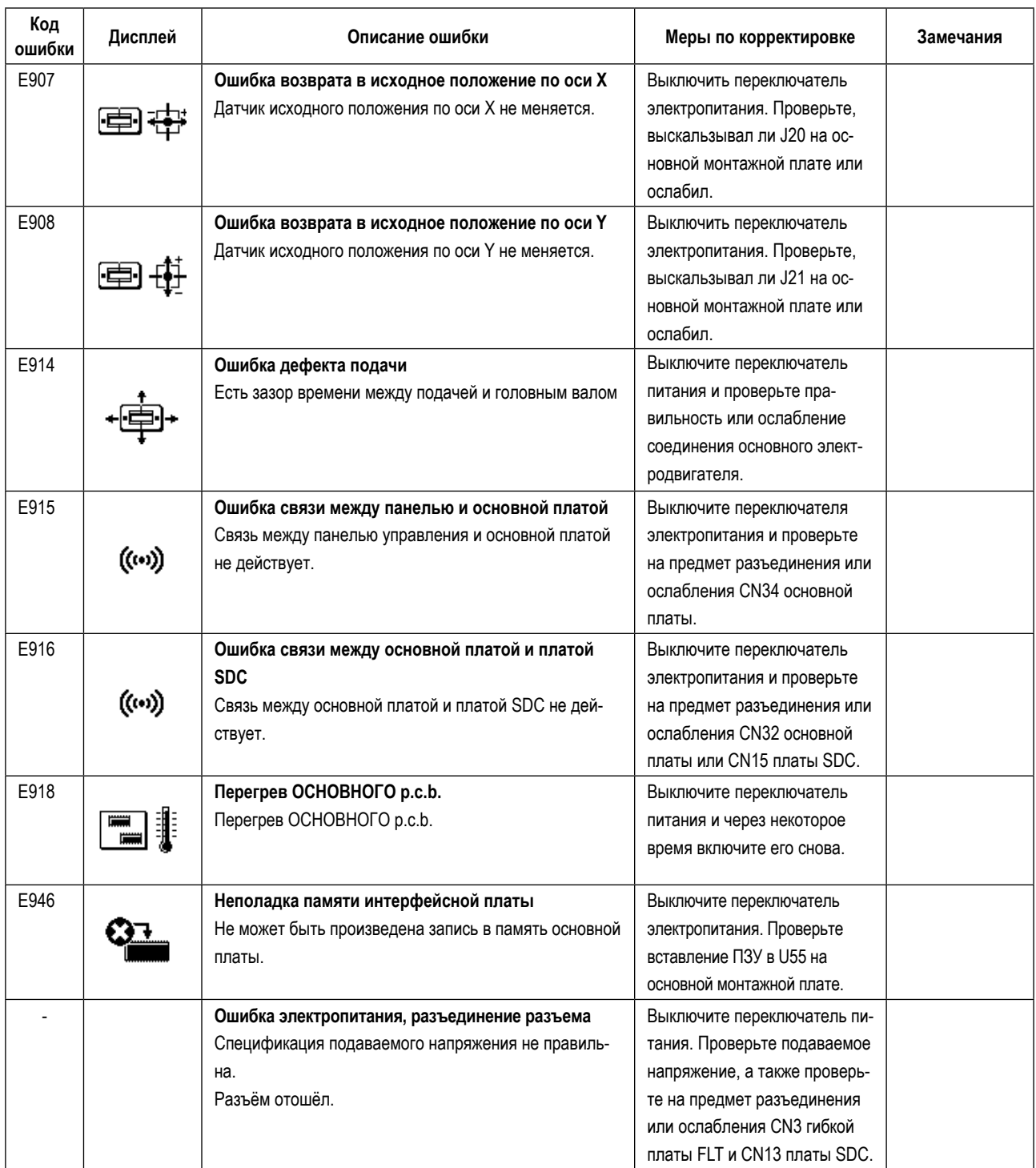

# <span id="page-63-0"></span>**9-4. Проблемы и меры корректировки (Условия пошива)**

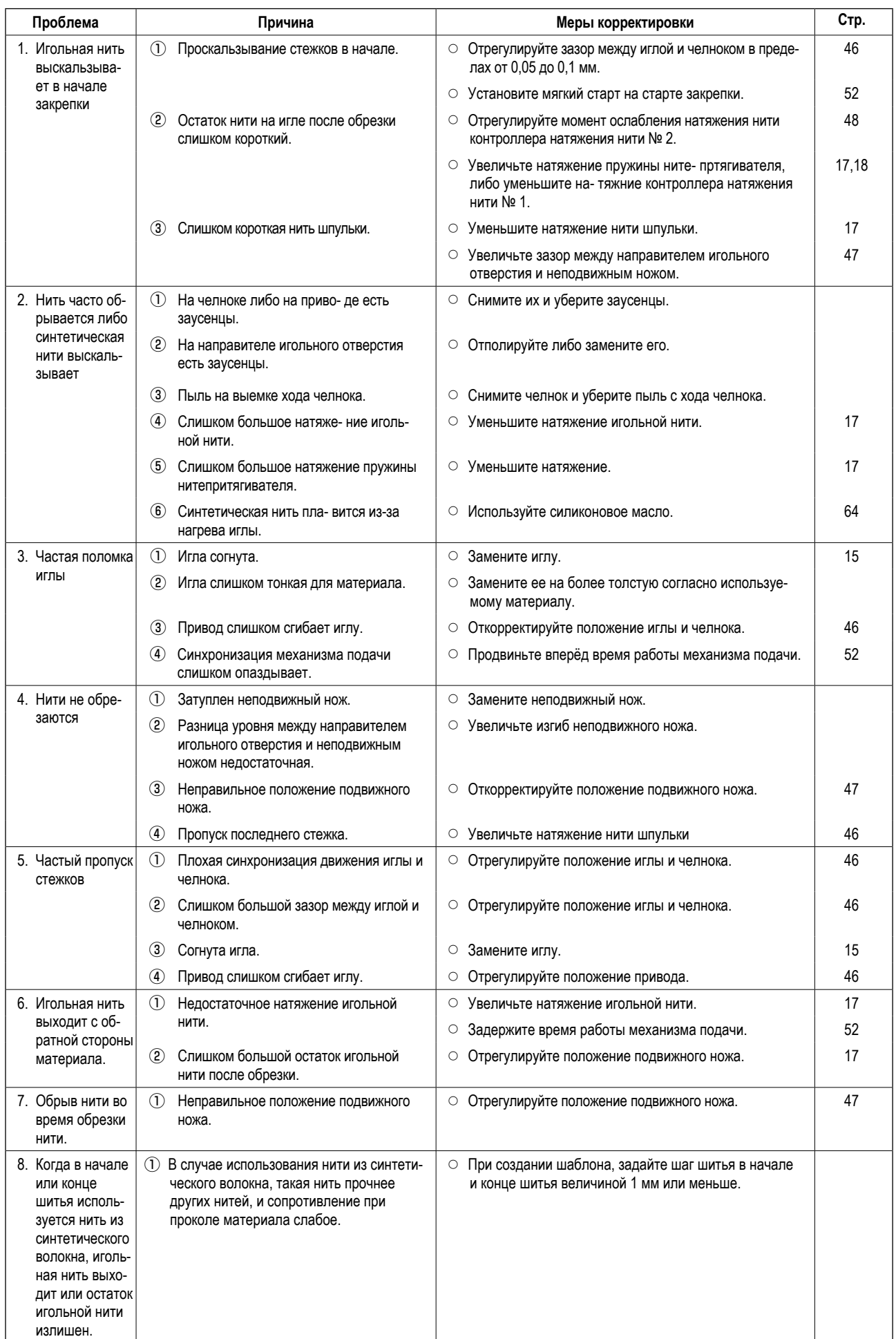

## <span id="page-64-1"></span><span id="page-64-0"></span>9-5. Таблица дополнительных деталей

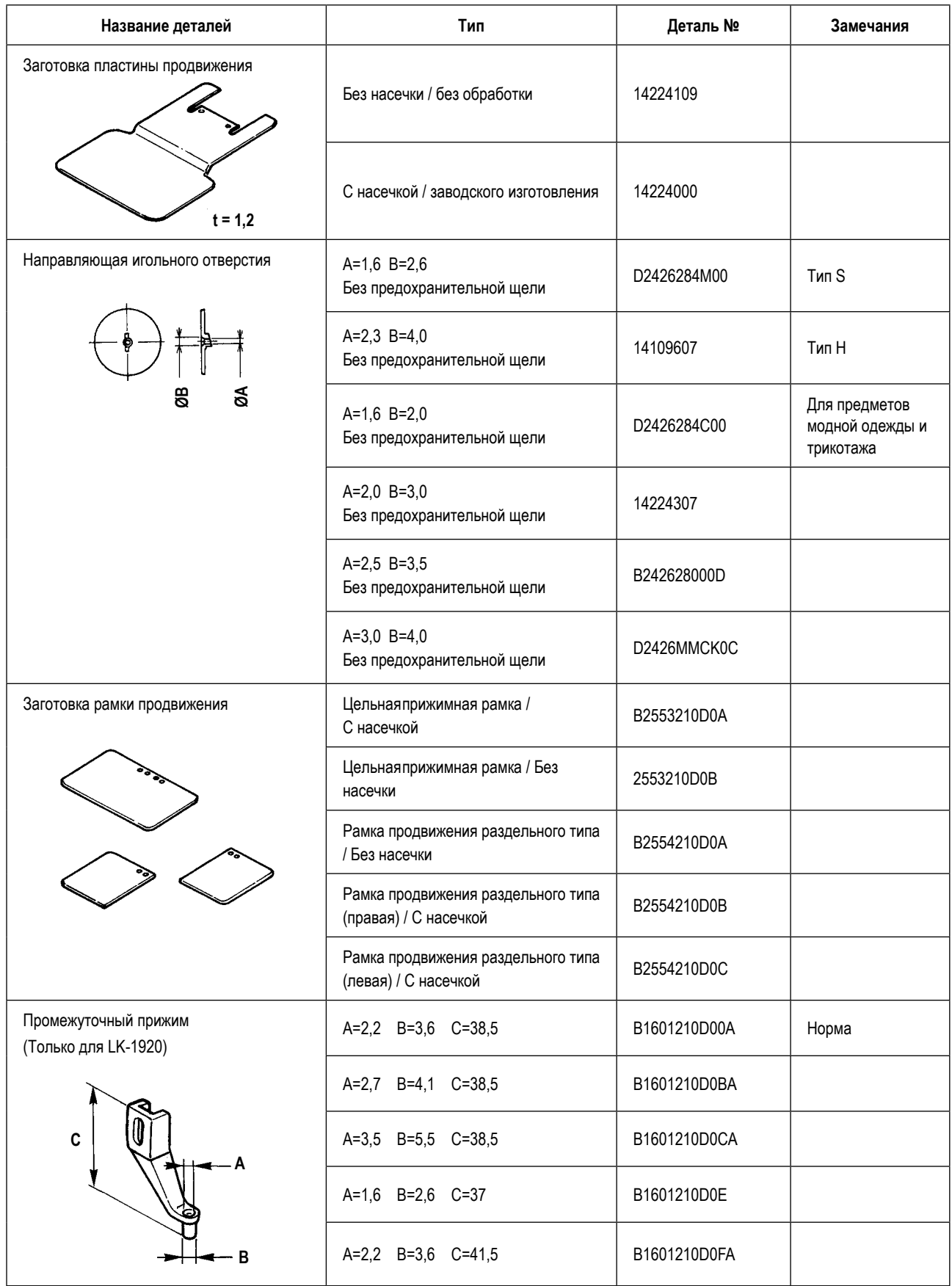

<span id="page-65-0"></span>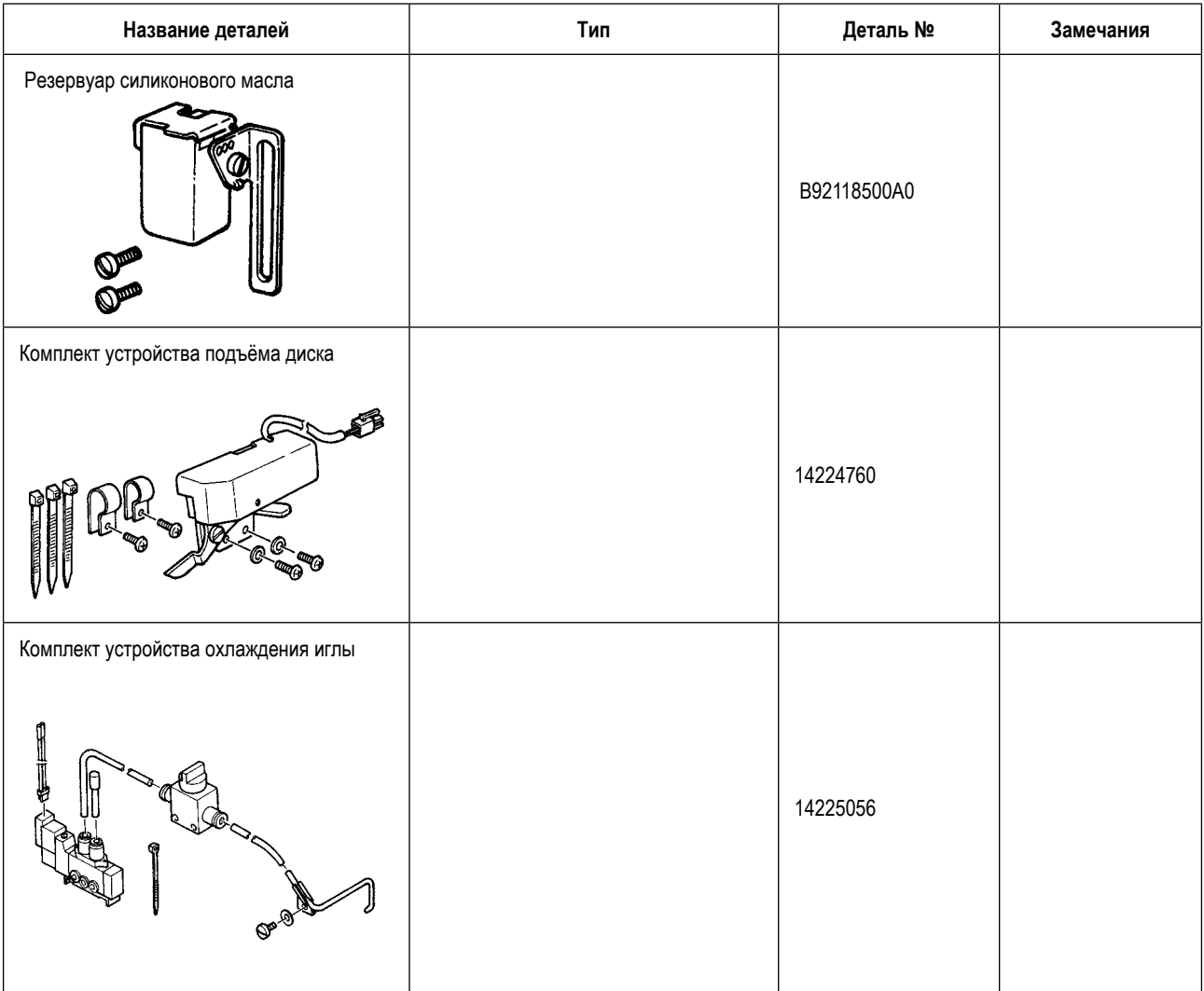

## <span id="page-65-1"></span>**9-6. Резервуар силиконового масла**

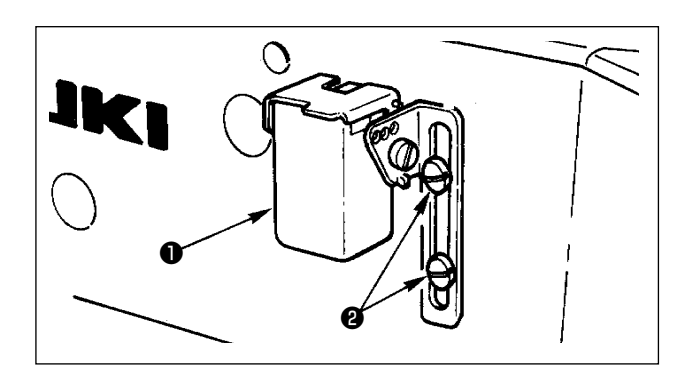

Когда используется нить из синтетического волокна, закрепите ёмкость с силиконом ❶ (B92118500A0) установочным винтом ❷ .

# <span id="page-66-0"></span>**10. ЧЕРТЁЖ СТОЛА**

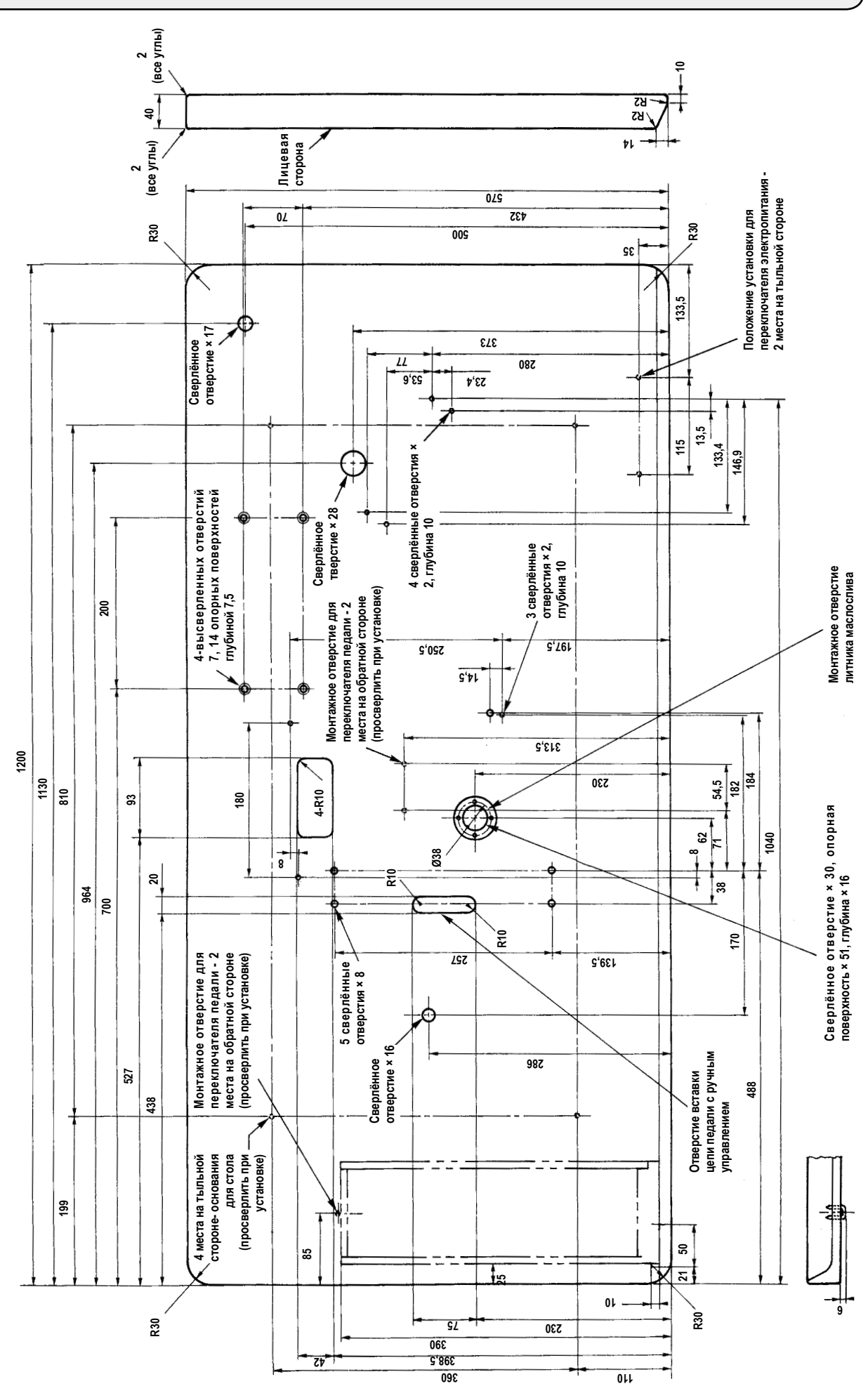